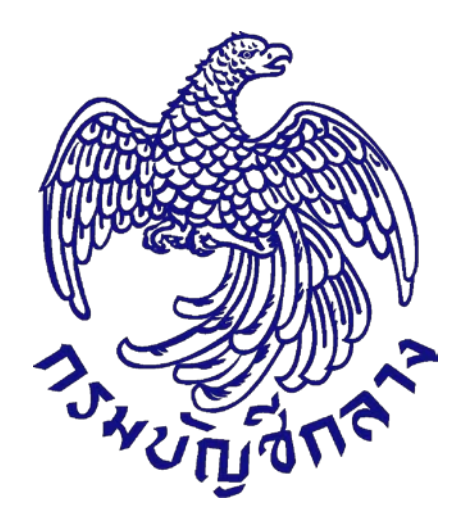

# **คู ่มือวิธีประกวดราคาอิเล็กทรอนิกส์ (Electronic Bidding : e-bidding) สําหรับหน่วยงานภาครัฐ (ขั้นตอนจัดทําร่างสัญญา – บร ิหารสัญญา)**

**จัดทําโดย กลุ่มงานมาตรฐานการจัดซื้อจัดจ้างด้วยวิธีการทางอิเล็กทรอนิกส์ สํานักมาตรฐานการจัดซื้อจัดจ้างภาครัฐ**

#### สารบัญ

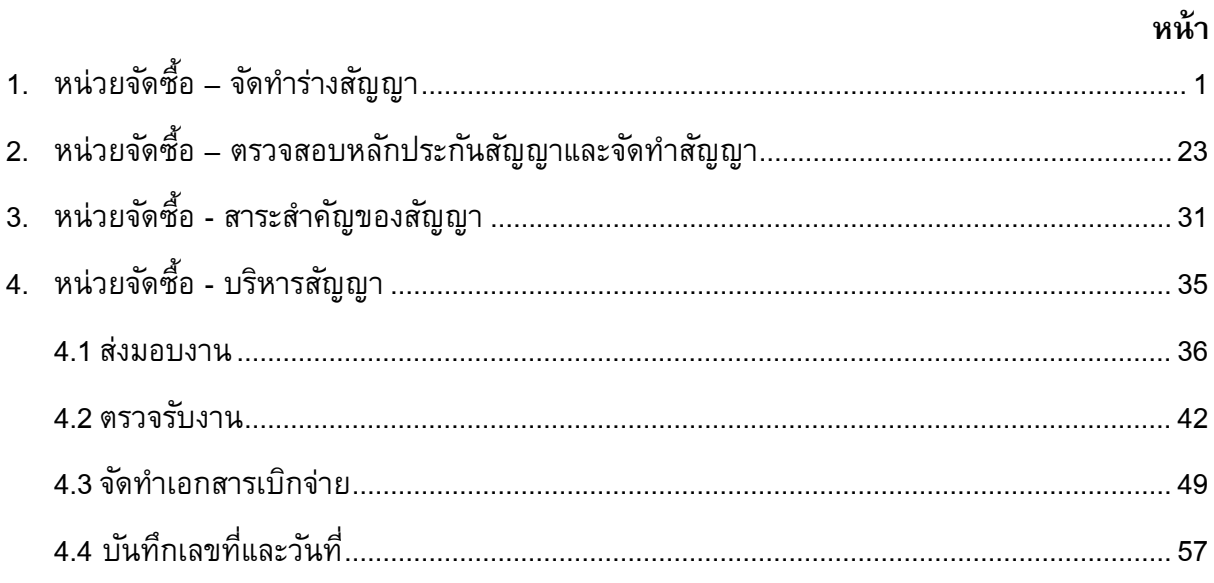

#### <span id="page-2-0"></span>1. หน่วยจัดซื้อ – จัดทําร่างสัญญา

- 1) กดปุ $_{\textrm{\tiny{J}}\textrm{\tiny{J}}}$   $\overline{\phantom{1}}$
- 2) กดเลือก "ประกาศจัดซื้อจัดจ้าง"

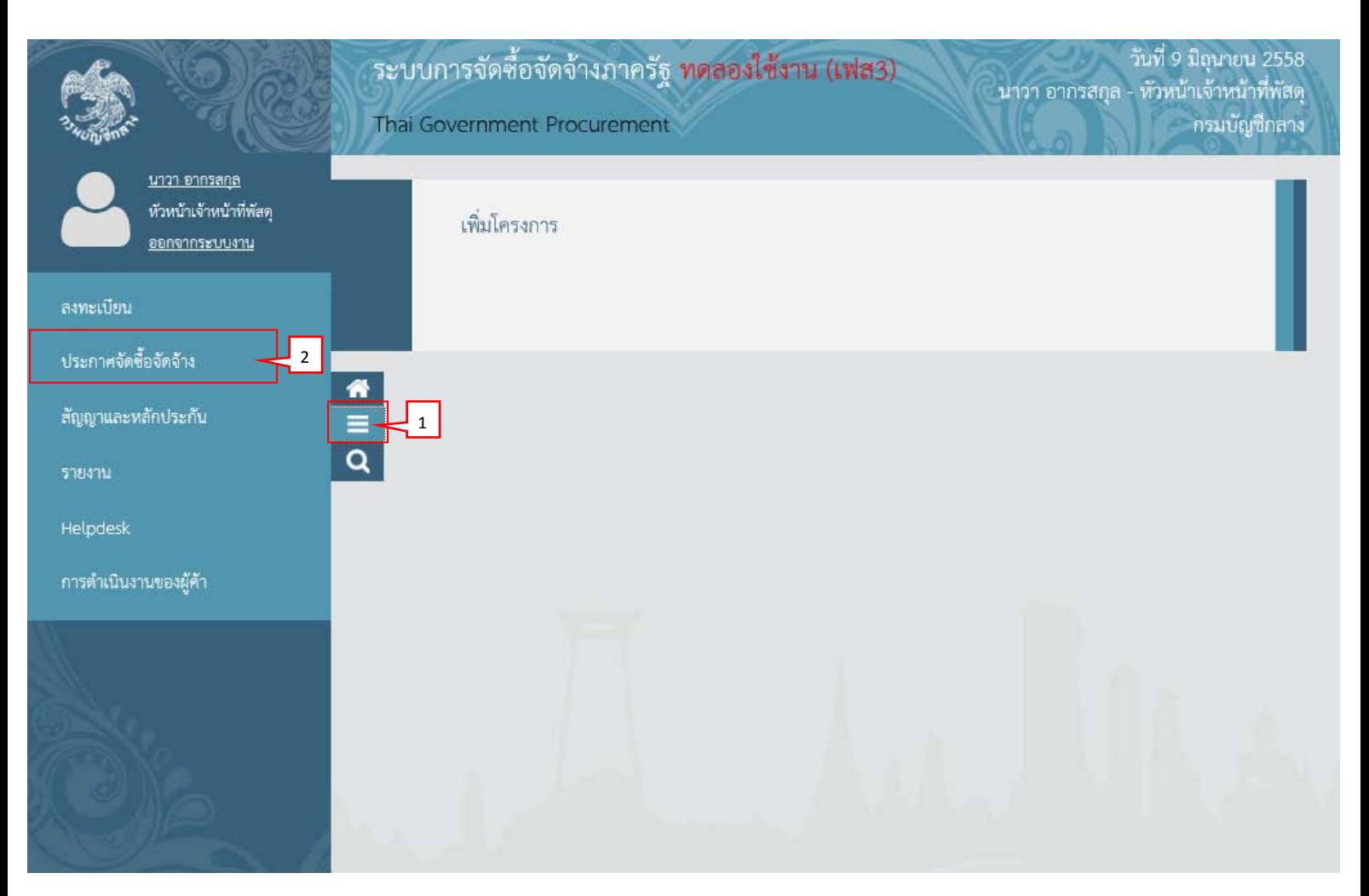

- 3) กดเลือก "จัดทำโครงการ"
- 4) กดเลือก "รายการโครงการ"

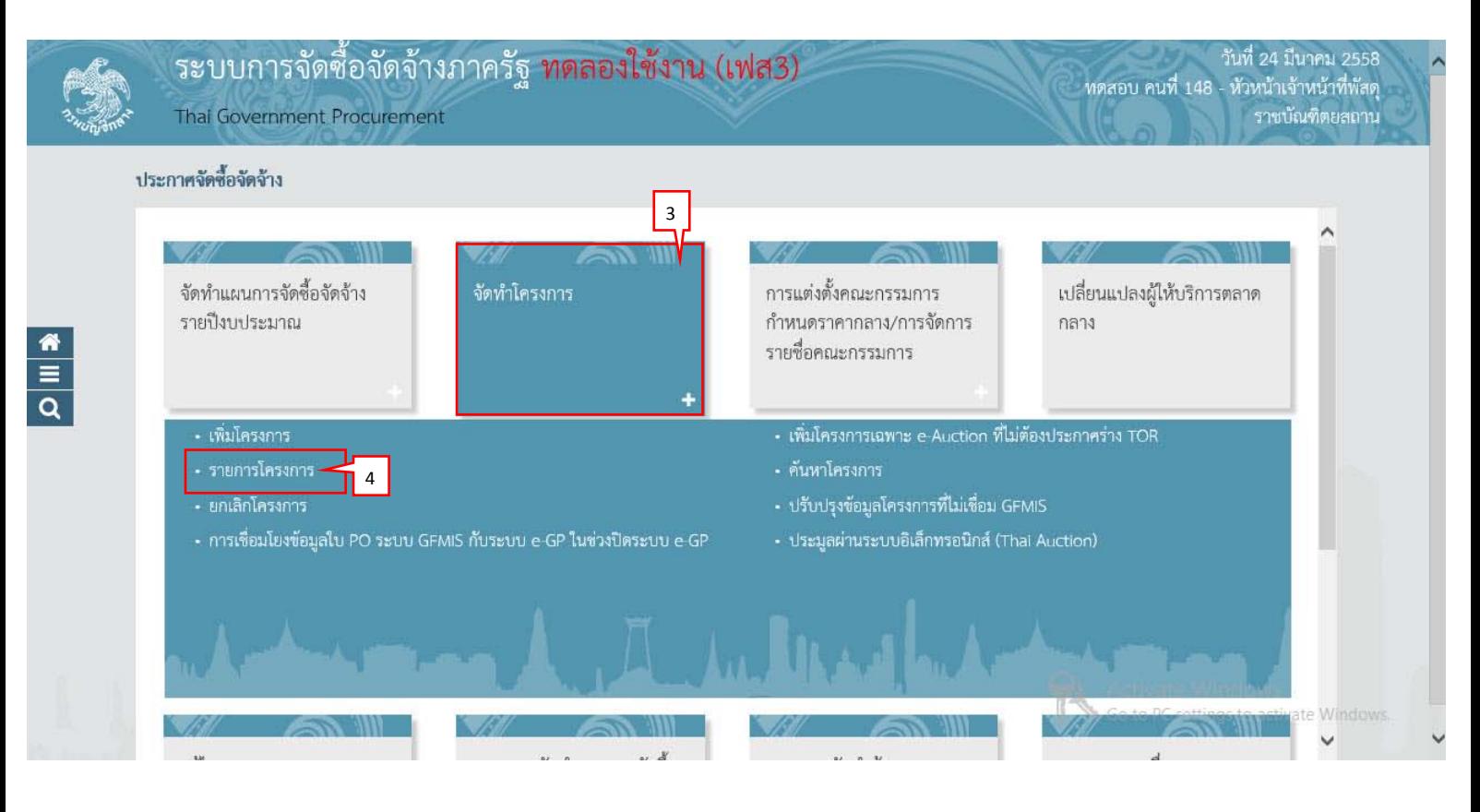

5) กดเลือก

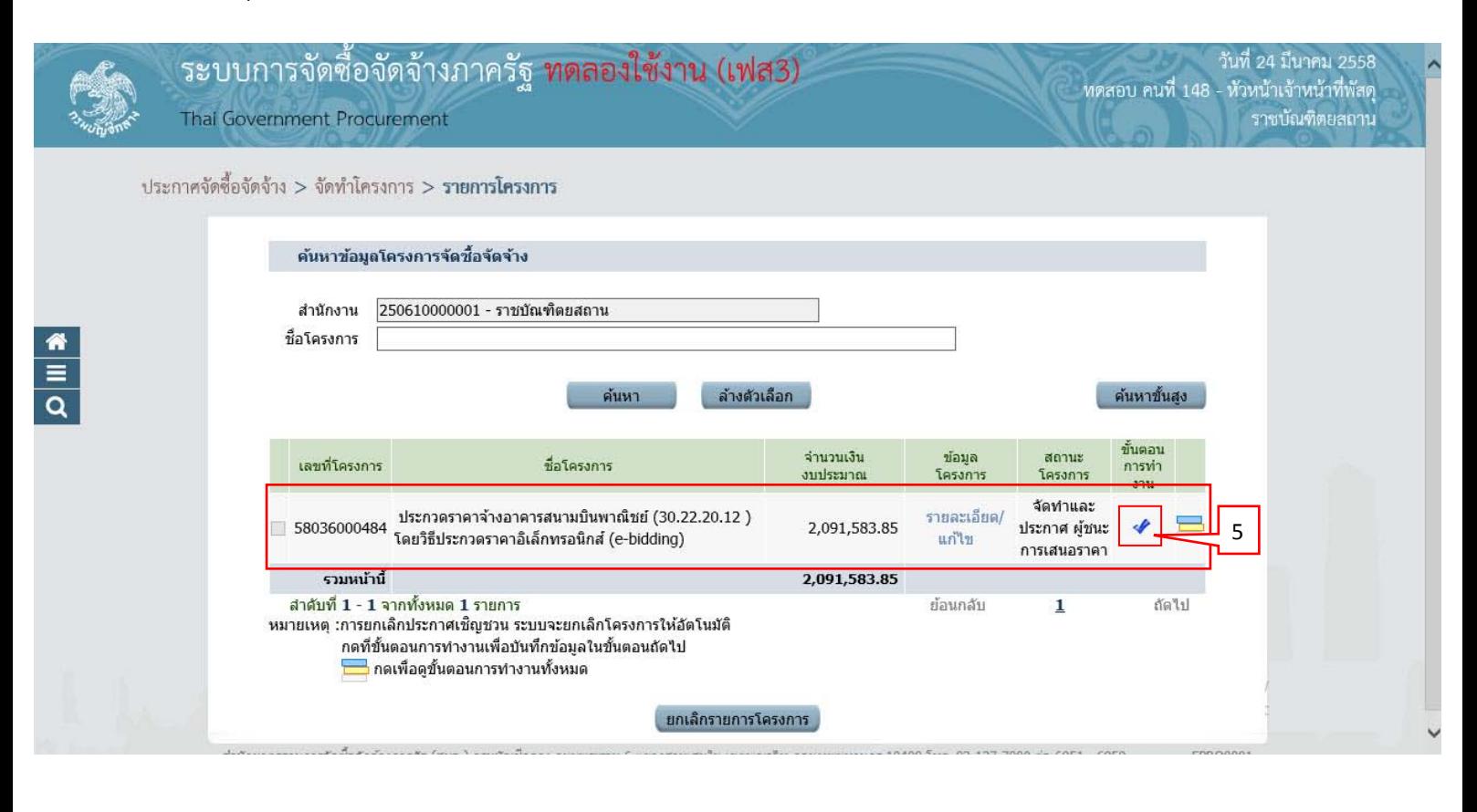

วันที่ 24 มีนาคม 2558

ทดสอบ คนที่ 148 - หัวหน้าเจ้าหน้าที่พัสดุ<br>จาชบัณฑิตยลถาน

6) กดปุม ่ เพื่อบันทึกข้อมูลสัญญา

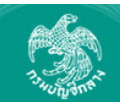

 $\frac{1}{\alpha}$ 

้ระบบการจัดซื้อจัดจ้างภาครัฐ ทดลองใช้งาน (เฟส3) Thai Government Procurement

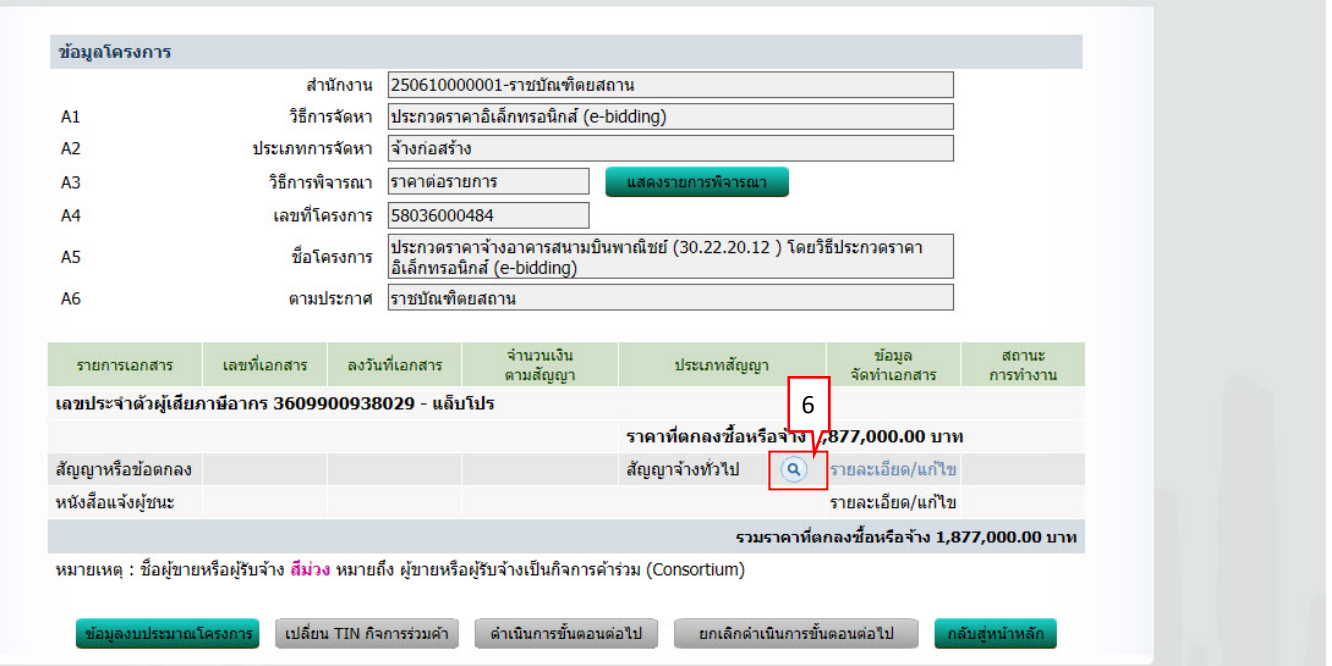

### 6.1) กดปุม ่ "แสดงประเภทสัญญาทั้งหมด"

#### ์ ค้นหาประเภทสัญญา

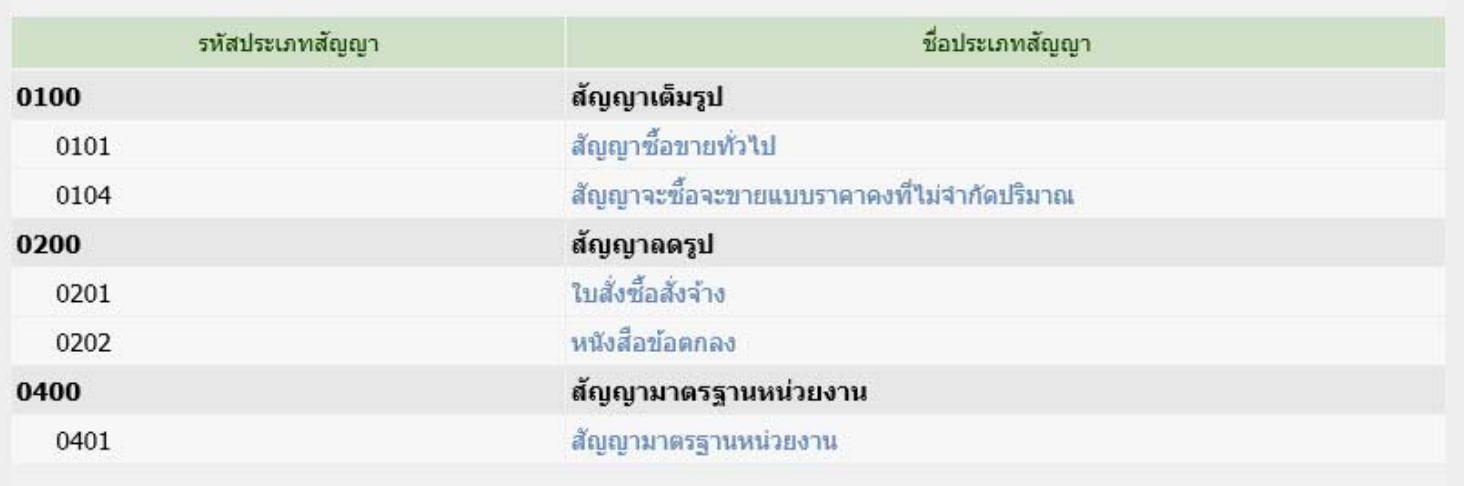

aan

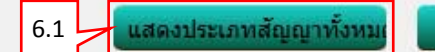

### 6.2) กดเลือกรายการประเภทสัญญาที่ต้องการ

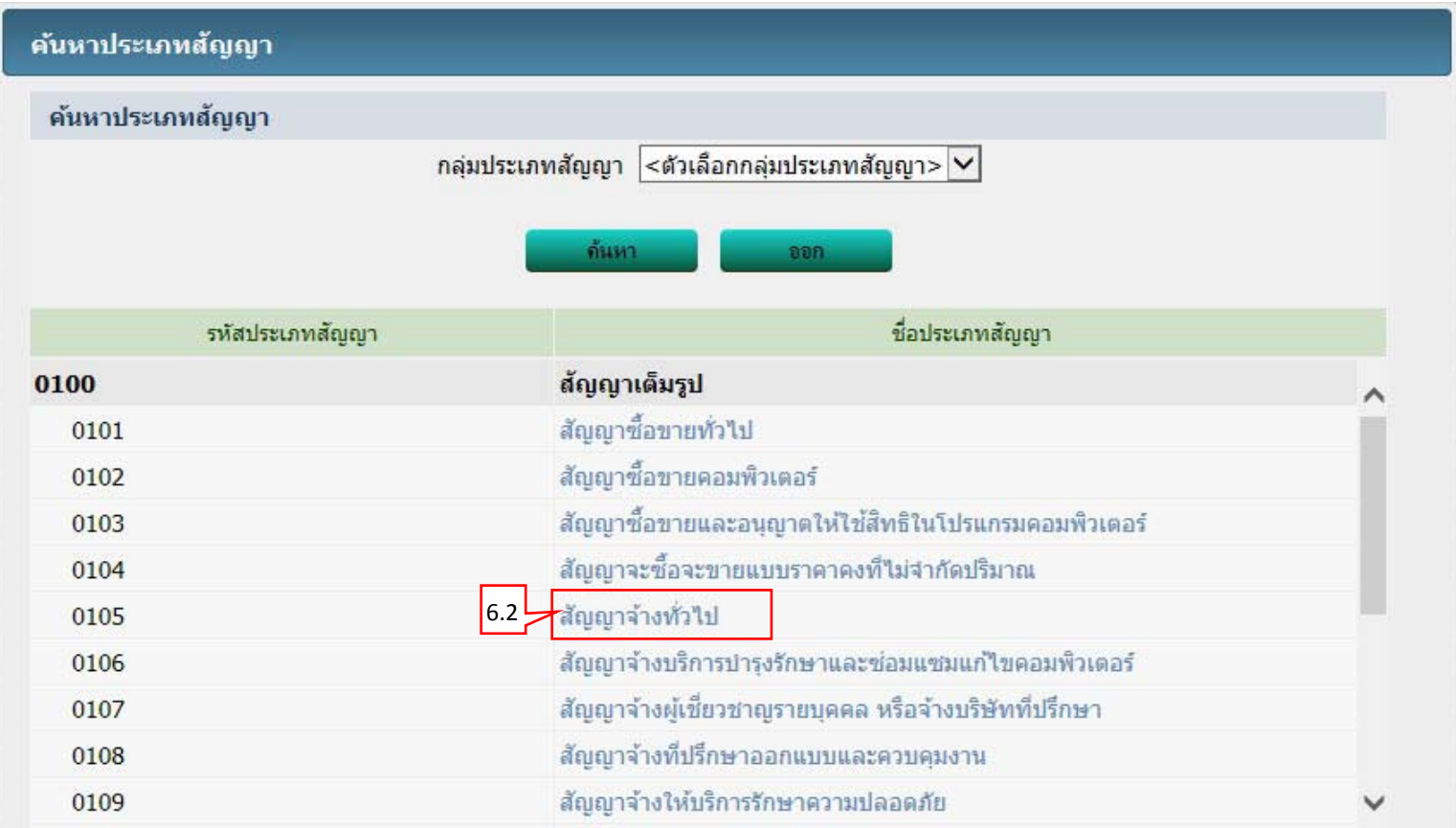

#### 7) กดเลือก "รายละเอียด/ แก้ไข"

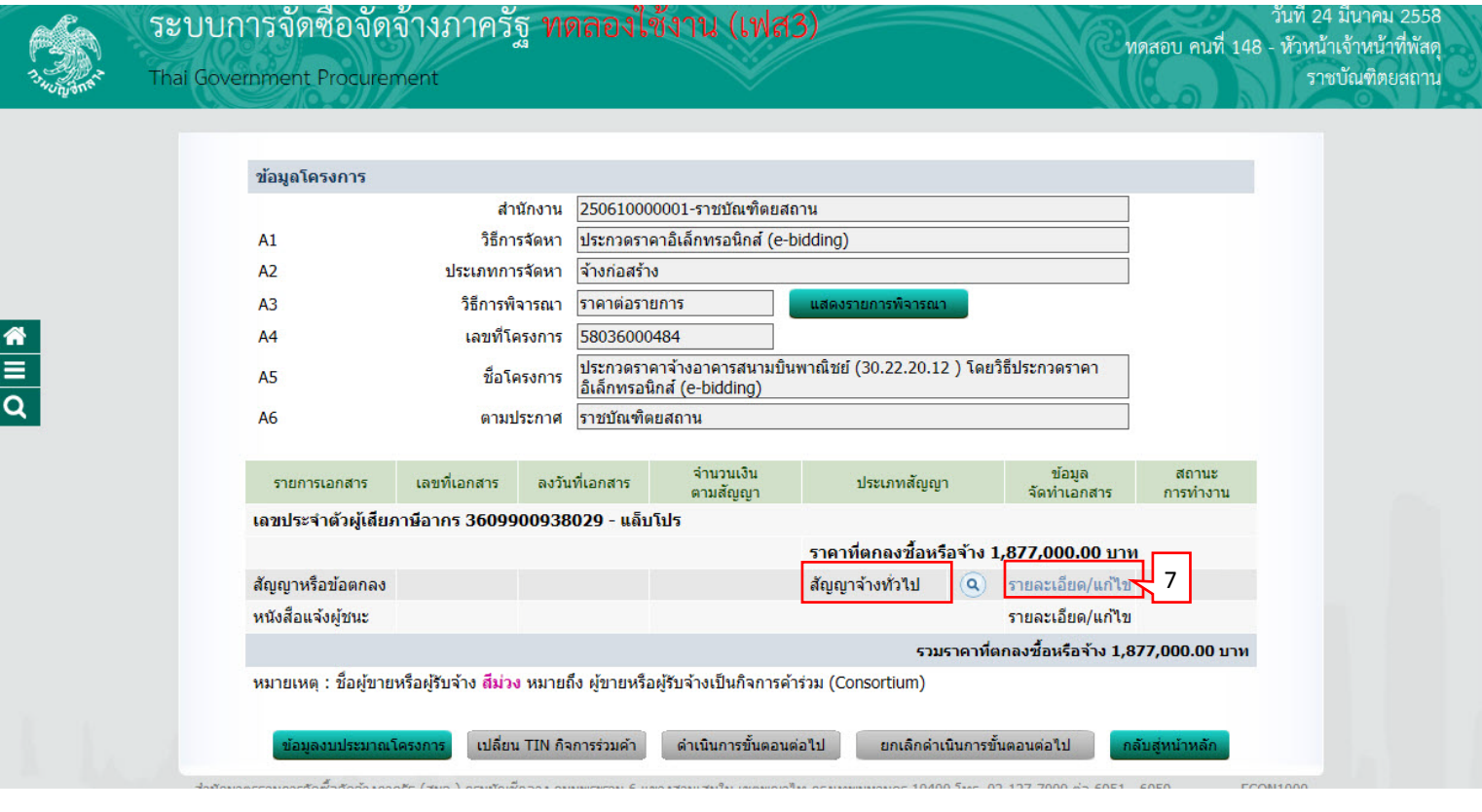

### 7.1) กดเลือก "เงื่อนไขการแสดงหัวข้อสัญญา"

7.2) กดปุม ่ "ตกลง"

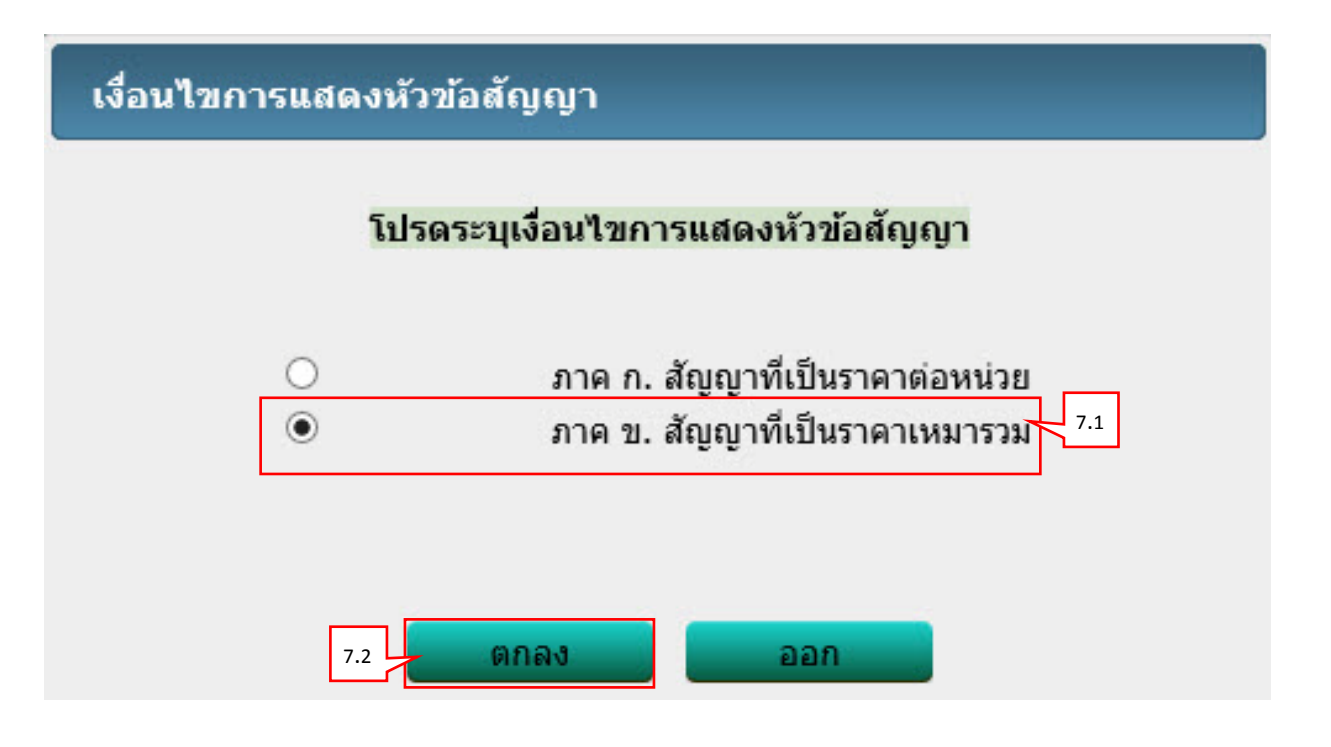

### **ขั้นตอนที่ 1 จัดทําสัญญาหรือข้อตกลง** ผู้ใช้สามารถบันทึกข้อมูล "ขั้นตอนที่ 1 จัดทําสัญญาหรือข้อตกลง" ได้

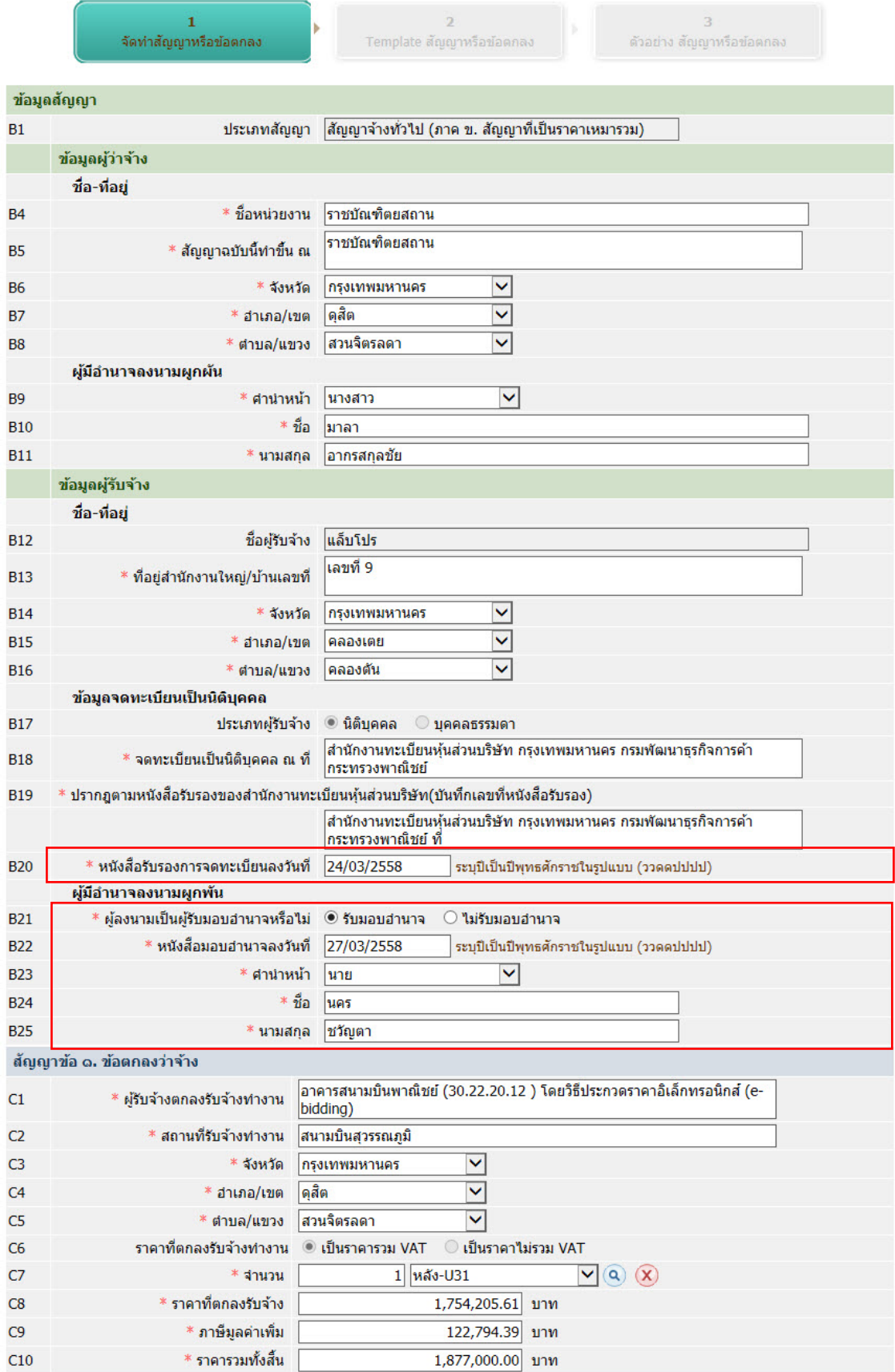

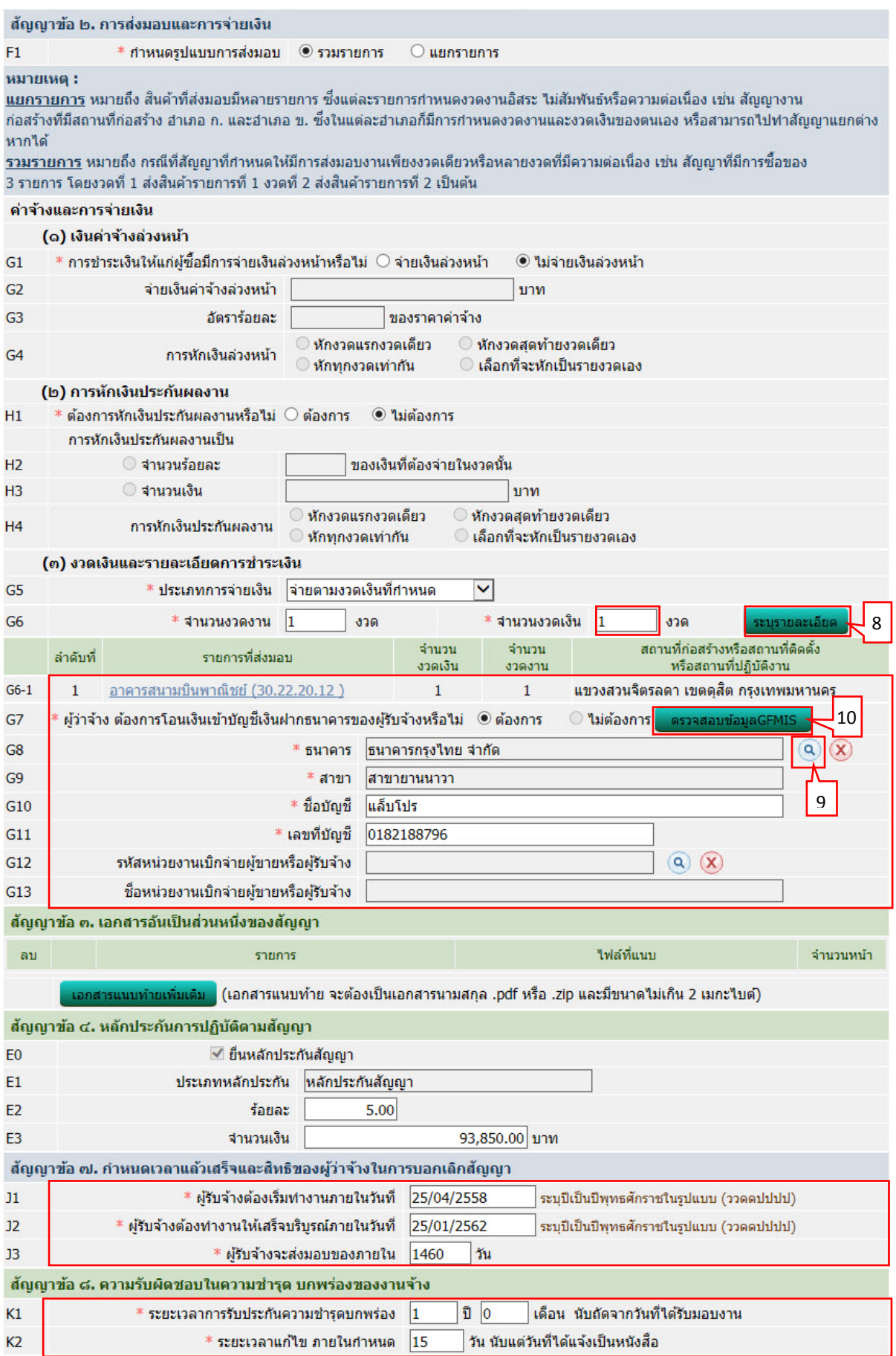

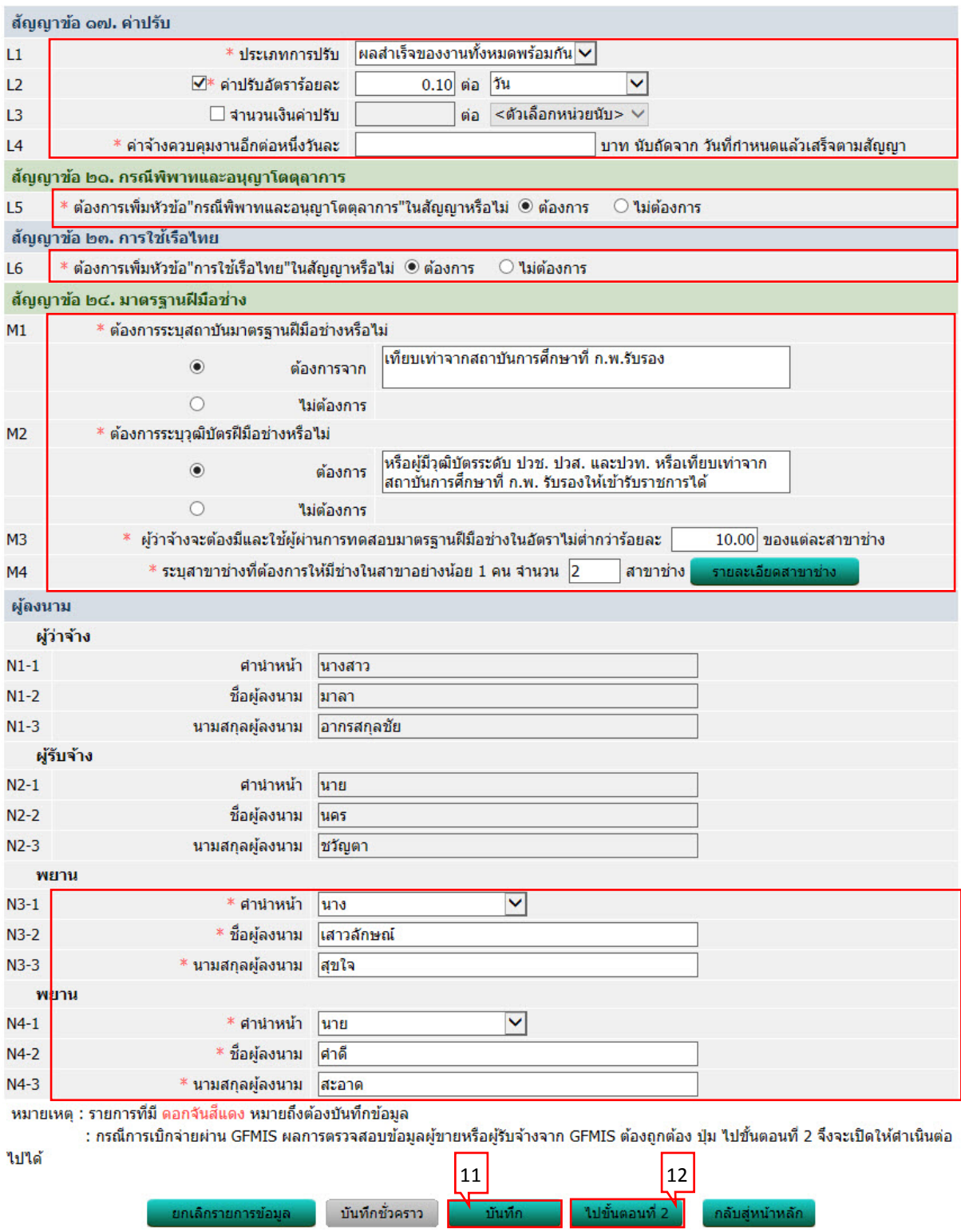

#### **บันทึกรายละเอียดงวดเงินงวดงาน**

1) บันทึก "กําหนดส่งมอบงาน"

2) กดเลือก

<span id="page-13-0"></span>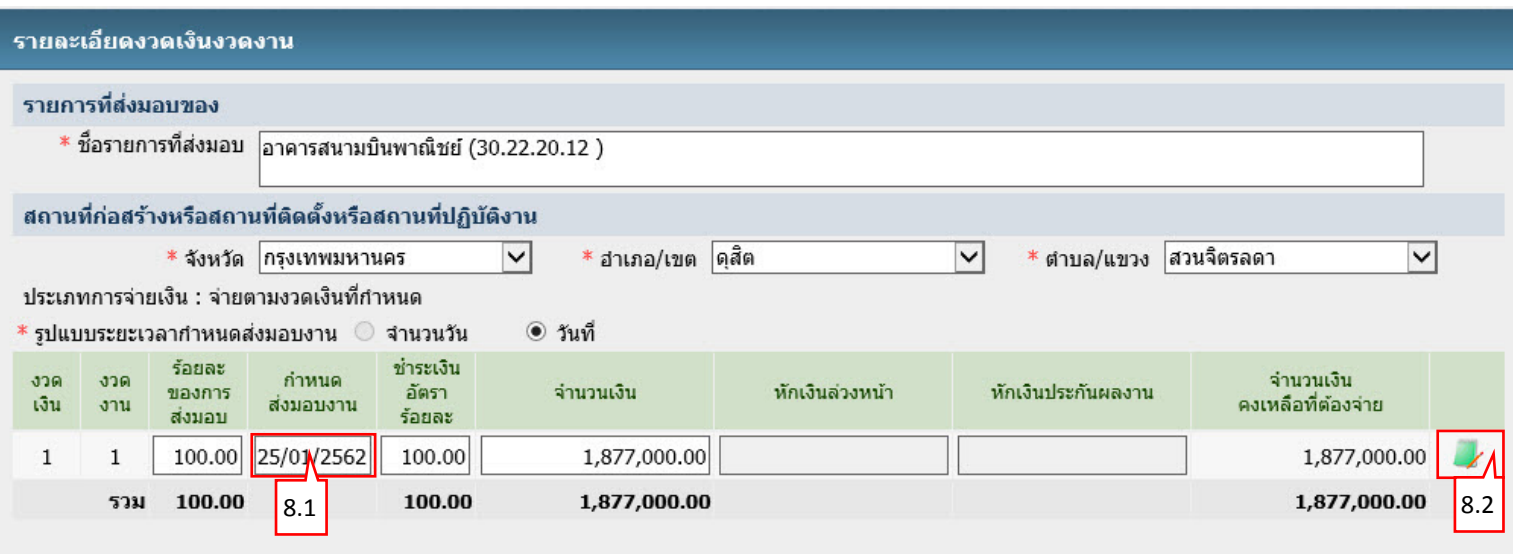

หมายเหตุ :รายการที่มี <mark>ดอกจันสีแดง</mark> หมายถึงต้องบันทึกข้อมูล<br>วันที่กำหนดส่งมอบงาน ให้ระบุปีเป็นพุทธศักราชในรูปแบบ (ววดดปปปป) คลิกที่ - พื่อบันทึกรายละเอียดเพิ่มเติมงวดงาน และงวดเงิน

ดูรายละเอียดข้อมูลงบประมาณ

<u>บันทึก</u>

aan

- 3) กดเลือก "รหัสงบประมาณ"
- 4) บันทึก "จํานวนเงินงบประมาณ"
- 5) กดปุ<sup>ุ</sup>่ม "บันทึก"

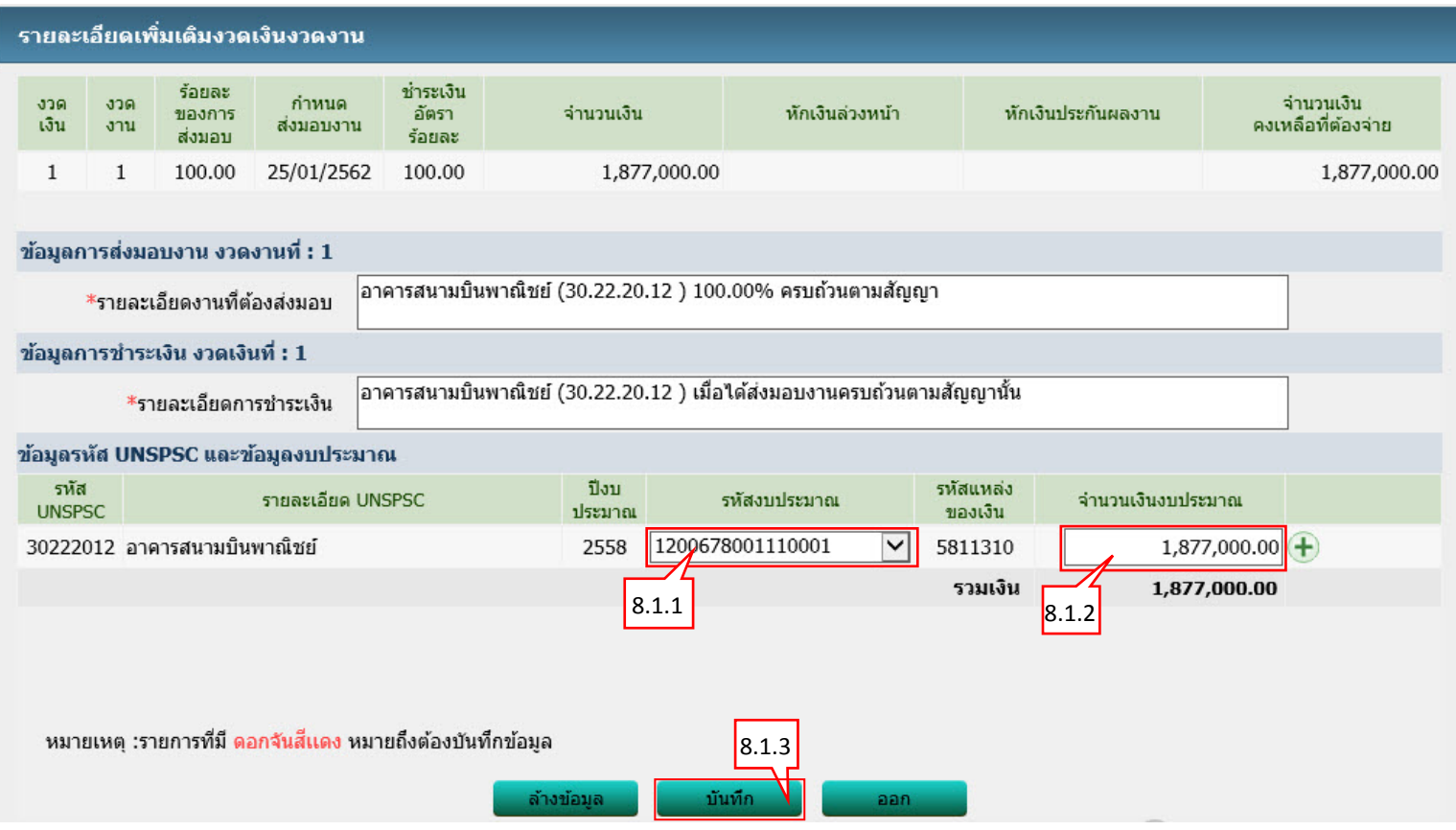

6) กดปุม ่ "บันทึก**"**

<span id="page-15-0"></span>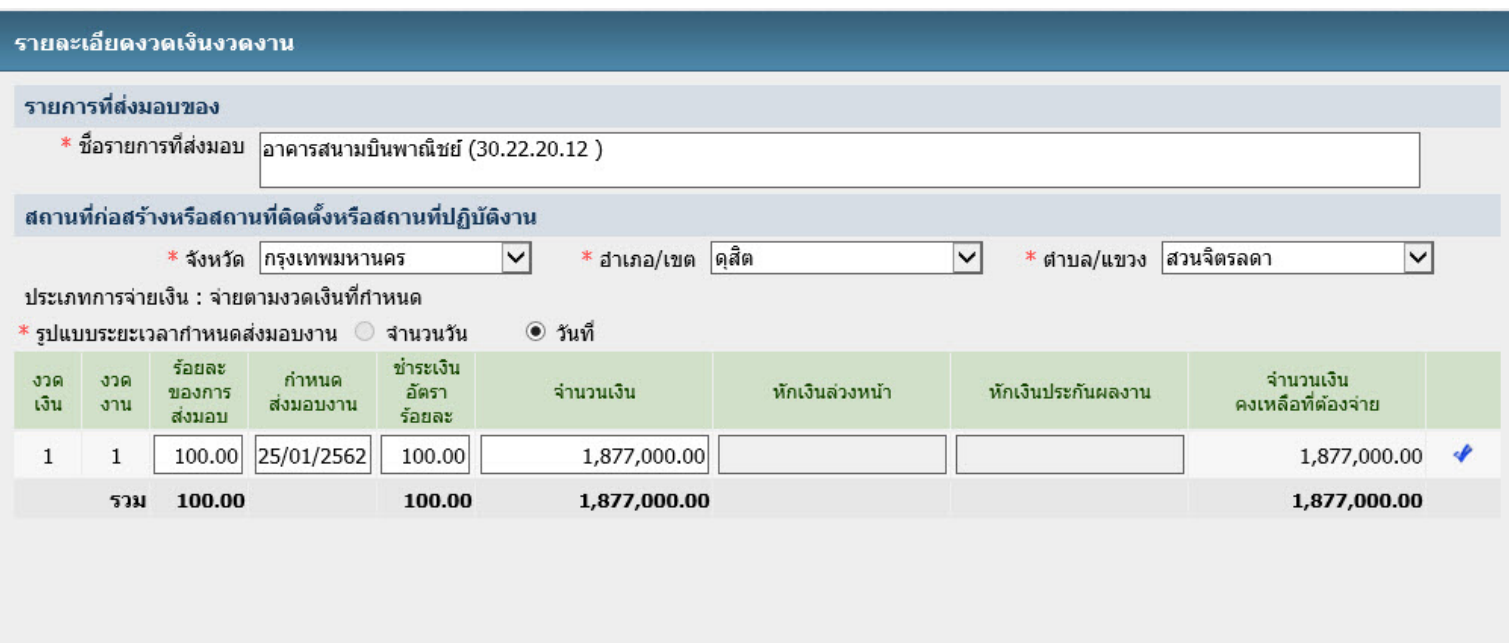

หมายเหตุ :รายการที่มี <mark>ดอกจันสีแดง</mark> หมายถึงต้องบันทึกข้อมูล<br>วันที่กำหนดส่งมอบงาน ให้ระบุปีเป็นพุทธศักราชในรูปแบบ (ววดดปปปป) คลิกที่ �� เพื่อบันทึกรายละเอียดเพิ่มเติมงวดงาน และงวดเงิน

บันทึก

 $|8.1.4|$ 

คลก

ดูรายละเอียดข้อมูลงบประมาณ

#### **ค้นหาธนาคาร**

- 1) กดเลือก "ธนาคาร"
- 2) บันทึก "รหัสสาขา"
- 3) บันทึก "ชื่อสาขา"
- 4) กดปุม ่ "ค้นหา"
- 5) เลือกรายการธนาคารที่ผู้ใช้ต้องการ

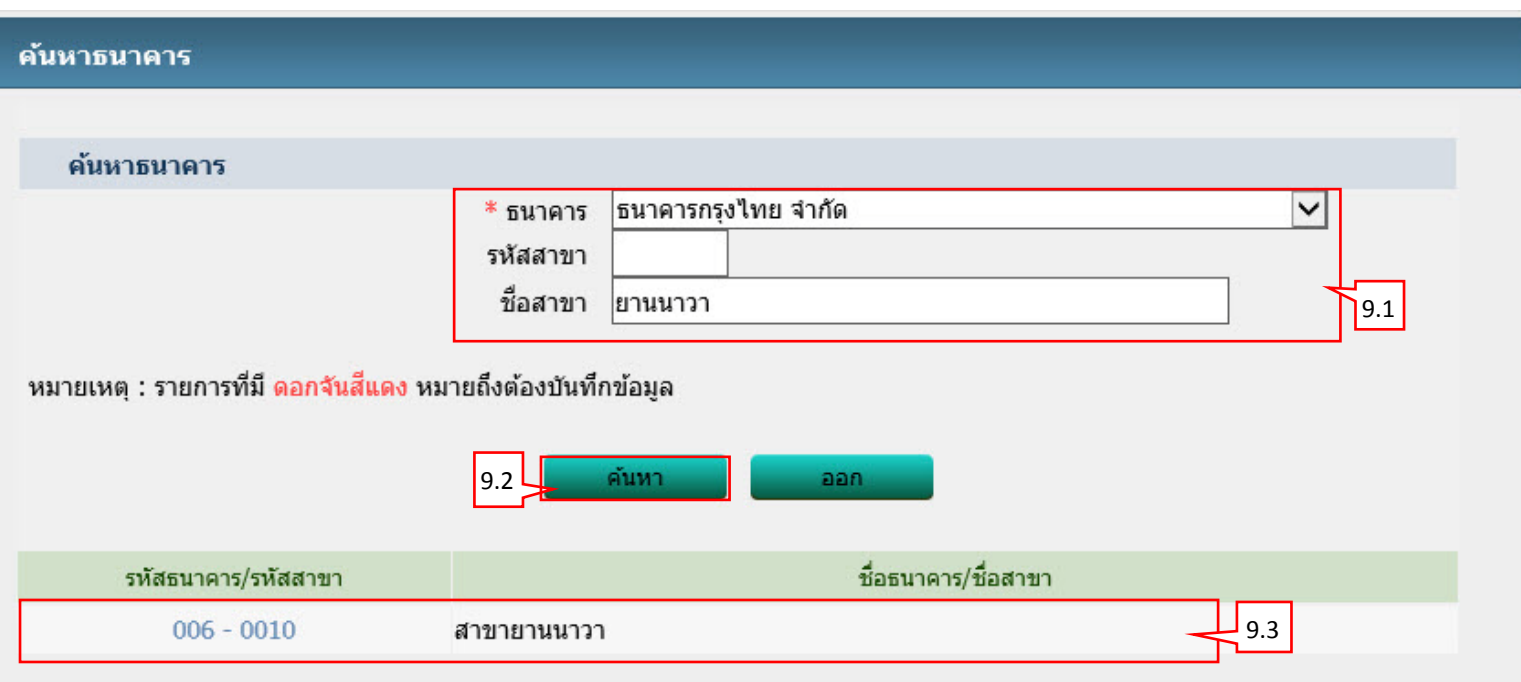

### **ตรวจสอบข้อมูลผู้ค้าจาก GFMIS**

- 1) ระบบแสดงผลการตรวจสอบข้อมูลผู้ค้าจาก GFMIS
- 2) กดปุม ่ "ออก"

#### ผลการตรวจสอบข้อมูลผู้ค้าจาก GFMIS

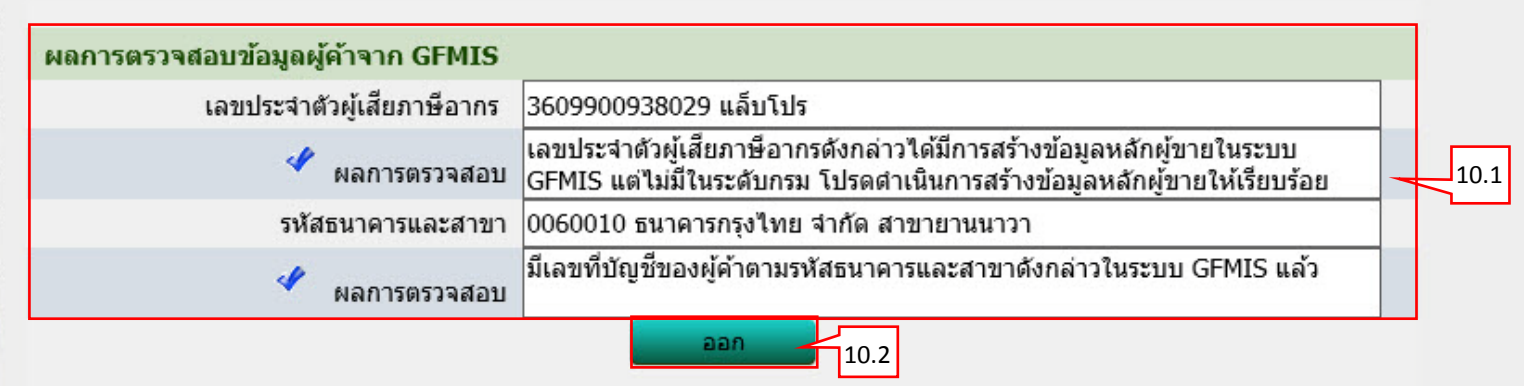

#### ขั้นตอนที่ 2 Template สัญญาหรือข้อตกลง

- 1) กดปุ่ม "บันทึก"
- 2) กดปุ<sup>่</sup>ม "ไปขั้นตอนที่ 3"

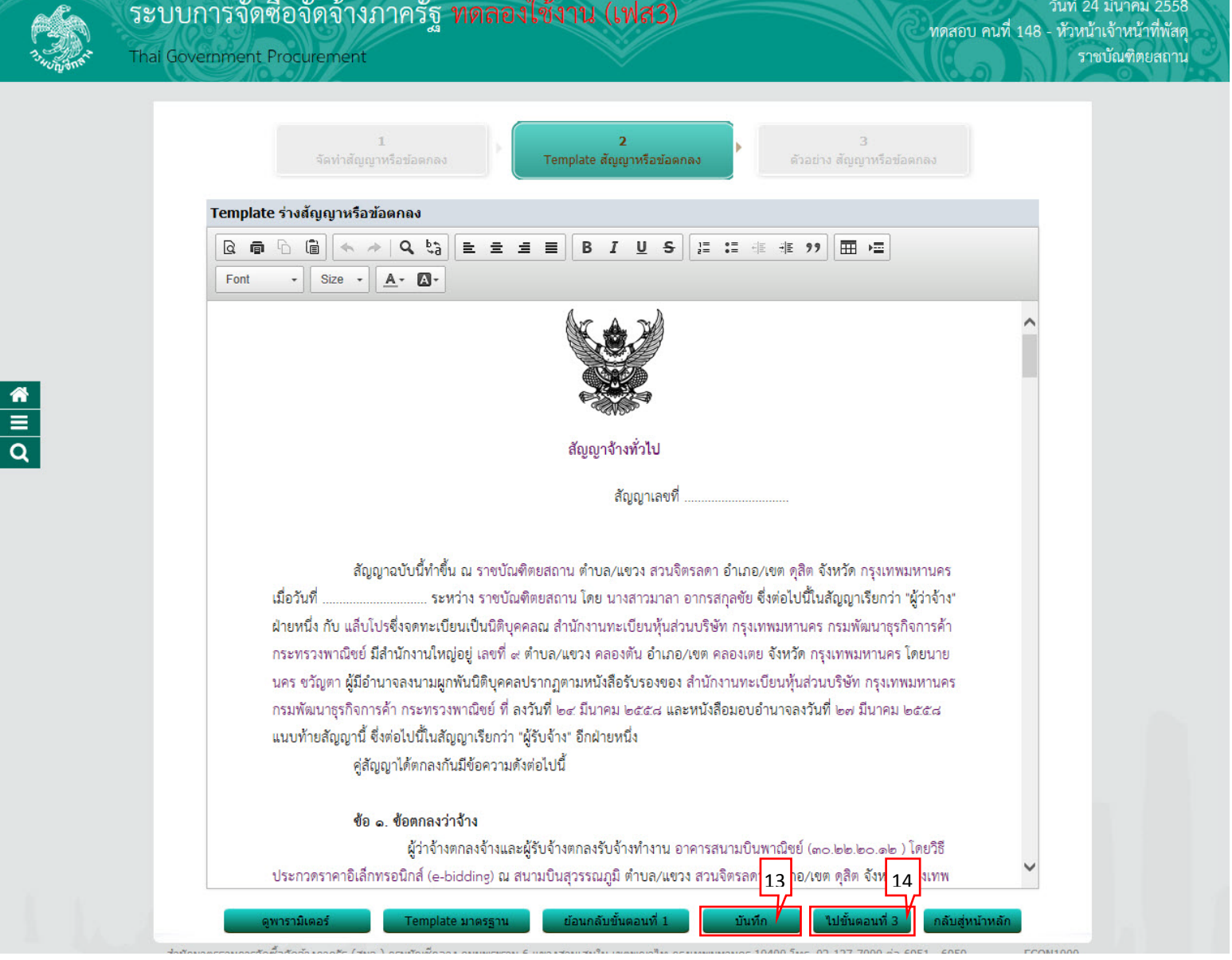

#### **ขั้นตอนที่ 3 ตัวอย่างสัญญาหรือข้อตกลง**

1) กดปุม ่ "บันทึกเลขที่วันที่"

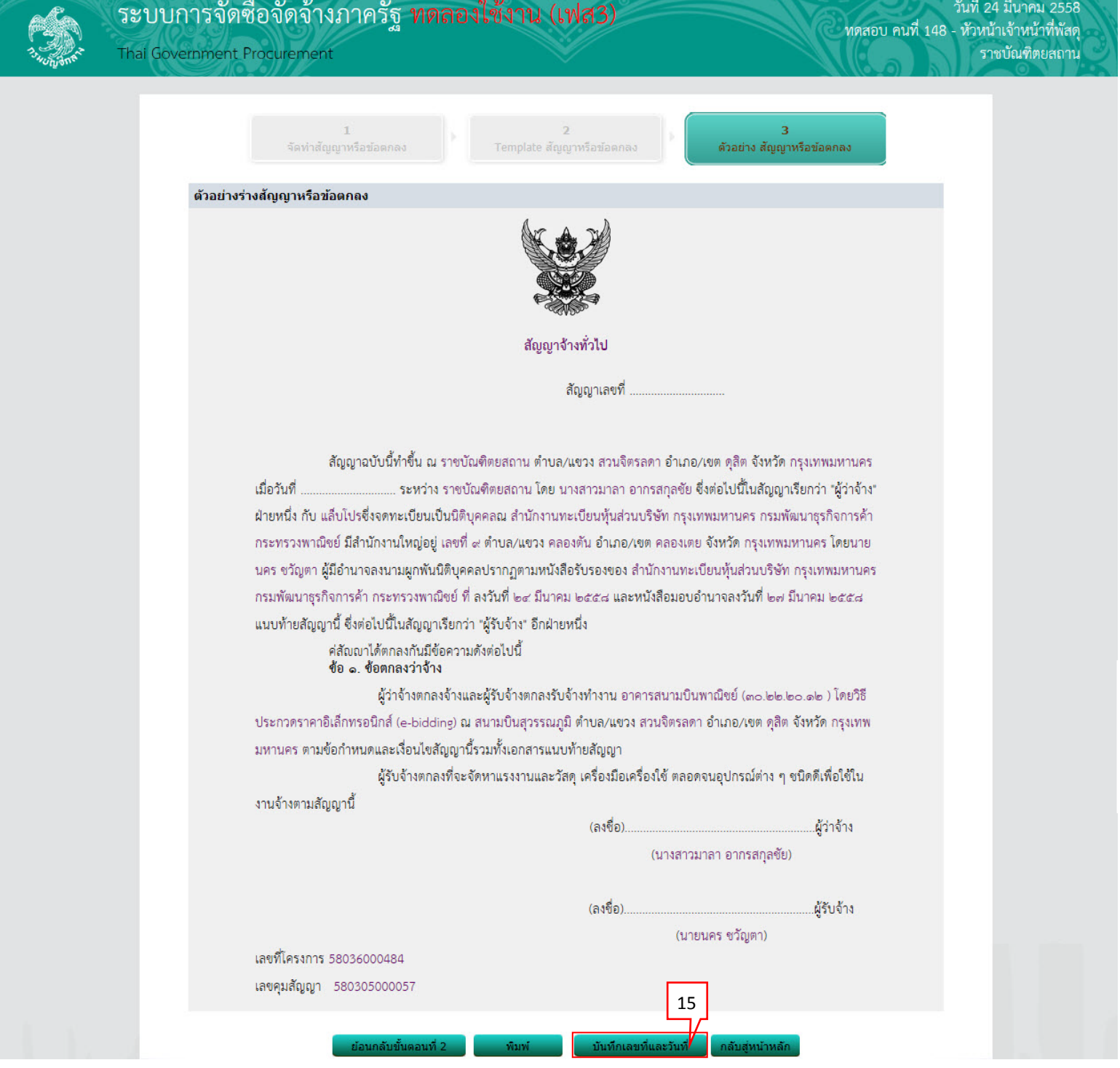

#### บันทึกเลขที่และวันที่

- 1) บันทึก "สัญญาเลขที่"
- 2) บันทึก "สัญญาจัดทําเมื่อวันที่"
- 3) กดปุ่ม "บันทึก"

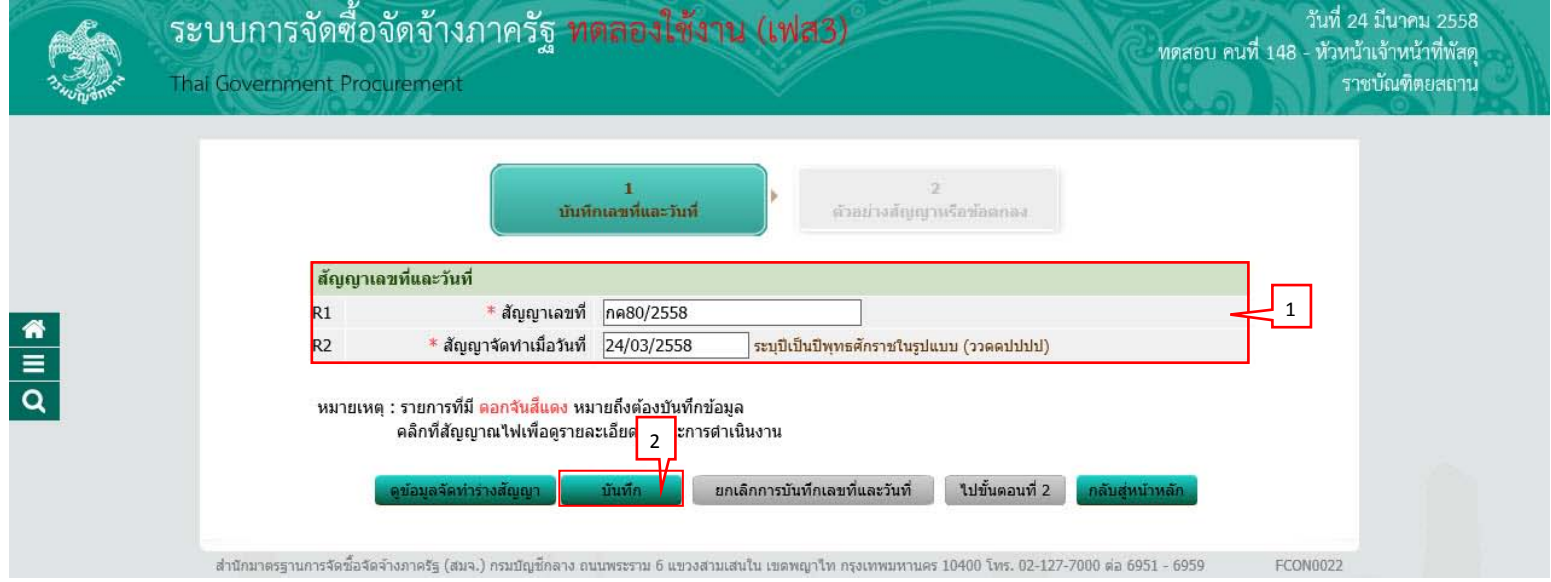

# $\,$  4)  $\,$  กดปุุ่ม "ไปขั้นตอนที่ 2"

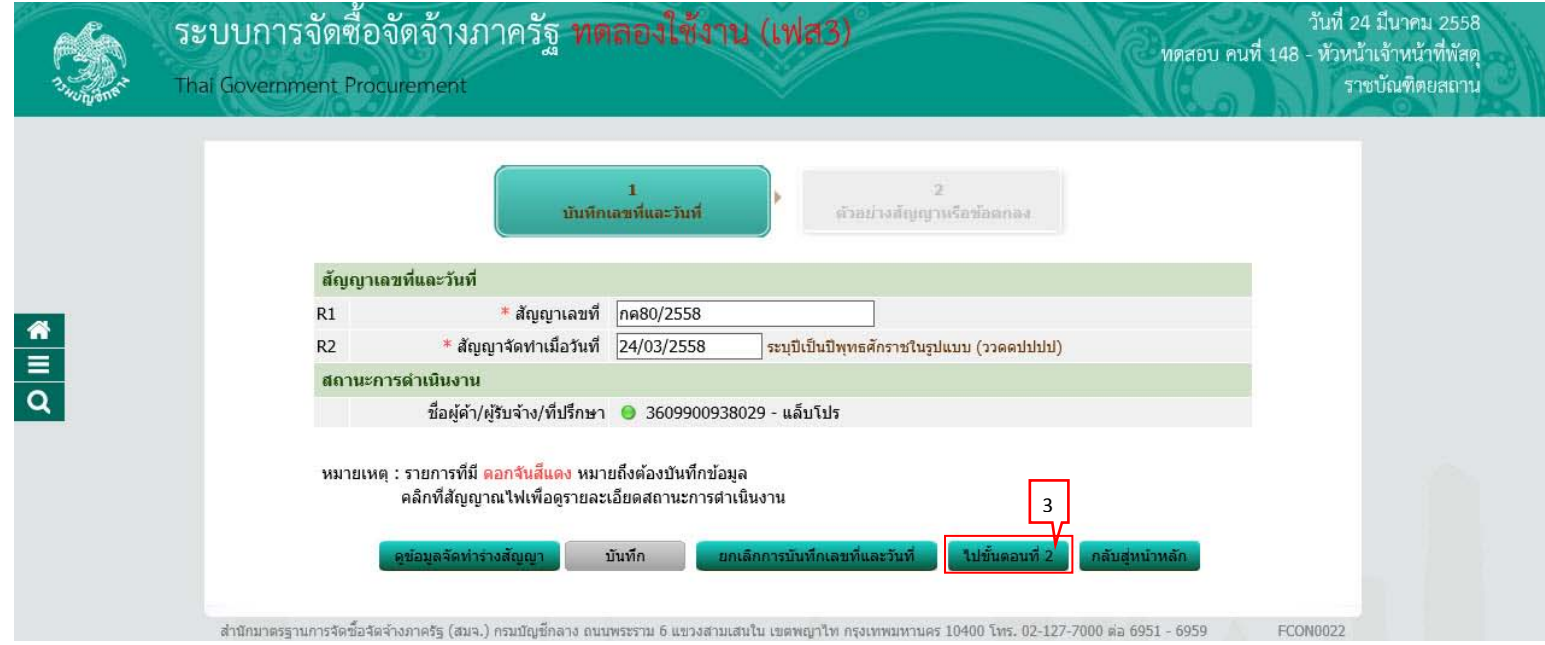

วันที่ 24 มีนาคม 2558

#### 5) กดปุ่ม "ดำเนินขั้นตอนต่อไป"

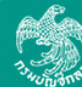

้ระบบการจัดซื้อจัดจ้างภาครัฐ <mark>ทดลองใ</mark>ช้งาน (เฟส3) ทดสอบ คนที่ 148 - หัวหน้าเจ้าหน้าที่พัสดุ Thai Government Procurement ราชบัณฑิตยสถาน  $\overline{2}$ ด้วอย่างสัญญาหรือข้อตกลง บันทึกเลขที่และวันที่ ตัวอย่างร่างสัญญาหรือข้อตกลง สัญญาจ้างทั่วไป สัญญาเลขที่ กคสอ/อ๕๕๘ ้ สัญญาฉบับนี้ทำขึ้น ณ ราชบัณฑิตยสถาน ตำบล/แขวง สวนจิตรลดา อำเภอ/เขต ดุสิต จังหวัด กรุงเทพมหานคร เมื่อวันที่ ๒๔ มีนาคม ๒๕๕๘ ระหว่าง ราชบัณฑิตยสถาน โดย นางสาวมาลา อากรสกุลขัย ซึ่งต่อไปนี้ในสัญญาเรียกว่า "ผู้ว่า จ้าง" ฝ่ายหนึ่ง กับ แล็บโปรซึ่งจดทะเบียนเป็นนิติบุคคลณ สำนักงานทะเบียนหุ้นส่วนบริษัท กรุงเทพมหานคร กรมพัฒนาธุรกิจ การค้า กระทรวงพาณิชย์ มีสำนักงานใหญ่อยู่ เลขที่ ๙ ตำบล/แขวง คลองตัน อำเภอ/เขต คลองเตย จังหวัด กรุงเทพมหานคร โดยนายนคร ชวัญตา ผู้มีอำนาจลงนามผูกพันนิติบุคคลปรากฏตามหนังสือรับรองของ สำนักงานทะเบียนหุ้นส่วนบริษัท กรุงเทพ มหานคร กรมพัฒนาธุรกิจการค้า กระทรวงพาณิชย์ ที่ ลงวันที่ ๒๔ มีนาคม ๒๕๕๘ และหนังสือมอบอำนาจลงวันที่ ๒๗ มีนาคม ๒๕๕๘ แนบท้ายสัญญานี้ ซึ่งต่อไปนี้ในสัญญาเรียกว่า "ผู้รับจ้าง" อีกฝ่ายหนึ่ง ค่สัญญาได้ตกลงกันมีข้อความดังต่อไปนี้ ข้อ ๑. ข้อตกลงว่าจ้าง ผู้ว่าจ้างตกลงจ้างและผู้รับจ้างตกลงรับจ้างทำงาน อาคารสนามบินพาณิชย์ (๓๐.๒๒.๒๐.๑๒ ) โดยวิธี ประกวดราคาอิเล็กทรอนิกส์ (e-bidding) ณ สนามบินสุวรรณภูมิ ตำบล/แขวง สวนจิตรลดา อำเภอ/เขต ดุสิต จังหวัด กรุงเทพ ้มหานคร ตามข้อกำหนดและเงื่อนไขสัญญานี้รวมทั้งเอกสารแนบท้ายสัญญา ผู้รับจ้างตกลงที่จะจัดหาแรงงานและวัสดุ เครื่องมือเครื่องใช้ ตลอดจนอุปกรณ์ต่าง ๆ ชนิดดีเพื่อใช้ใน งานจ้างตามสัญญานี้ (ลงชื่อ). ผู้ว่าจ้าง (นางสาวมาลา อากรสกุลซัย) (ลงชื่อ). ผู้รับจ้าง (นายนคร ชวัญตา) เลขที่โครงการ 58036000236 เลขคุมสัญญา 580305000055  $\Delta$ ยกเล็กดำเนินการขั้นตอนต่อไป

# 6) กดปุ่ม "ดำเนินขั้นตอนต่อไป"

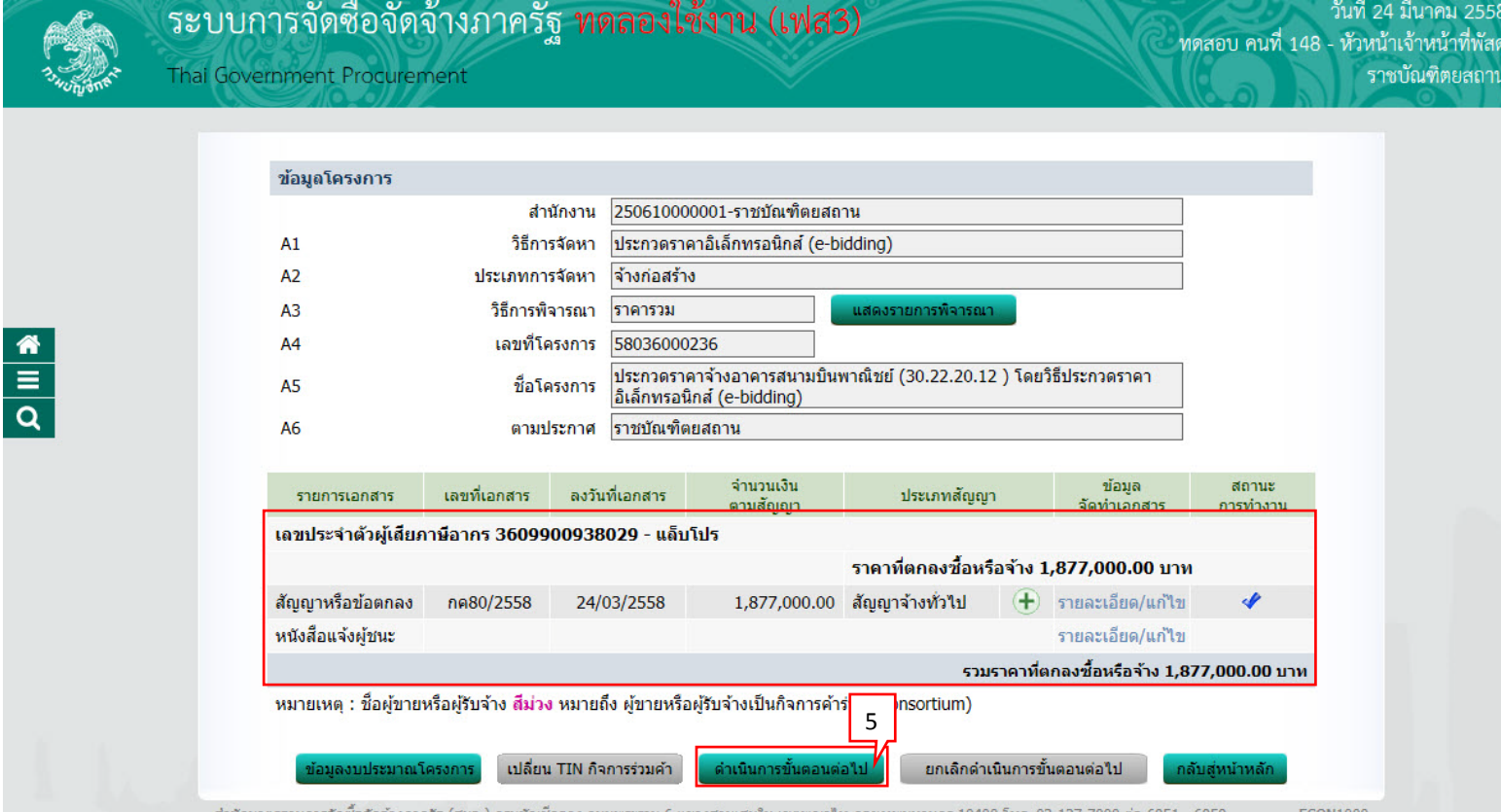

### <span id="page-24-0"></span>**2. หน่วยจัดซื้อ – ตรวจสอบหลักประกันสัญญาและจัดทําสัญญา**

- 1) กด
- 2) กดเลือก "ประกาศจัดซื้อจัดจ้าง"

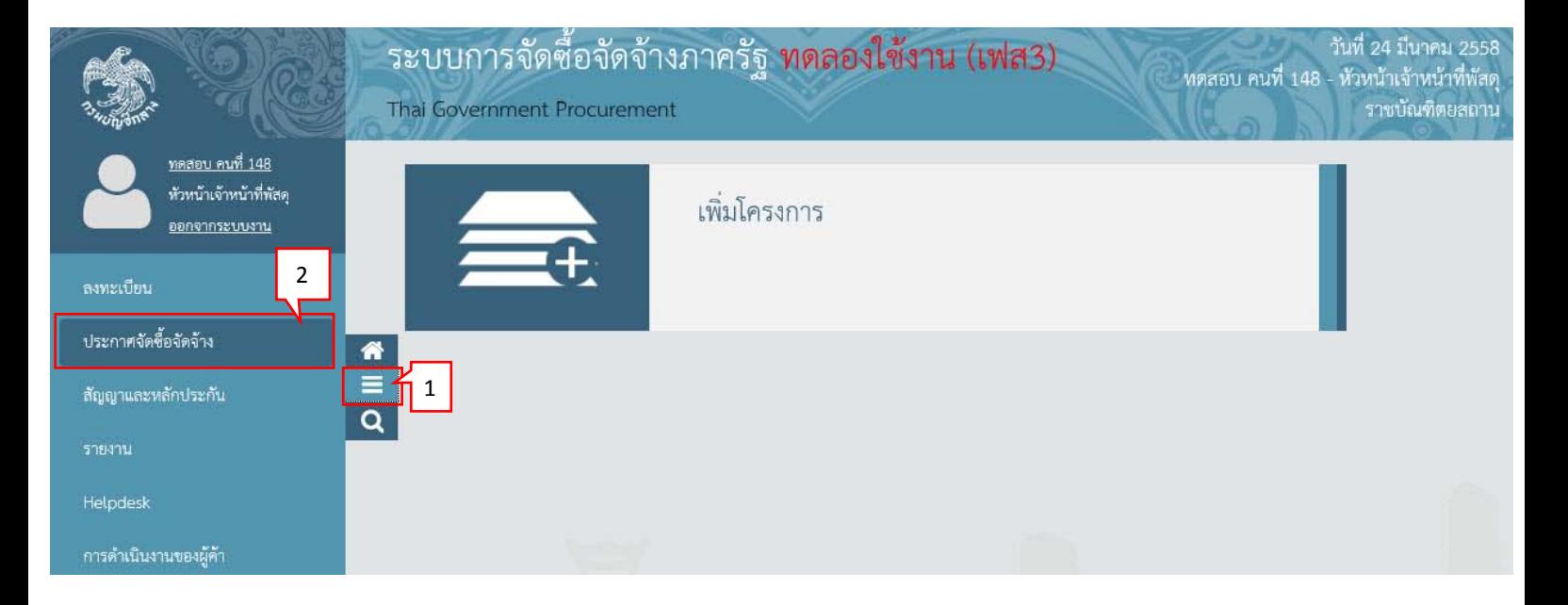

3) กดเลือก "จัดทําโครงการ"

#### 4) กดเลือก "รายการโครงการ"

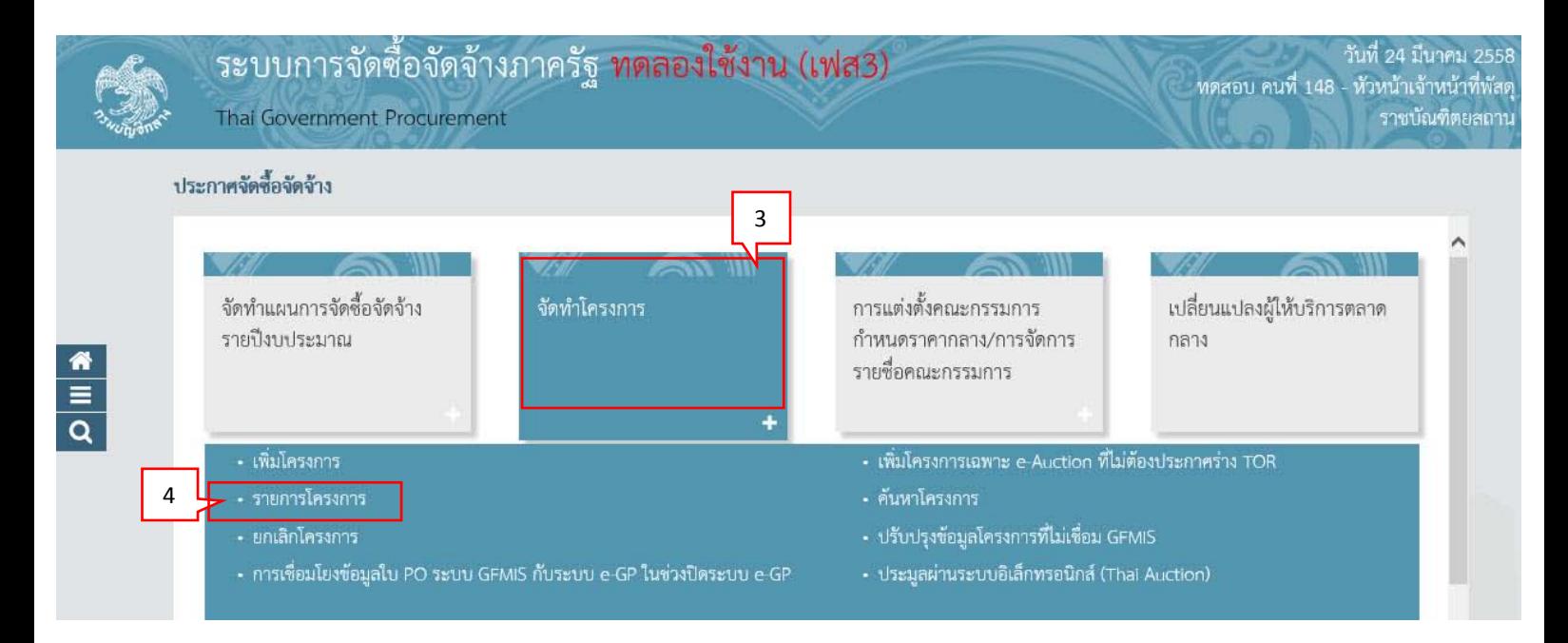

5) กดเลือก

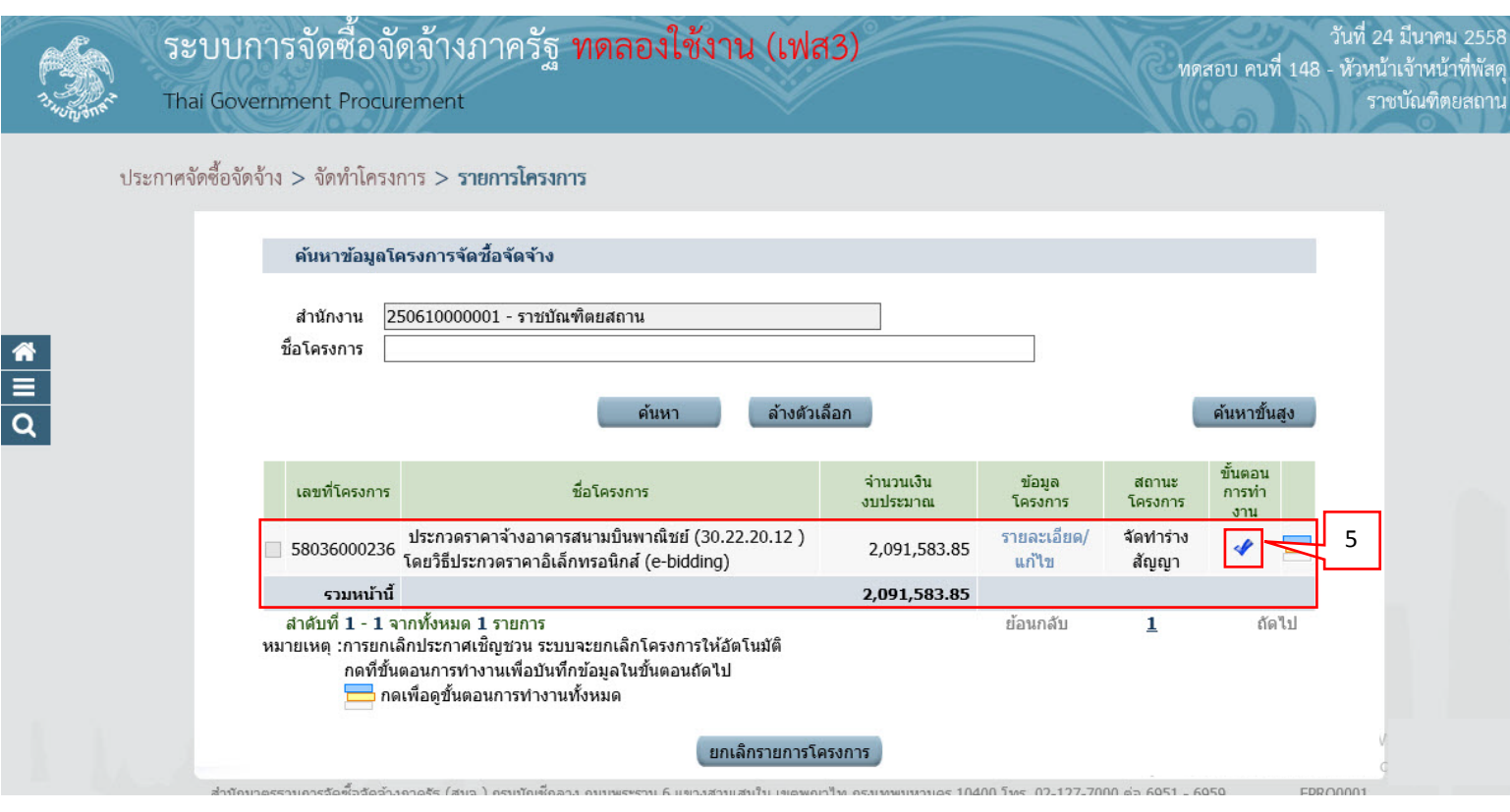

#### 6) กดเลือก "รายละเอียด/แก้ไข"

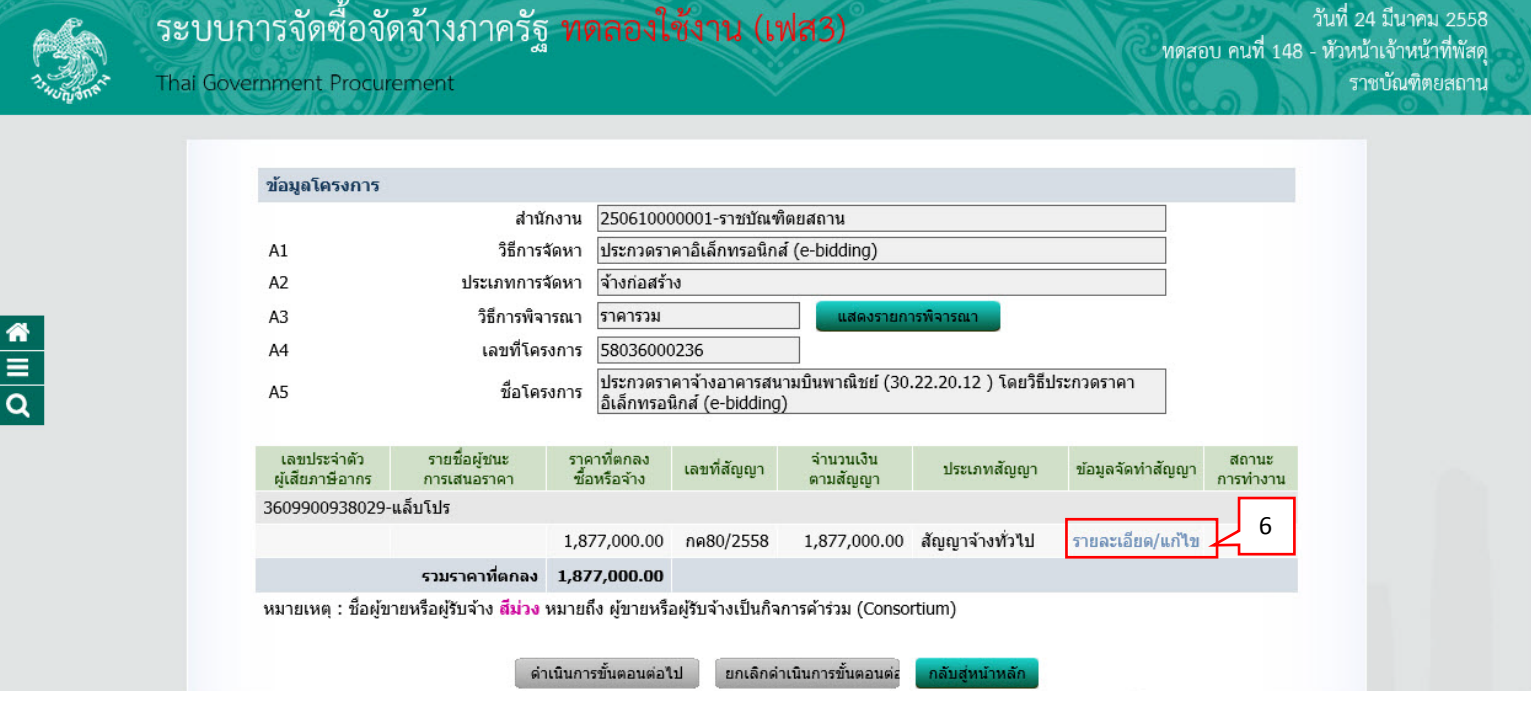

### 7) กดปุ่ม "ยื่นหลักประกันสัญญา"

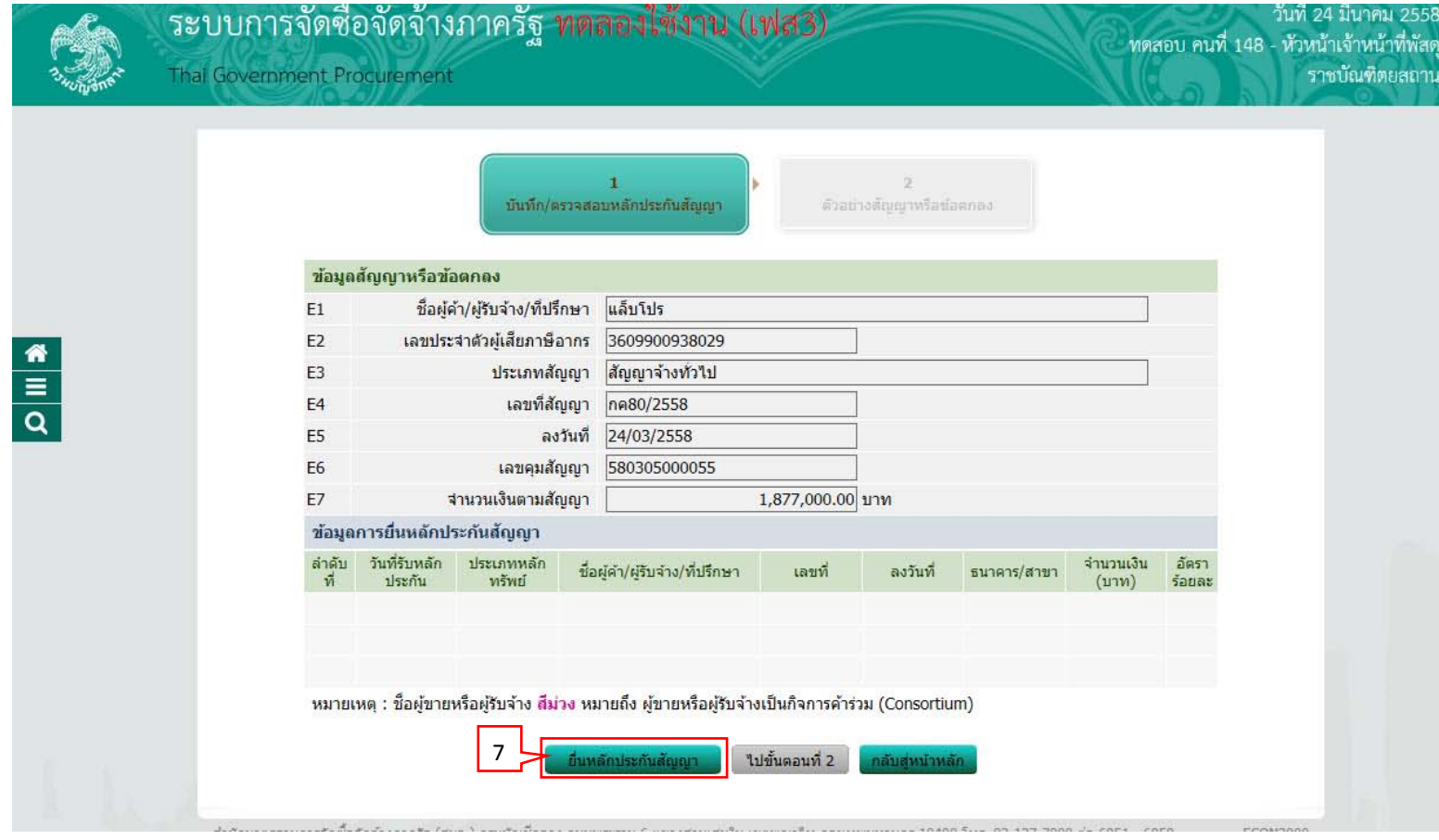

- 8) บันทึก "ยื่นหลักประกันสัญญา"
- 9) กดปุ่ม "บันทึก"

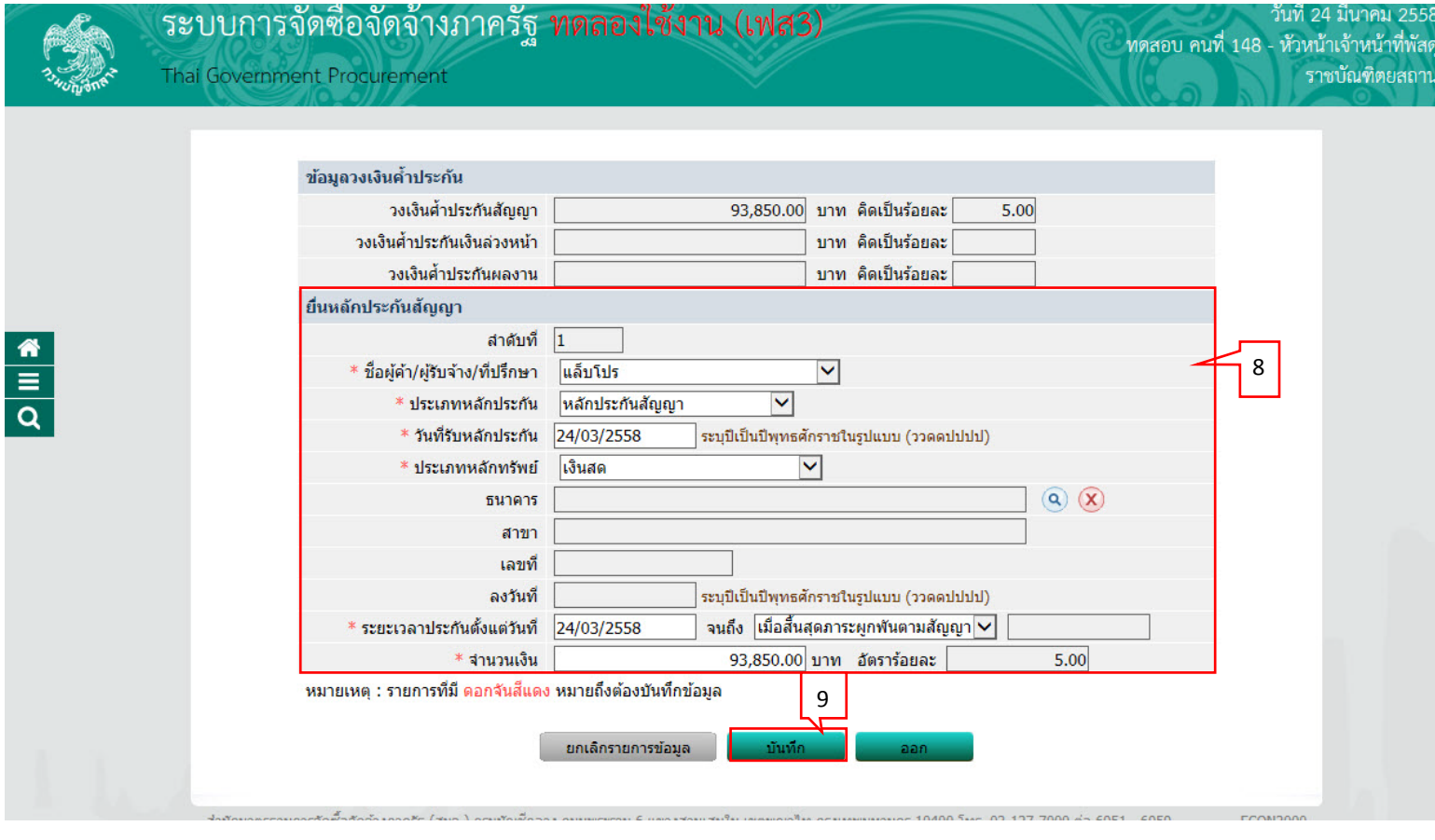

# 10) กดปุ่ม "ไปขั้นตอนที่ 2"

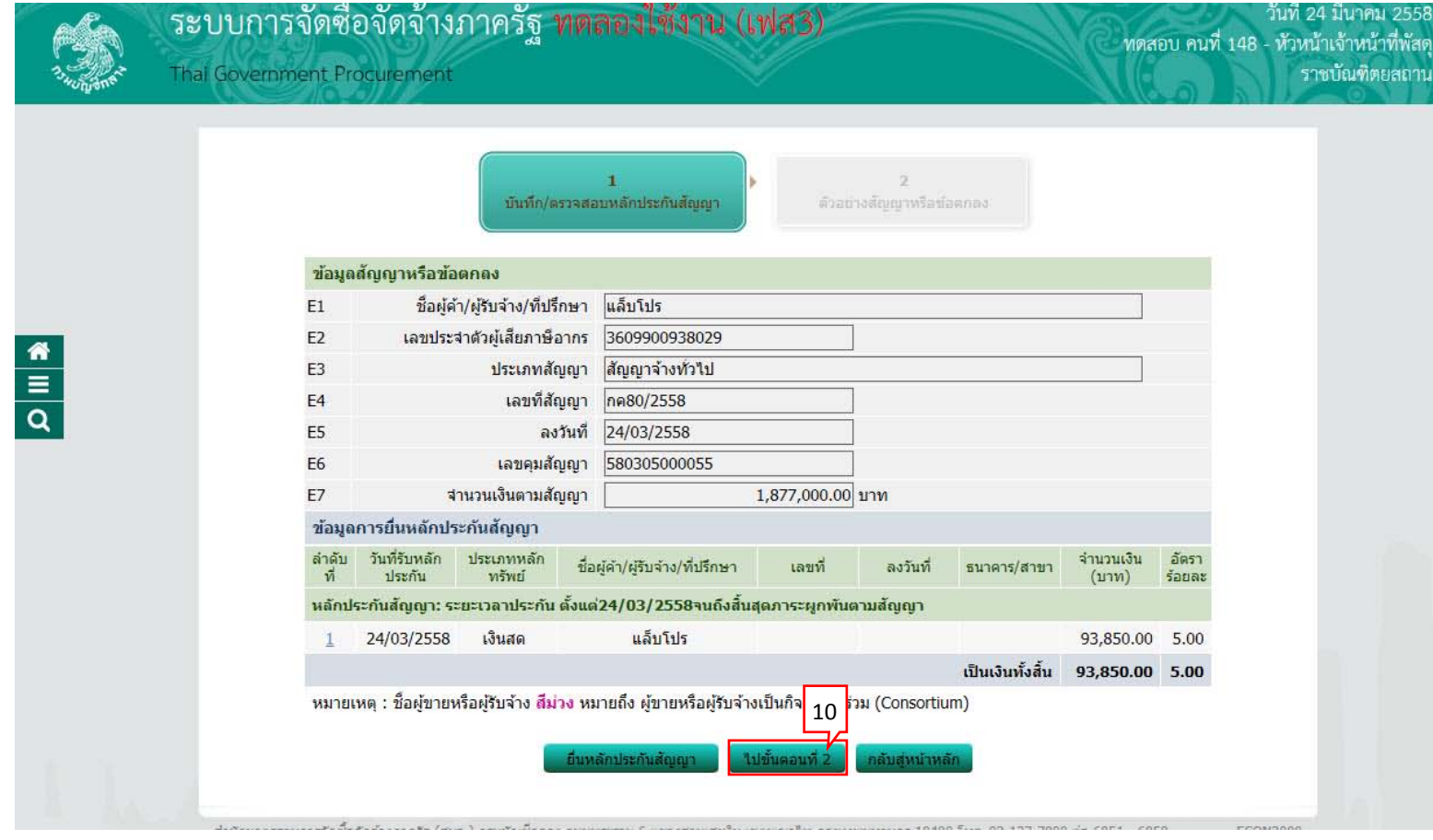

# 11) กดปุ่ม "ดำเนินการขั้นตอนต่อไป"

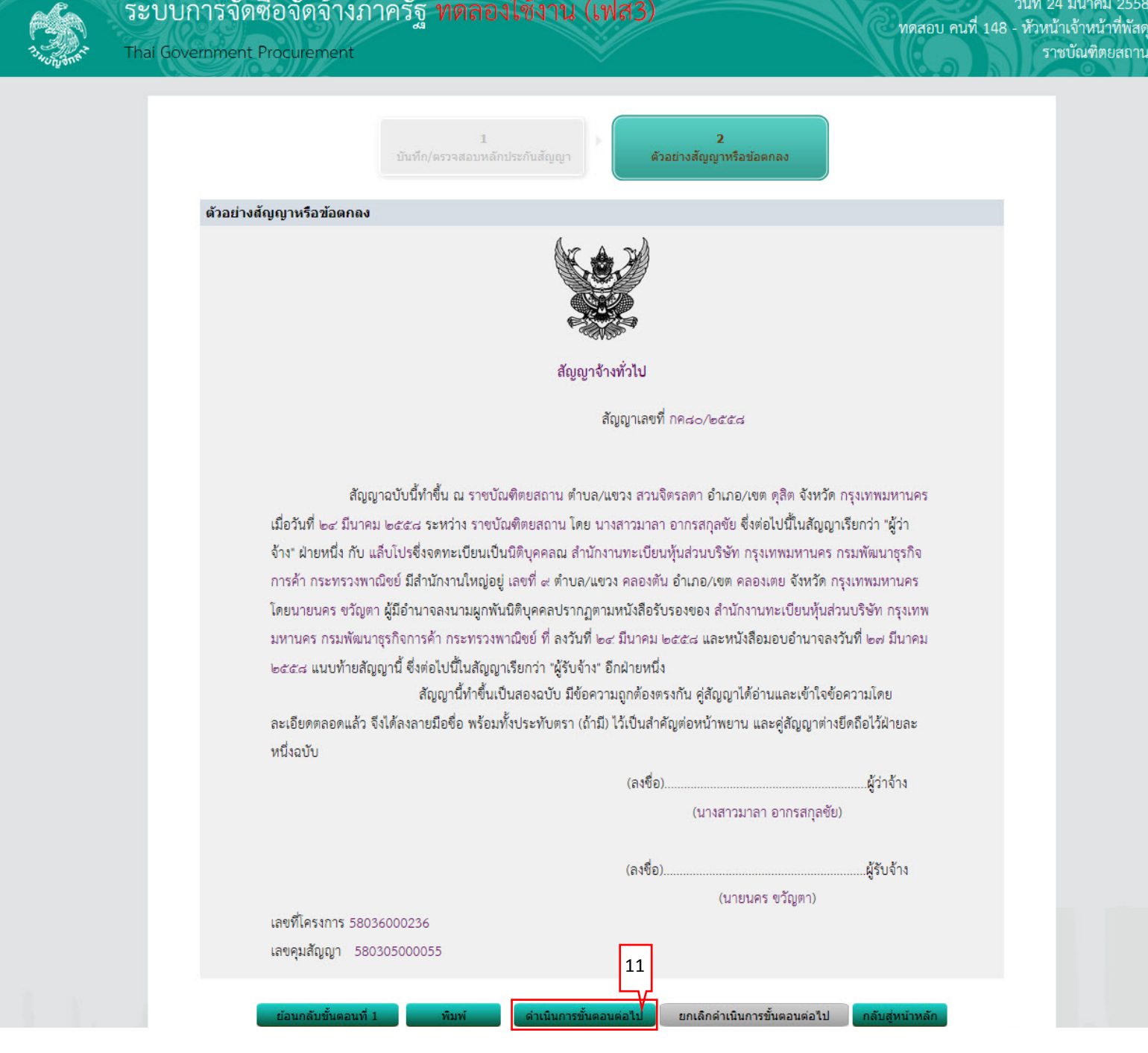

### <span id="page-32-0"></span>3. หน่วยจัดซื้อ - สาระสำคัญของสัญญา

1) เมื่อมีการตรวจสอบหลักประกันสัญญาและจัดทำสัญญาแล้ว ให้เจ้าหน้าที่พัสดุคลิกเลือก *\** เพื่อนำข้อมูลสาระสำคัญของสัญญาขึ้นเว็บไซต์

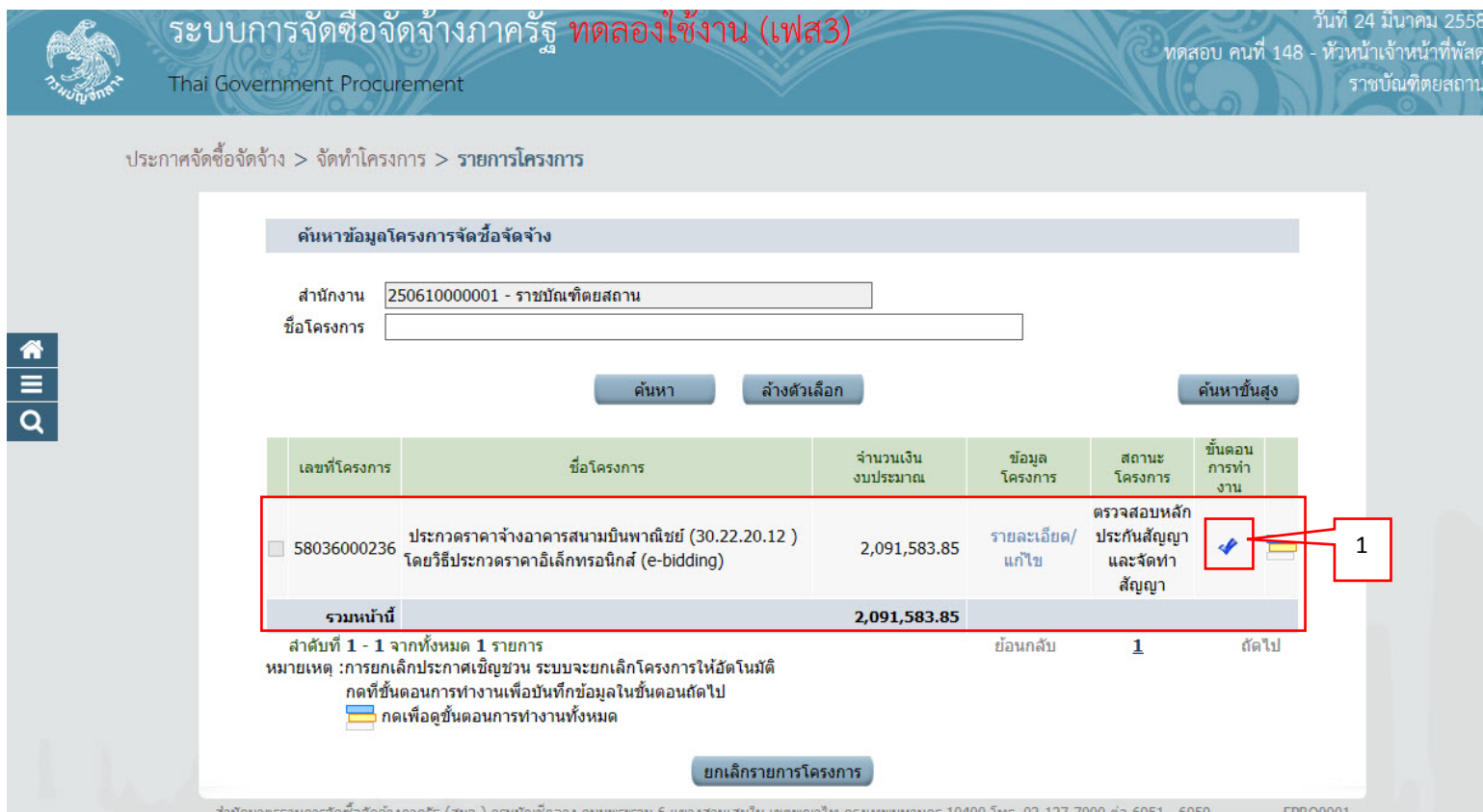

#### 1) กดเลือก "รายละเอียด/แก้ไข"

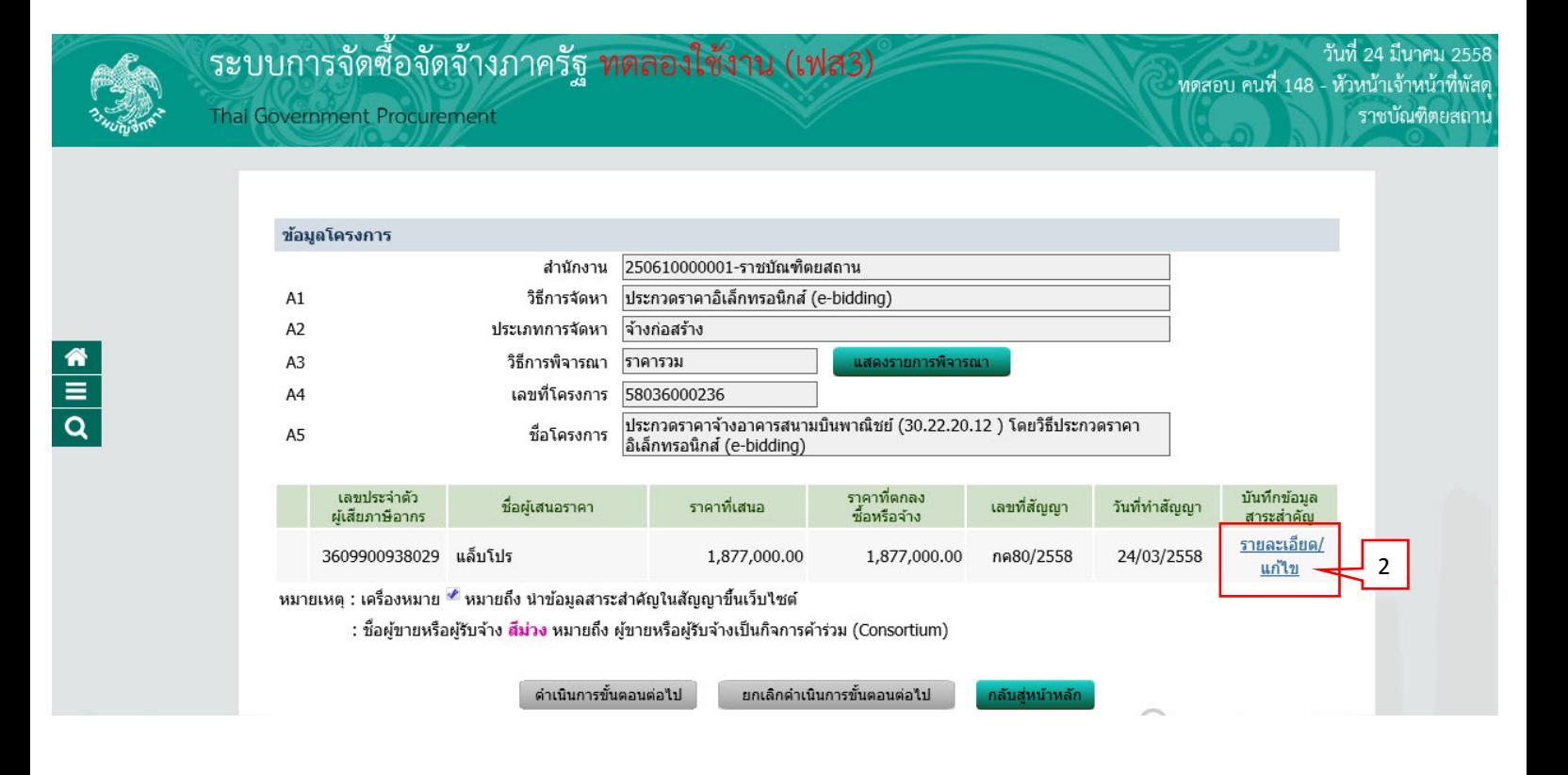

### 2) กดปุ่ม "นำข้อมูลแสดงบนเว็บไซต์"

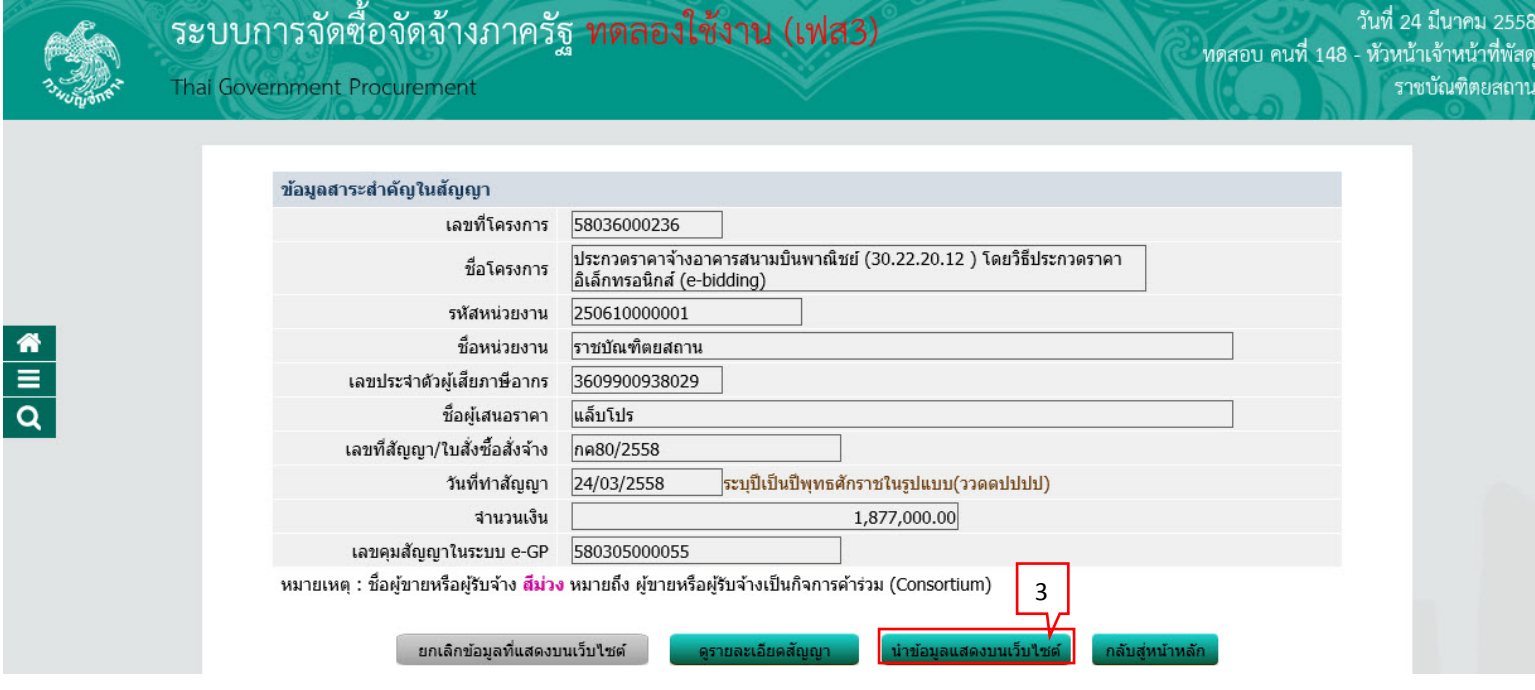

#### 3) กดปุ่ม "ดำเนินการขั้นตอนต่อไป"

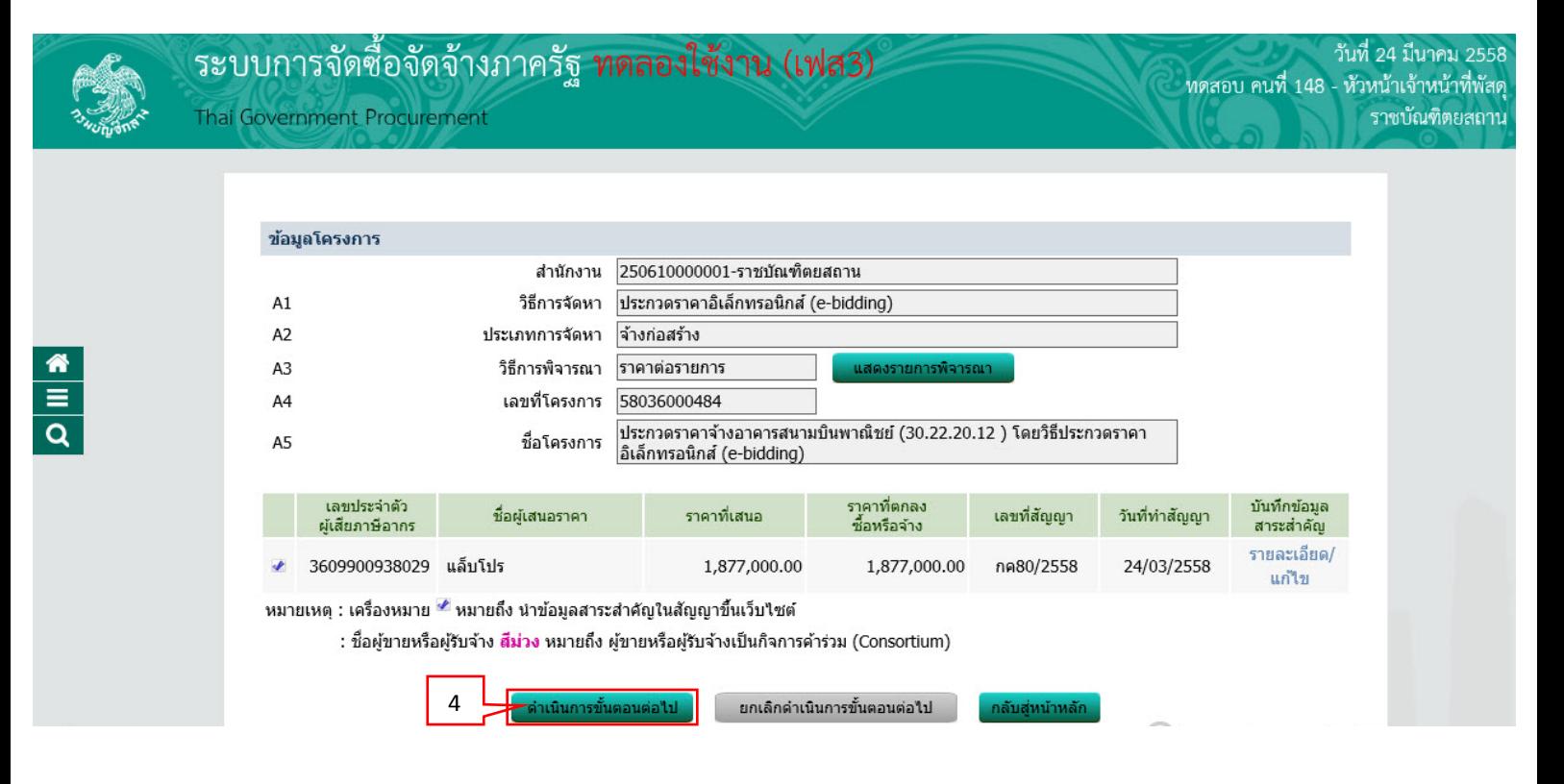

#### <span id="page-36-0"></span>**4. หน่วยจัดซื้อ - บริ หารสัญญา**

1) เมื่อหัวหน้าเจ้าหน้าที่พัสดุนำข้อมูลสาระสำคัญของสัญญาขึ้นเว็บไซต์แล้ว ให้เจ้าหน้าที่พัสดุคลิก เลือก เพื่อดําเนินการบริหารสัญญาต่อไป

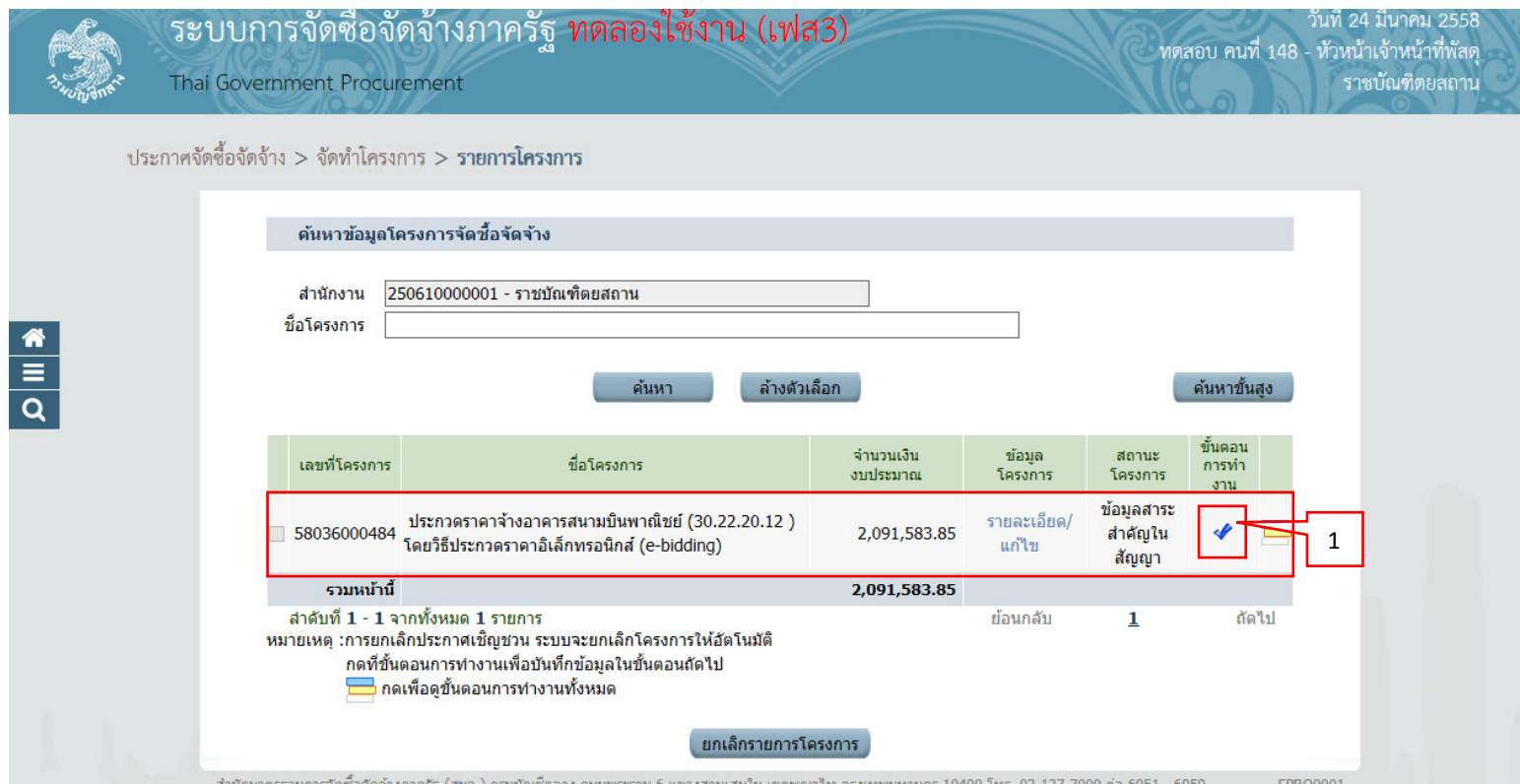

วันที่ 24 มีนาคม 2558

ี<br>ราชบัณฑิตยสถาน

ทดสอบ คนที่ 148 - หัวหน้าเจ้าหน้าที่พัสดุ

#### <span id="page-37-0"></span>**4.1 ส่งมอบงาน**

1) กดปุ่ม "ส่งมอบงงาน"

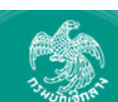

 $\frac{1}{\alpha}$ 

้ระบบการจัดซื้อจัดจ้างภาครัฐ ทดลองใช้งาน (เฟส3) Thai Government Procurement

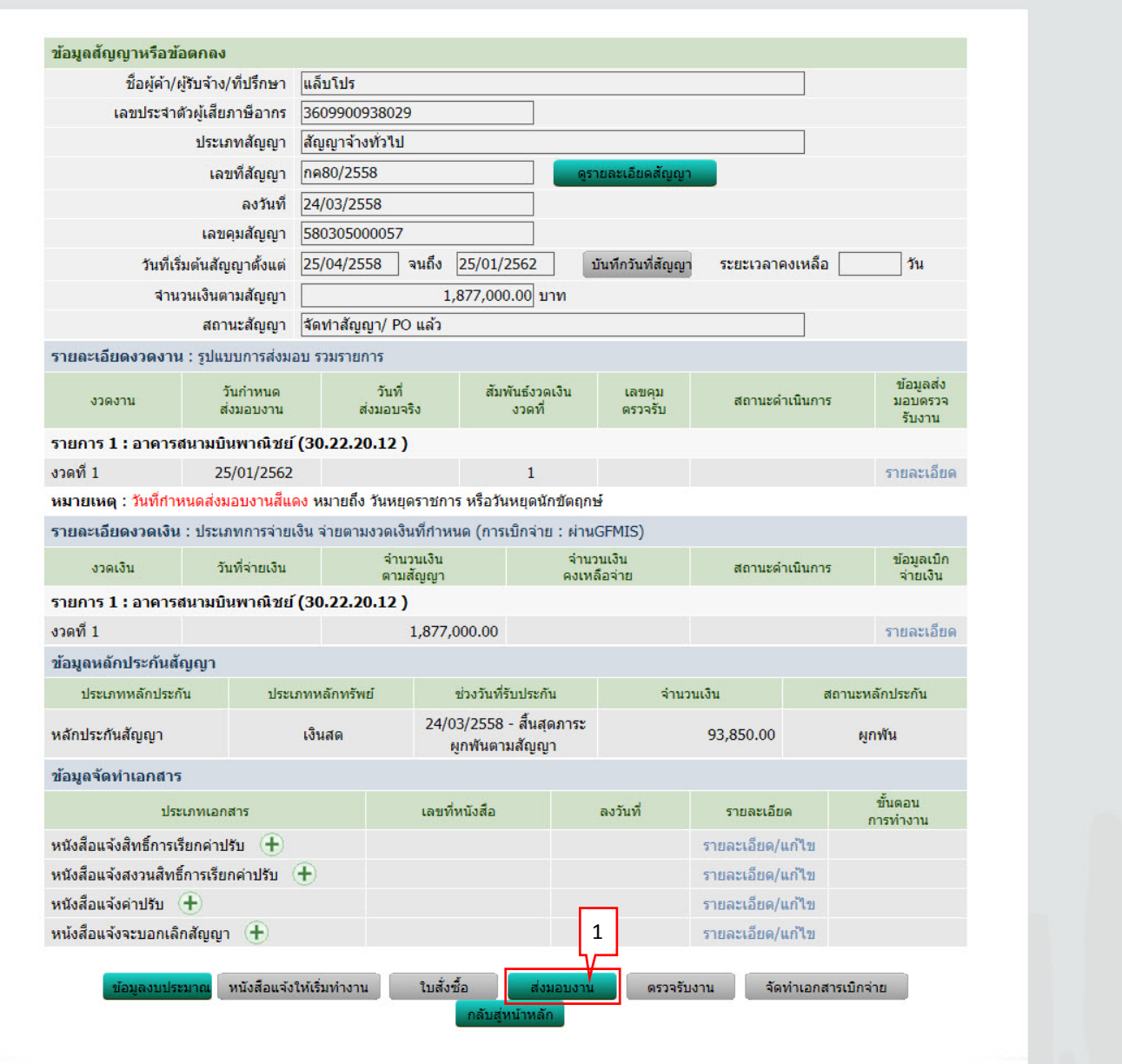

### 2) กดปุ่ม "บันทึกข้อมูลส่งมอบงาน"

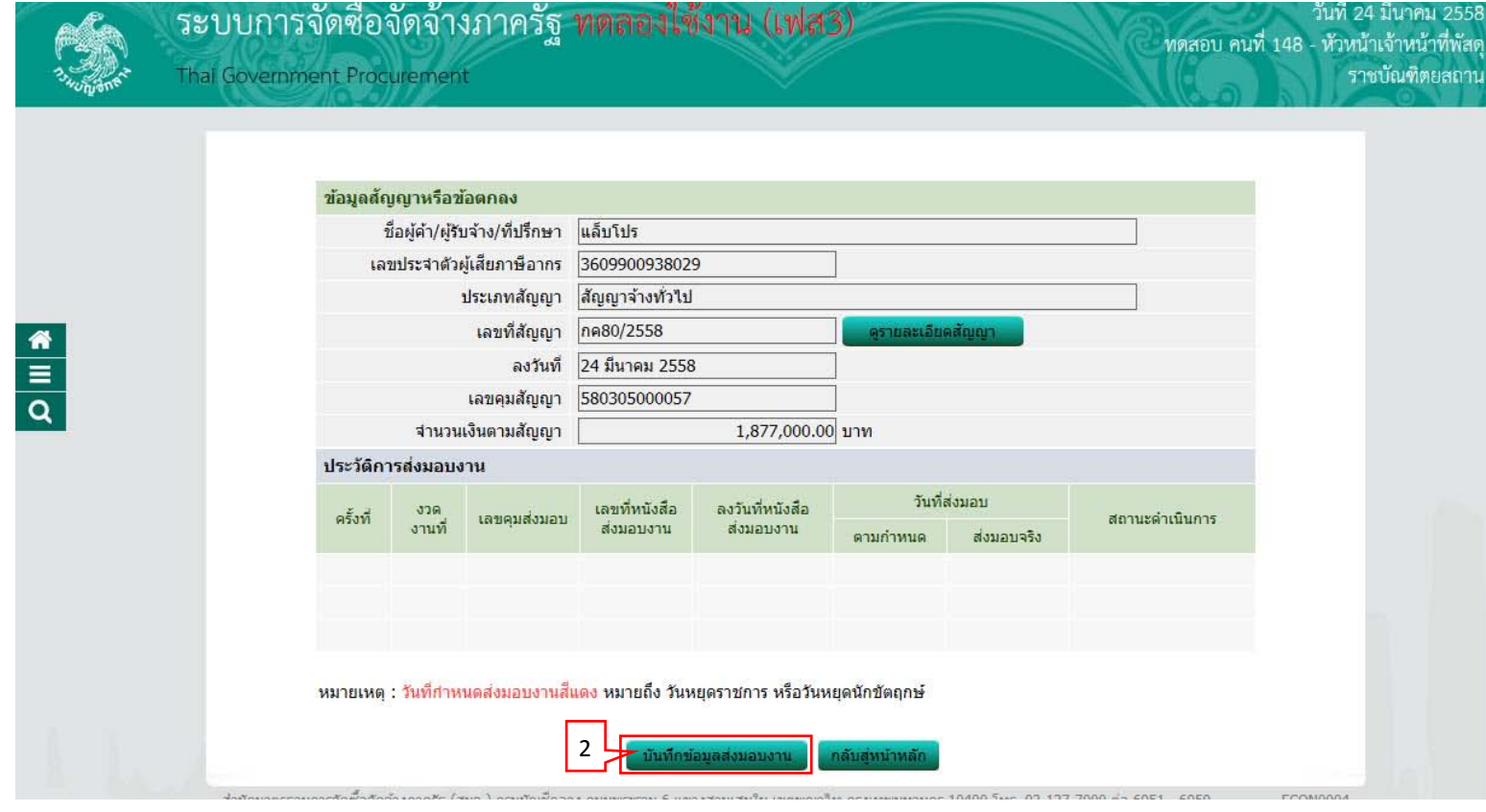

### 3) กดปุ่ม "เลือกงวดงานที่ส่งมอบ"

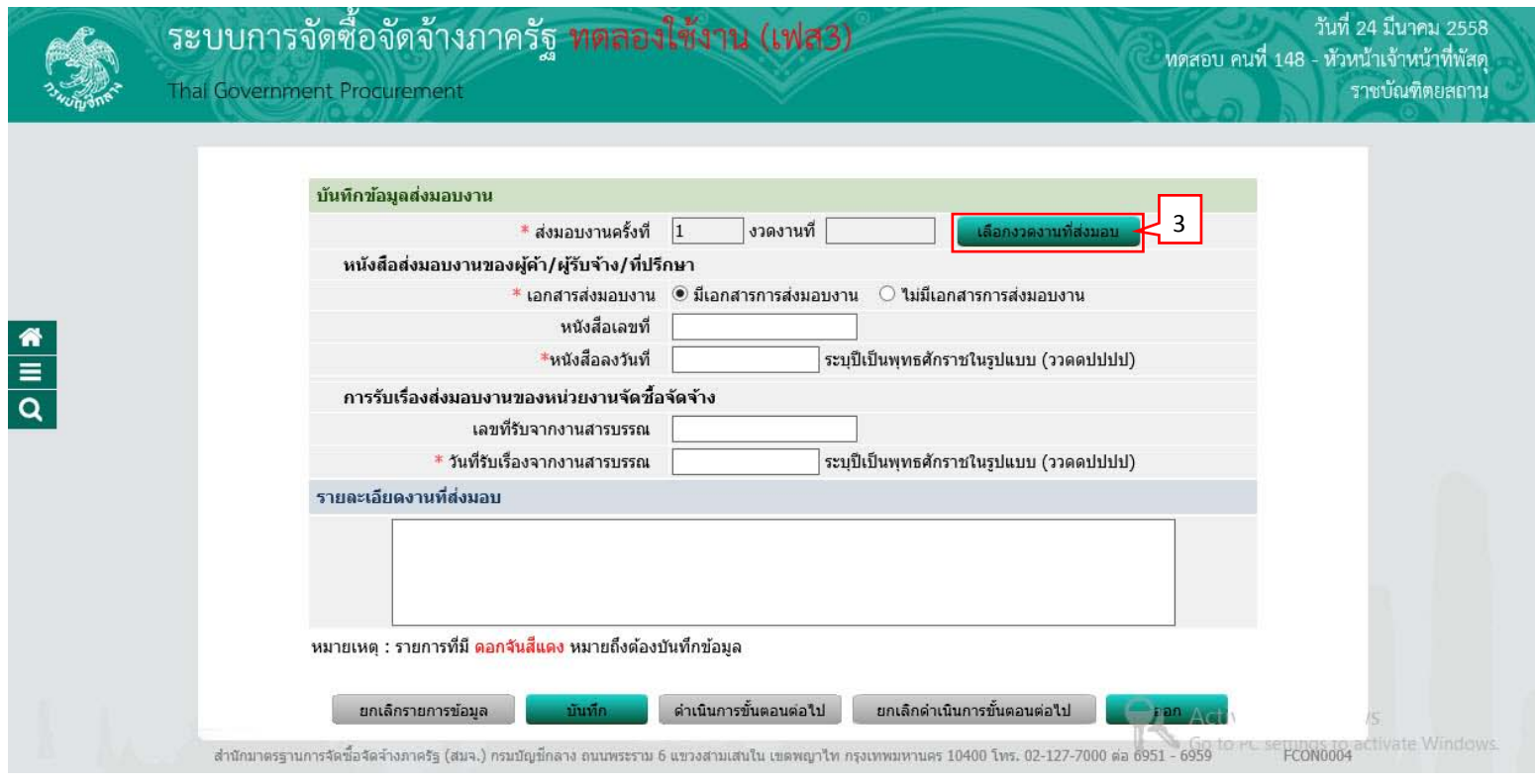

- 4) ผู้ใช้ทำเครื่องหมาย  $\varXi$  หน้ารายการส่งมอบของที่ต้องการ
- ี<br>5) กดปุ่ม "เลือกงวดงานที่ส่งมอบ"

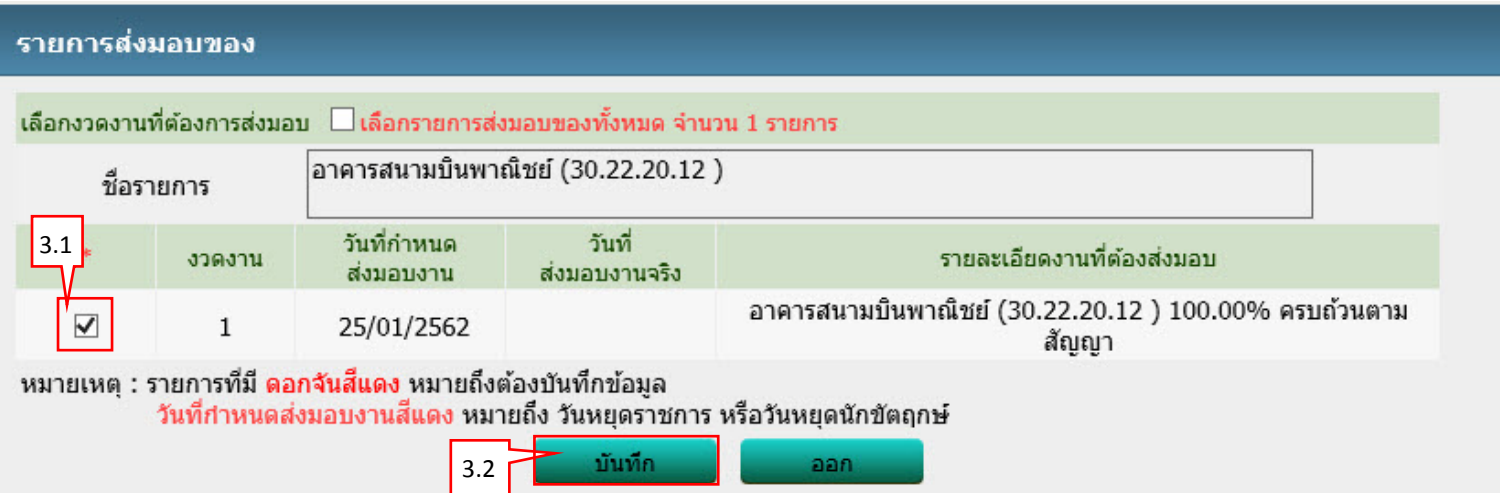

- $6)$  กดปุ่ม "บันทึก"
- ้<br>7) กดปุ<sup>ุ</sup>่ม "ดำเนินการขั้นตอนต่อไป"

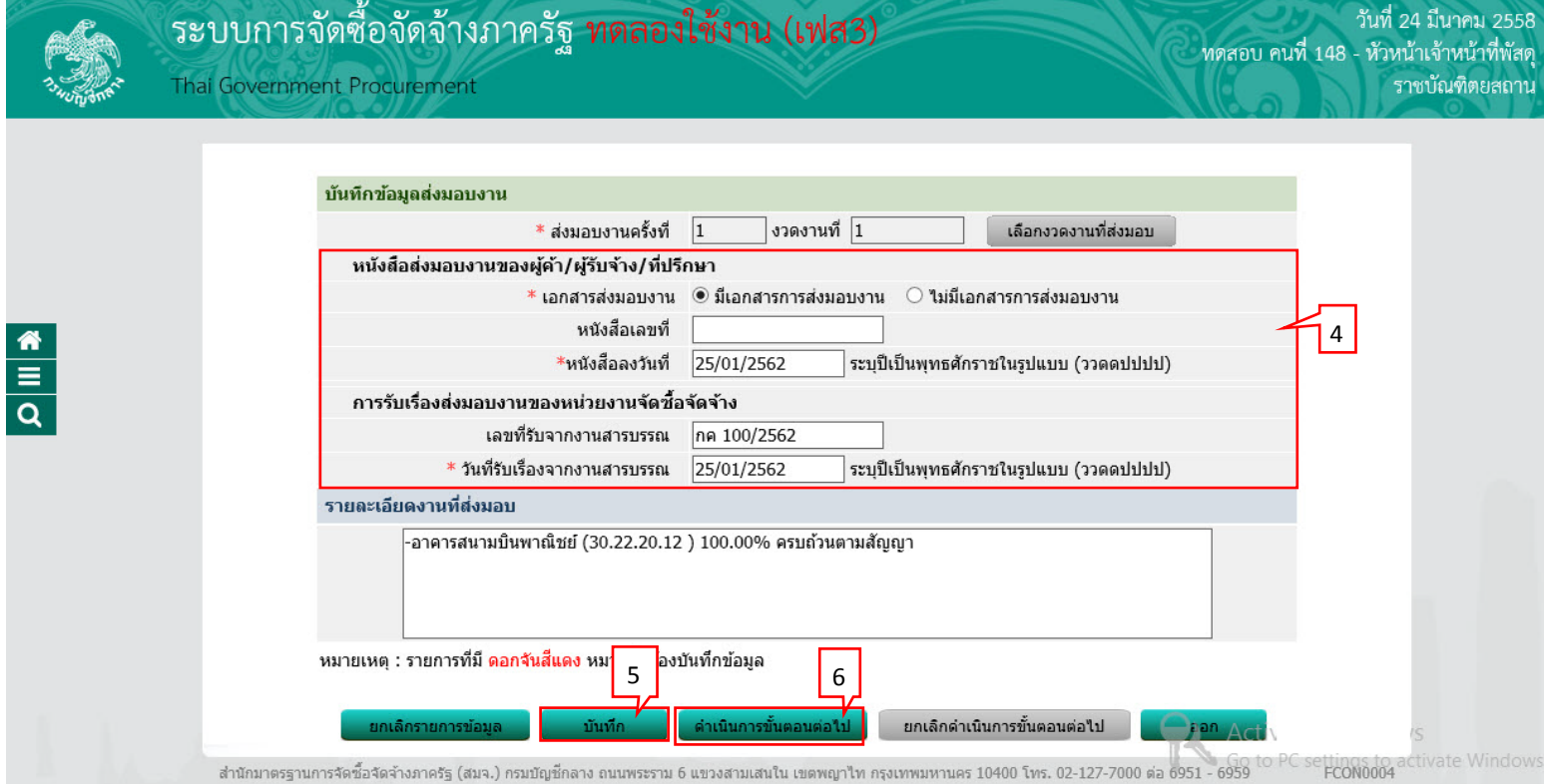

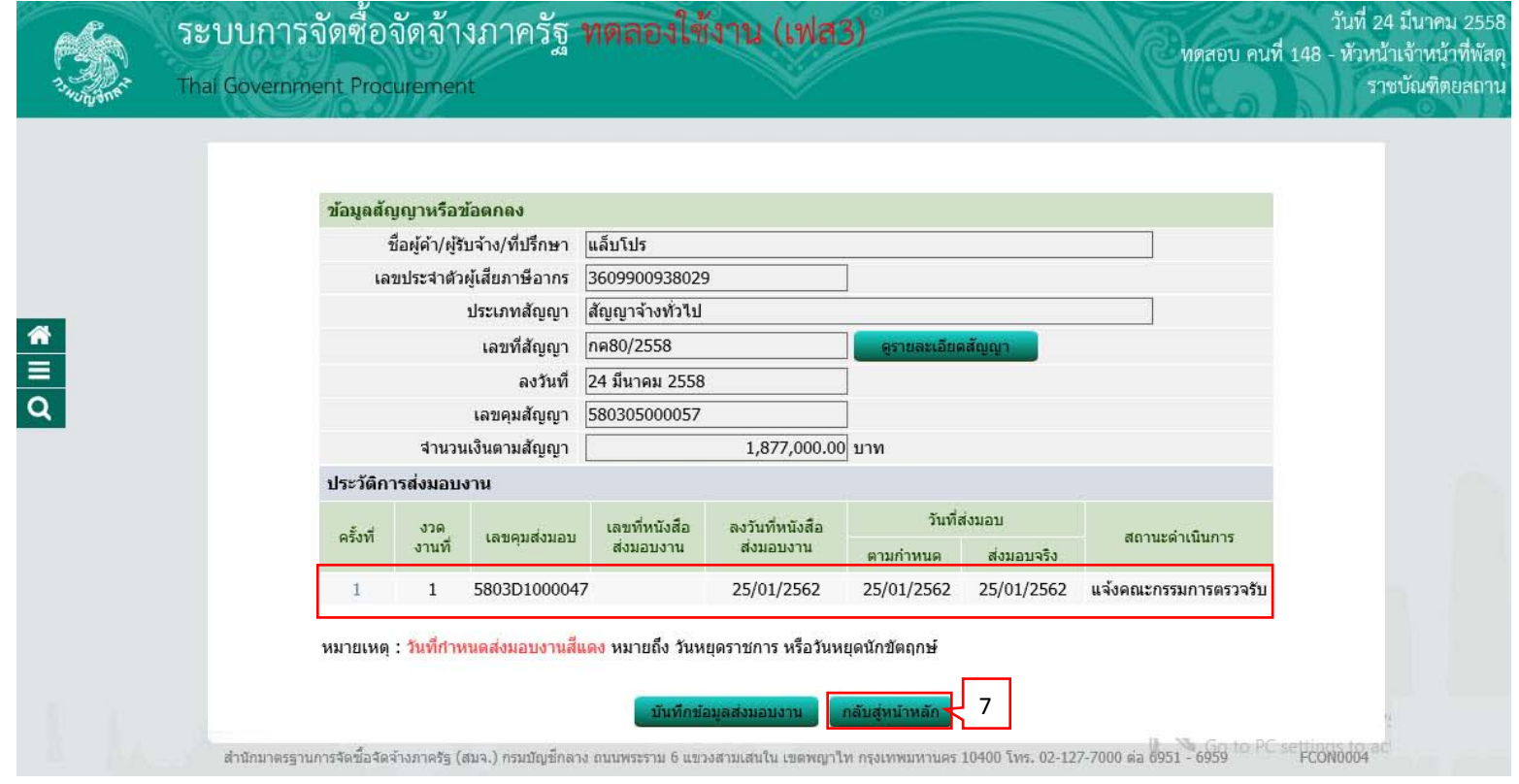

#### <span id="page-43-0"></span>**4.2 ตรวจรับงาน**

1) กดปุม ่ "ตรวจรับงาน"

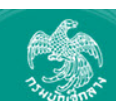

 $\begin{array}{c} \n\bullet \\
\hline\n\bullet\n\end{array}$ 

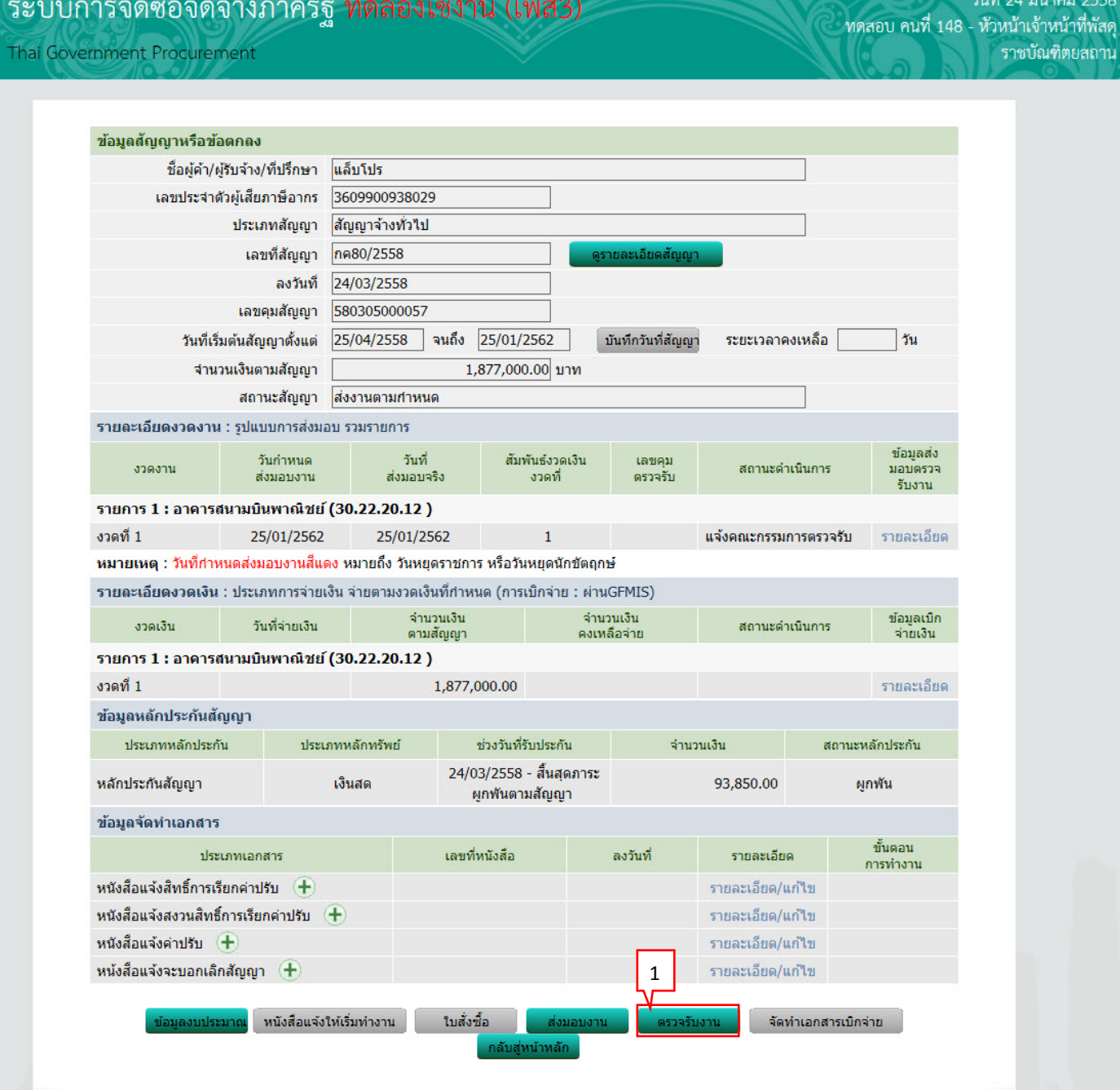

 $0.0202$ 

### 2) กดปุ่ม "บันทึกข้อมูลตรวจรับ"

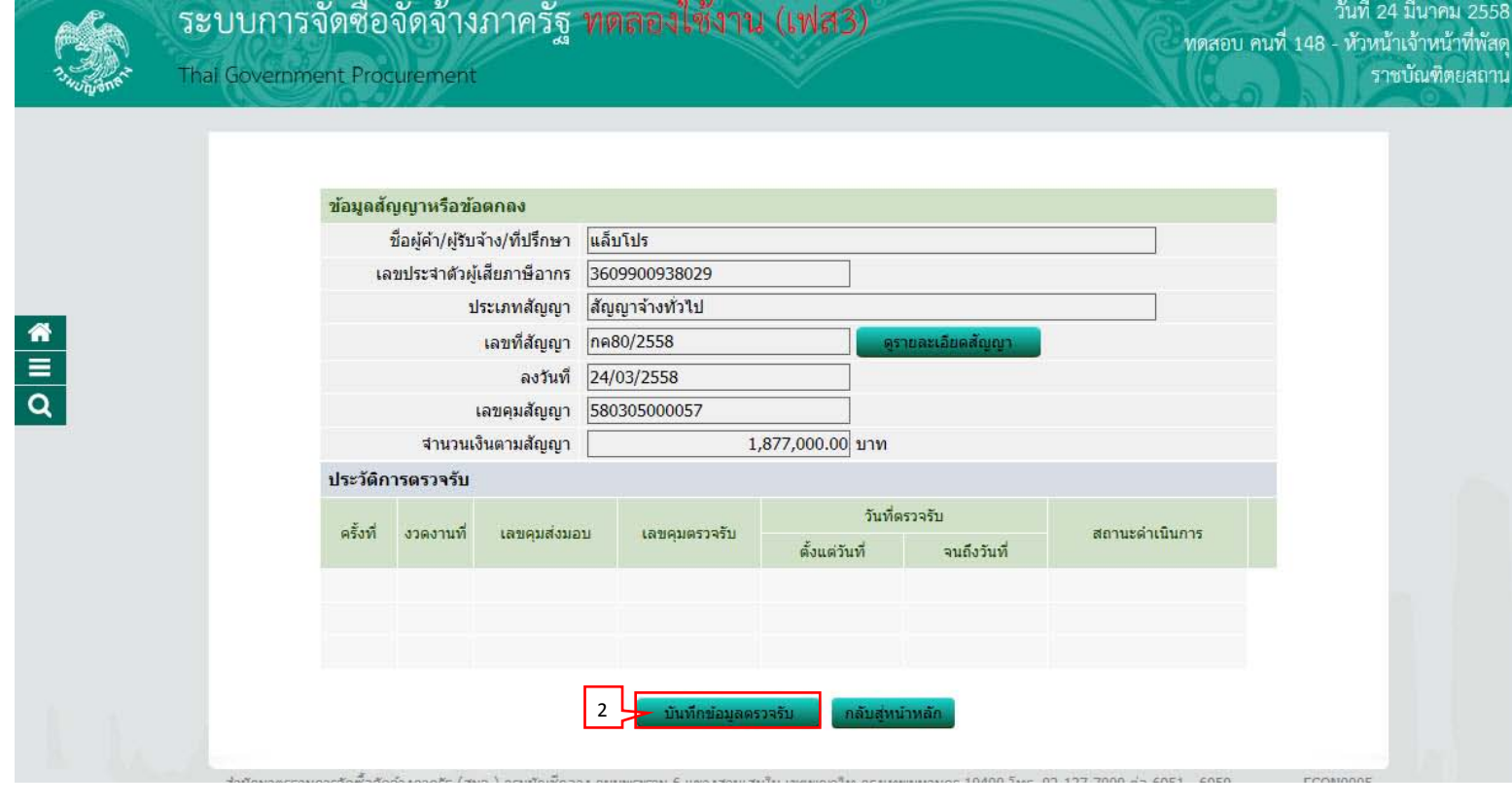

### 3) กดปุ่ม "เลือกเอกสารที่ส่งมอบ"

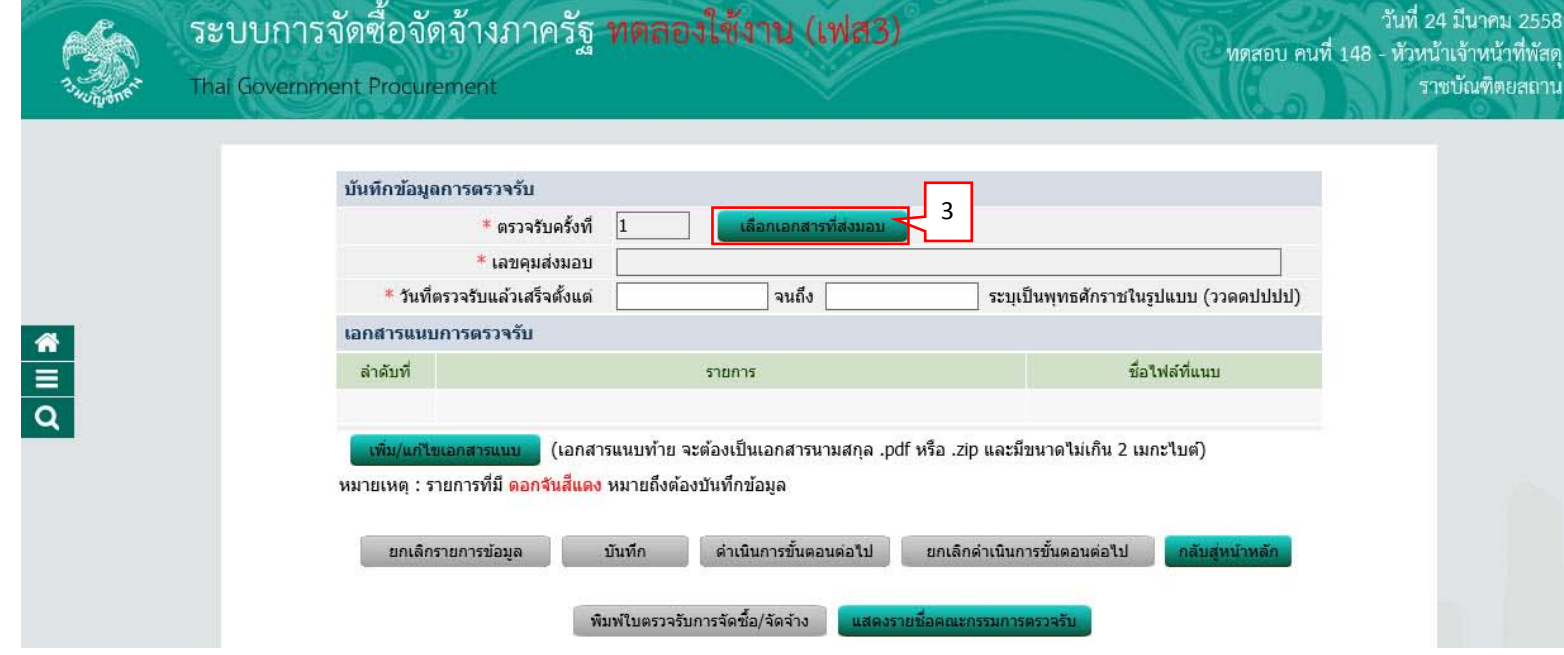

- 4) ผู้ใช้ทำเครื่องหมาย  $\overline{\mathbf{\mathsf{V}}}$  หน้ารายการส่งมอบของที่ต้องการ
- 5) กดปุ<sup>ุ</sup>่ม "บันทึก"

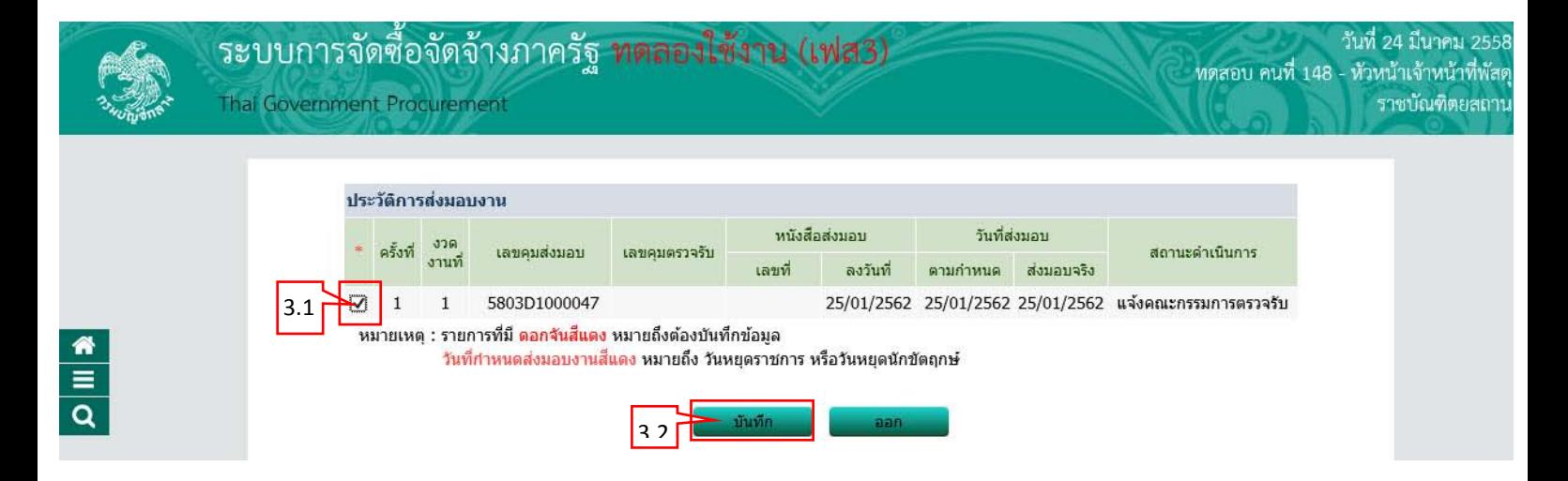

- 6) บันทึก "วันที่ตรวจรับแล้วตั้งแต่"
- 7) กดเลือก "สรุปผลการตรวจรับ"
- 8) กดปุม ่ "บันทึกการตรวจรับ"

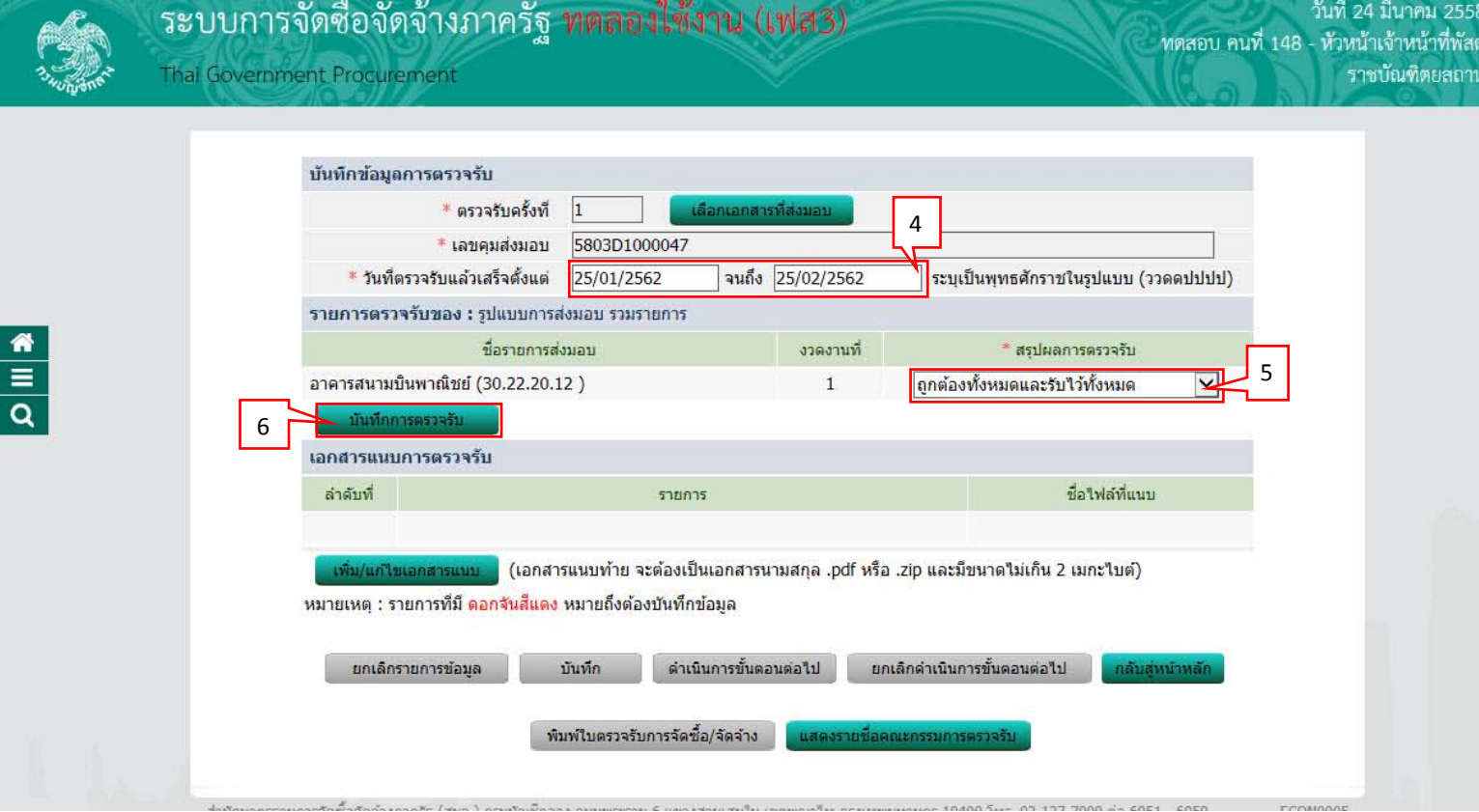

9) กดปุ่ม "บันทึก"

10) กดปุม ่ "ดําเนินการขั้นตอนต่อไป"

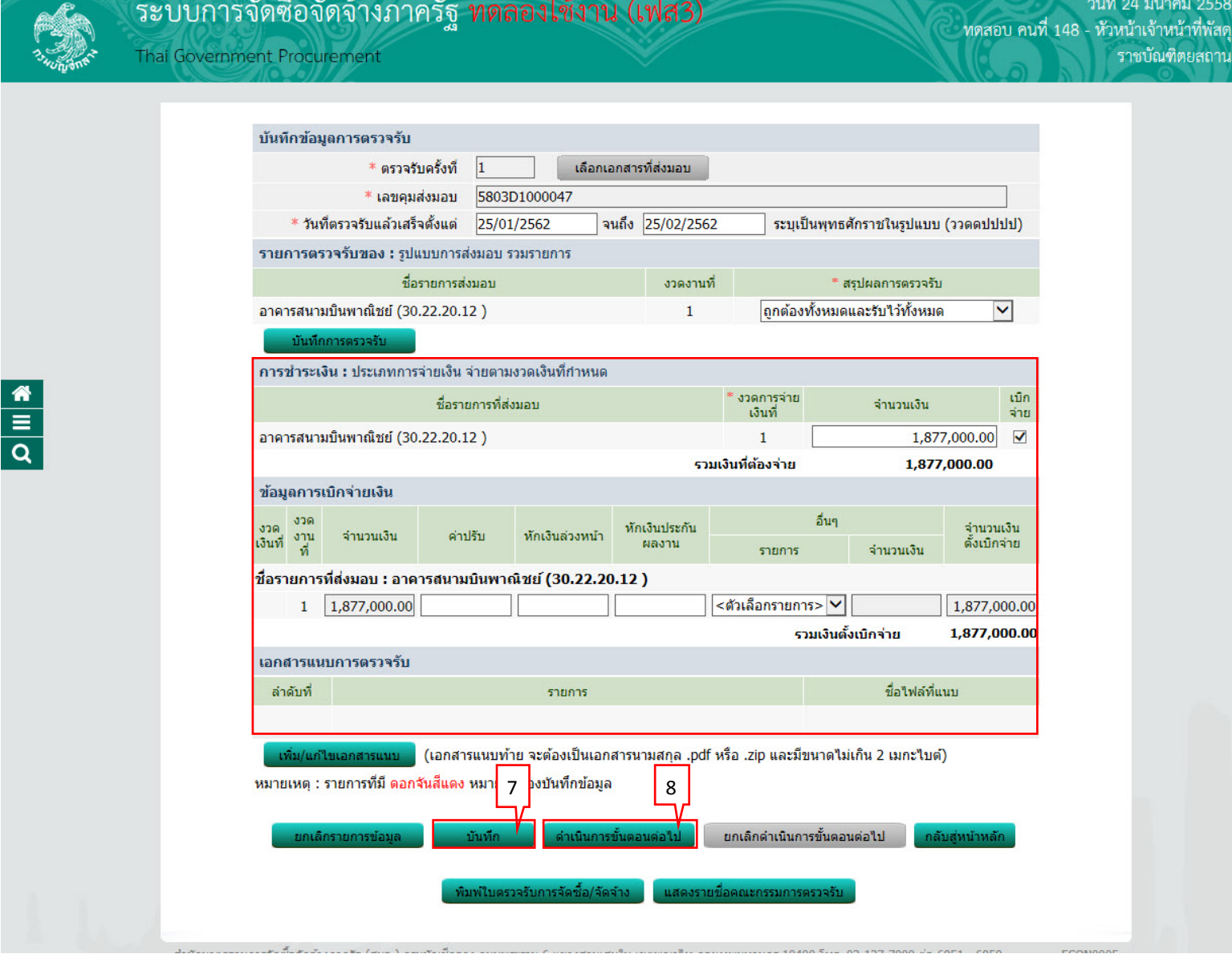

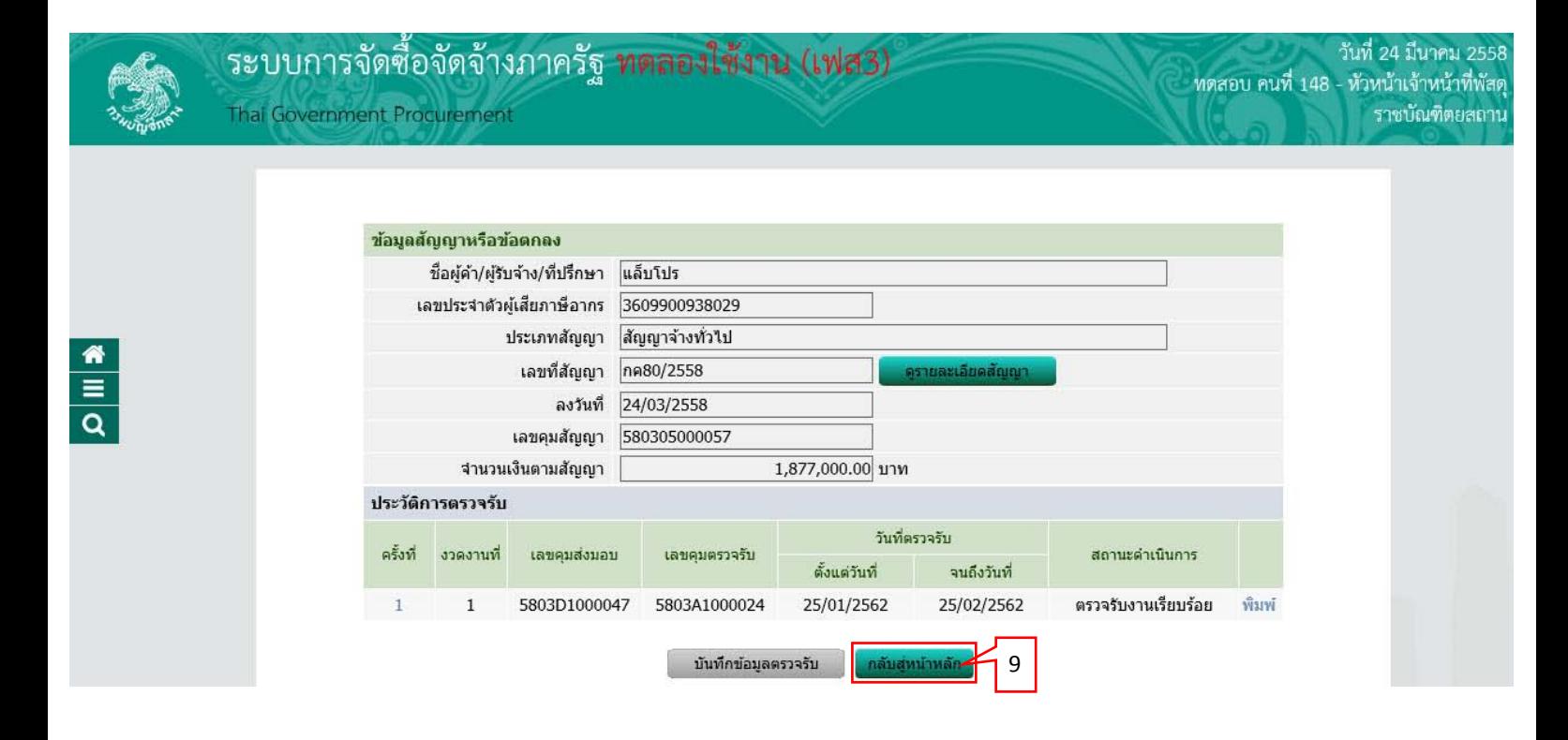

#### <span id="page-50-0"></span>4.3 จัดทำเอกสารเบิกจ่าย

1) กดปุ่ม "จัดทำเอกสารเบิกจ่าย"

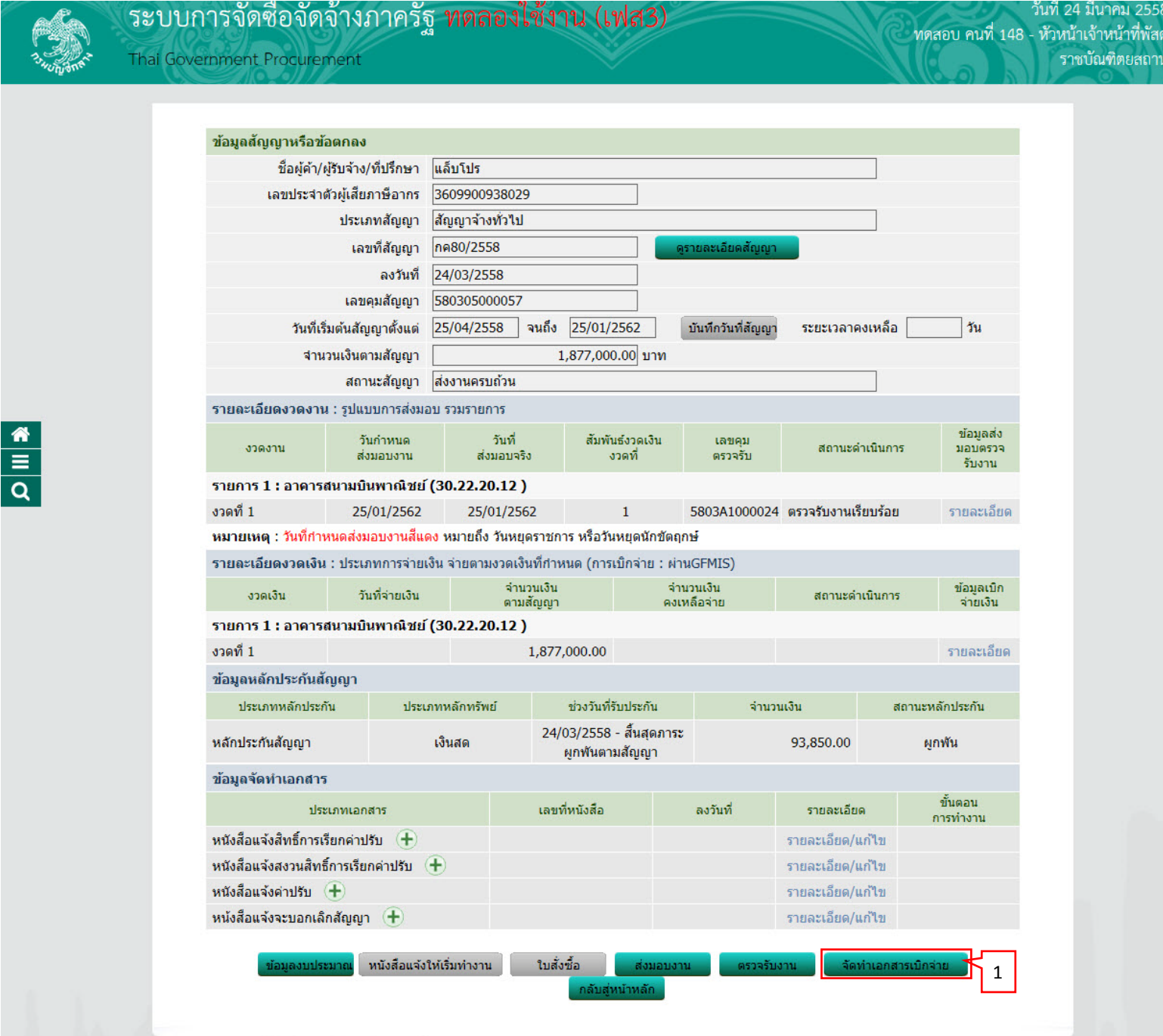

### 2) กดปุ่ม "บันทึกข้อมูลการเบิกจ่ายเงิน"

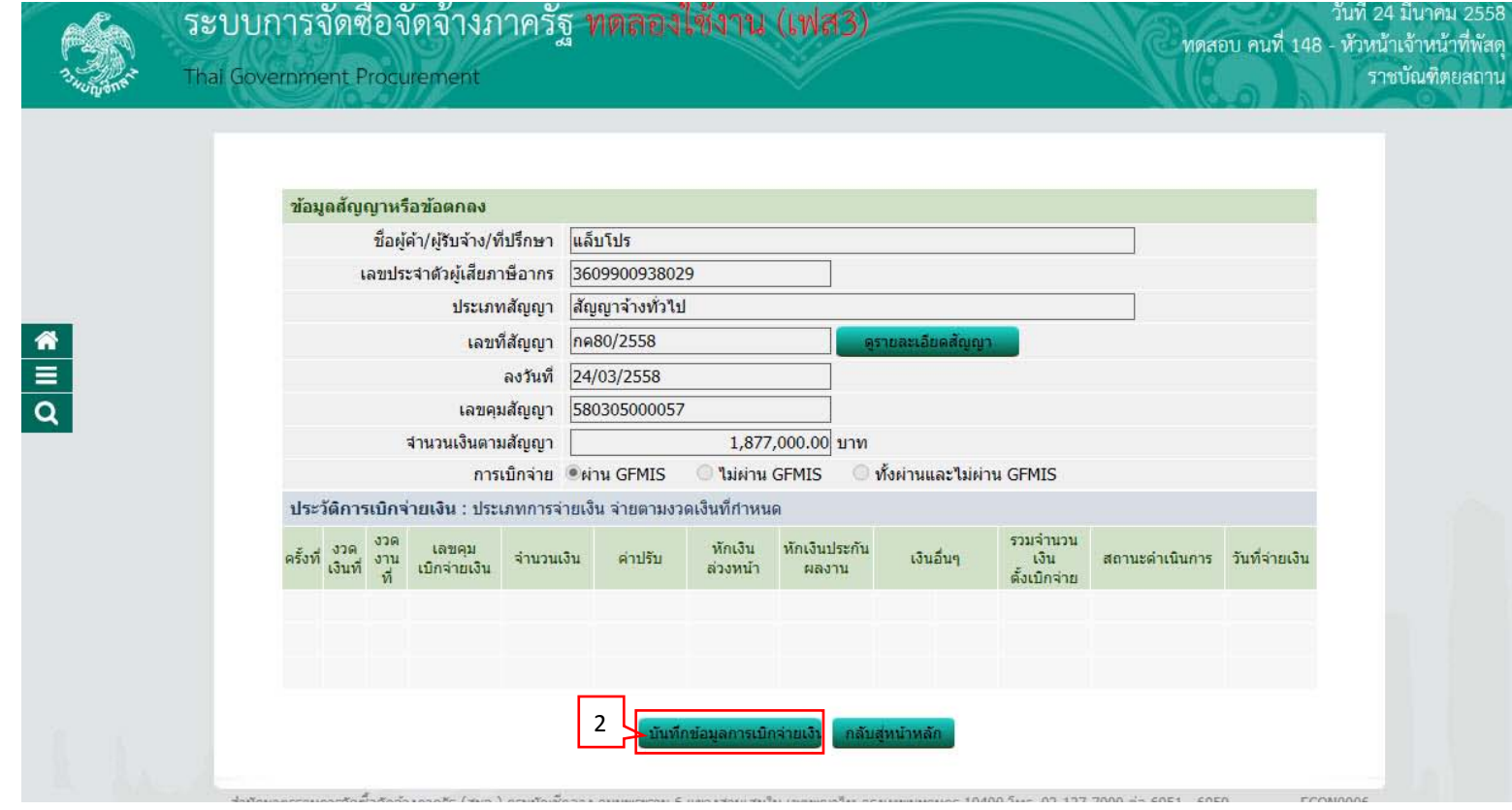

### 3) กดปุ่ม "เลือกเอกสารที่ตรวจรับ"

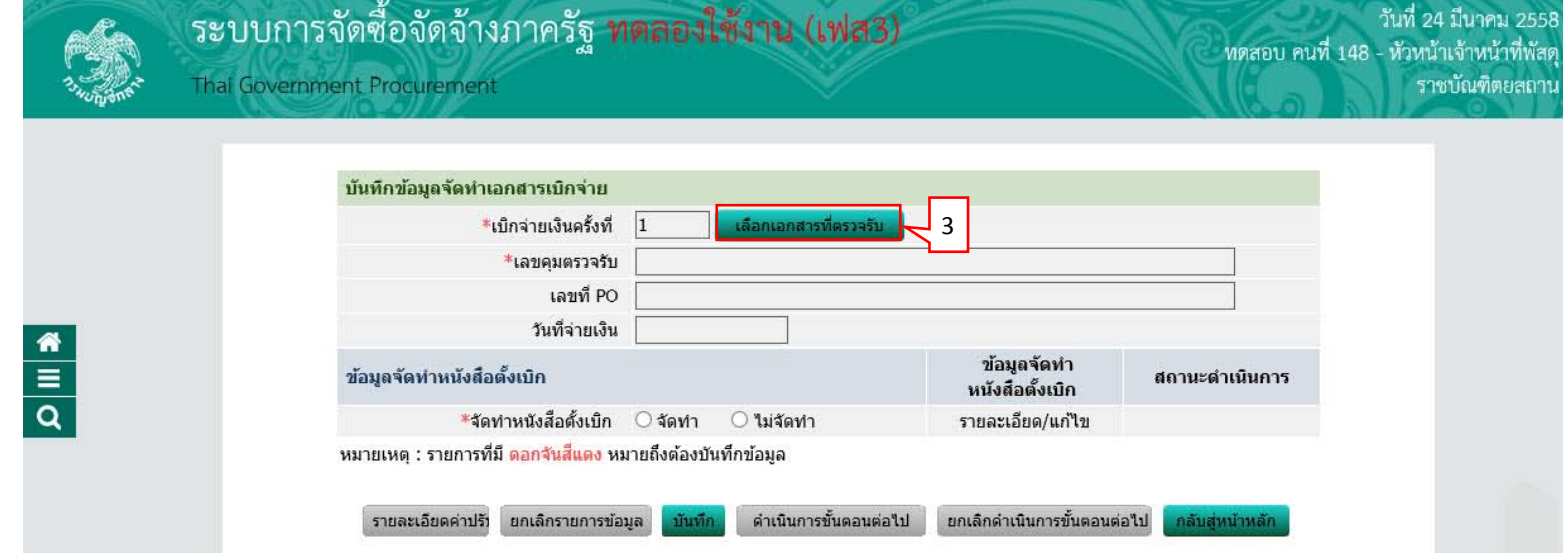

- 4) ผู้ใช้ทำเครื่องหมาย  $\boxdot$  หน้ารายการประวัติการตรวจรับงานที่ต้องการ
- 5) กดปุ<sup>ุ</sup>ม "บันทึก"

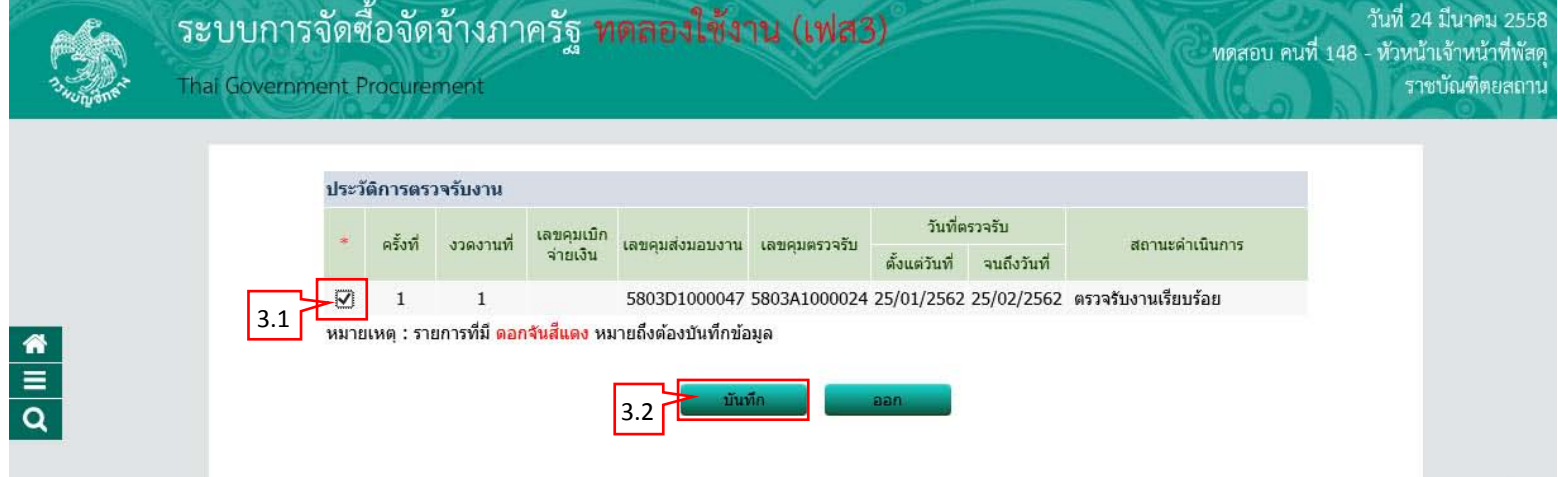

- 6) กดเลือก "จัดทําหนังสือตั้งเบิก"
- 7) กดปุ่ม "บันทึก"
- 8) กดเลือก "รายละเอียด/แก้ไข"

<span id="page-54-0"></span>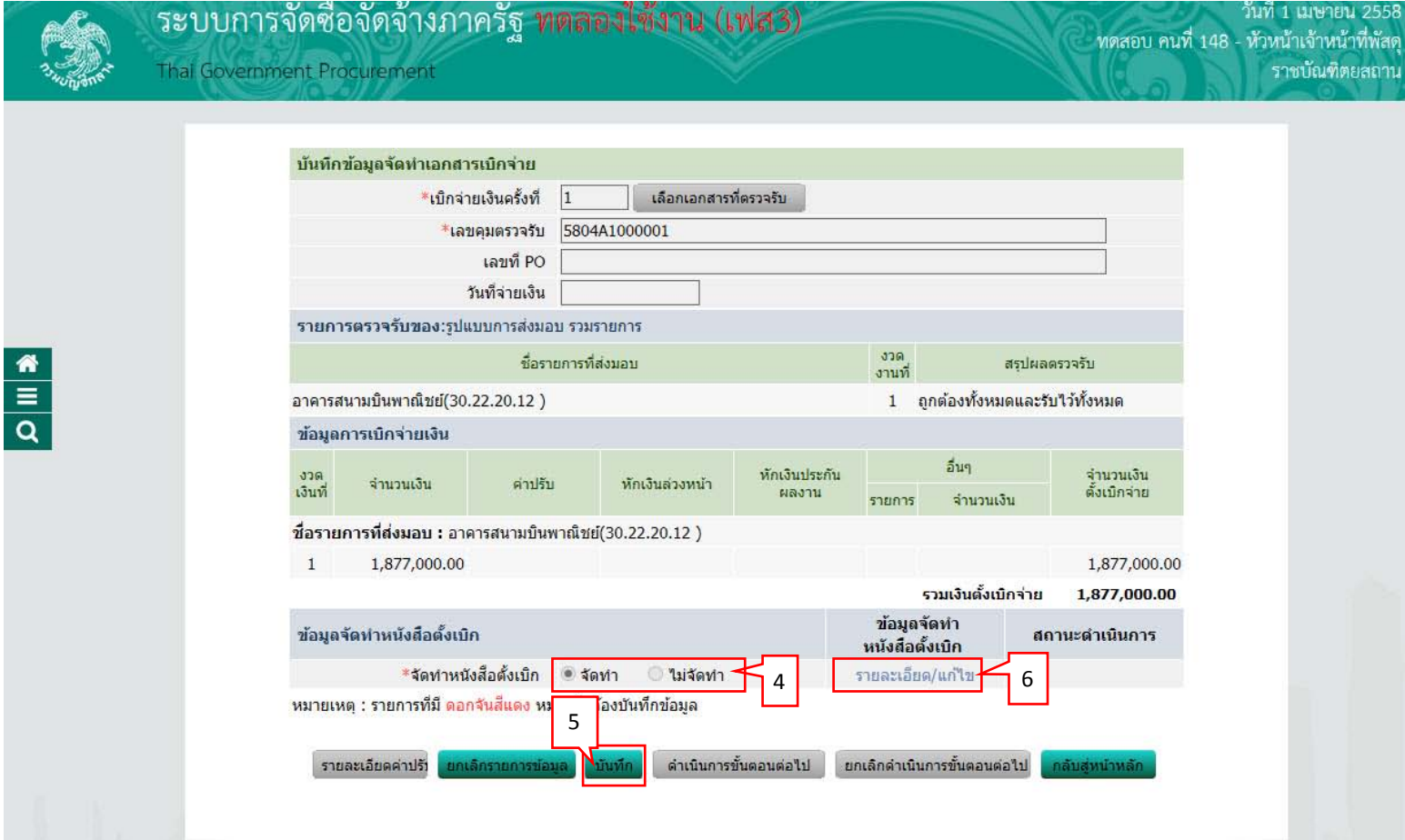

### 9) กดปุ่ม "บันทึก" 10) กดปุม ่ "ไปขั้นตอนที่ 2"

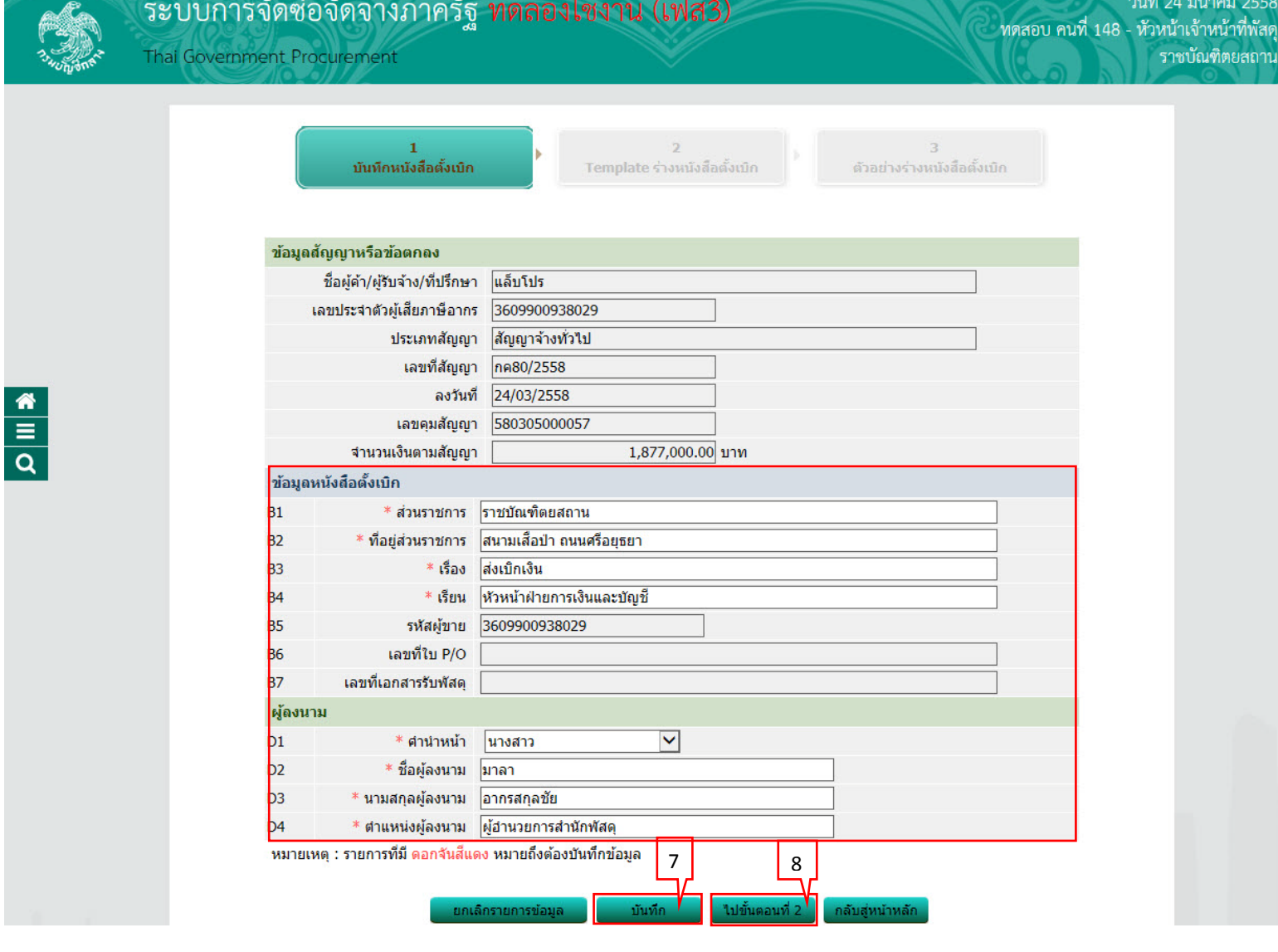

### 11) กดปุ<sup>ุ</sup>่ม "บันทึก" 12) กดปุ<sup>ุ่</sup>ม "ไปขั้นตอนที่ 3"

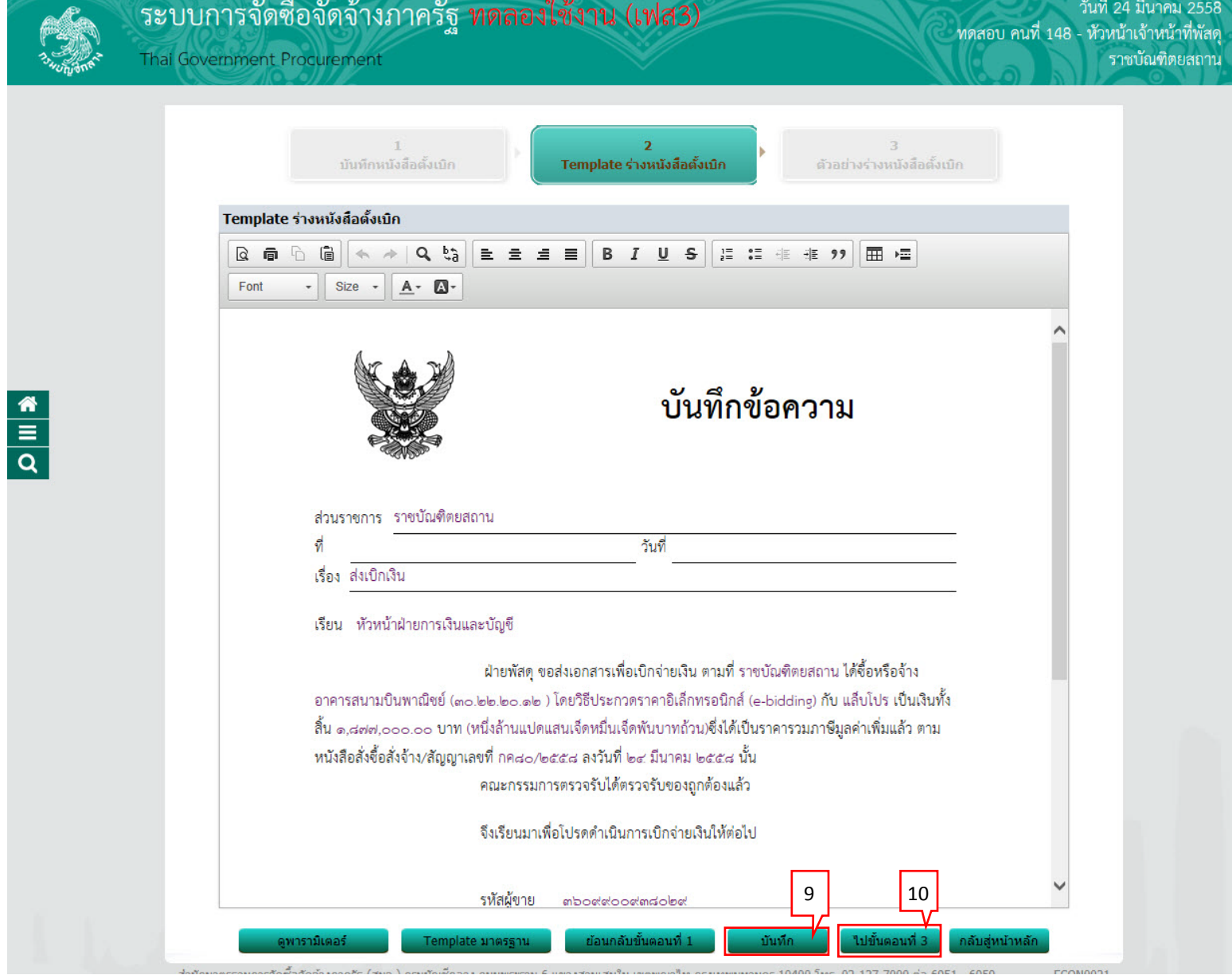

# 13) กดปุ่ม "บันทึกเลขที่และวันที่"

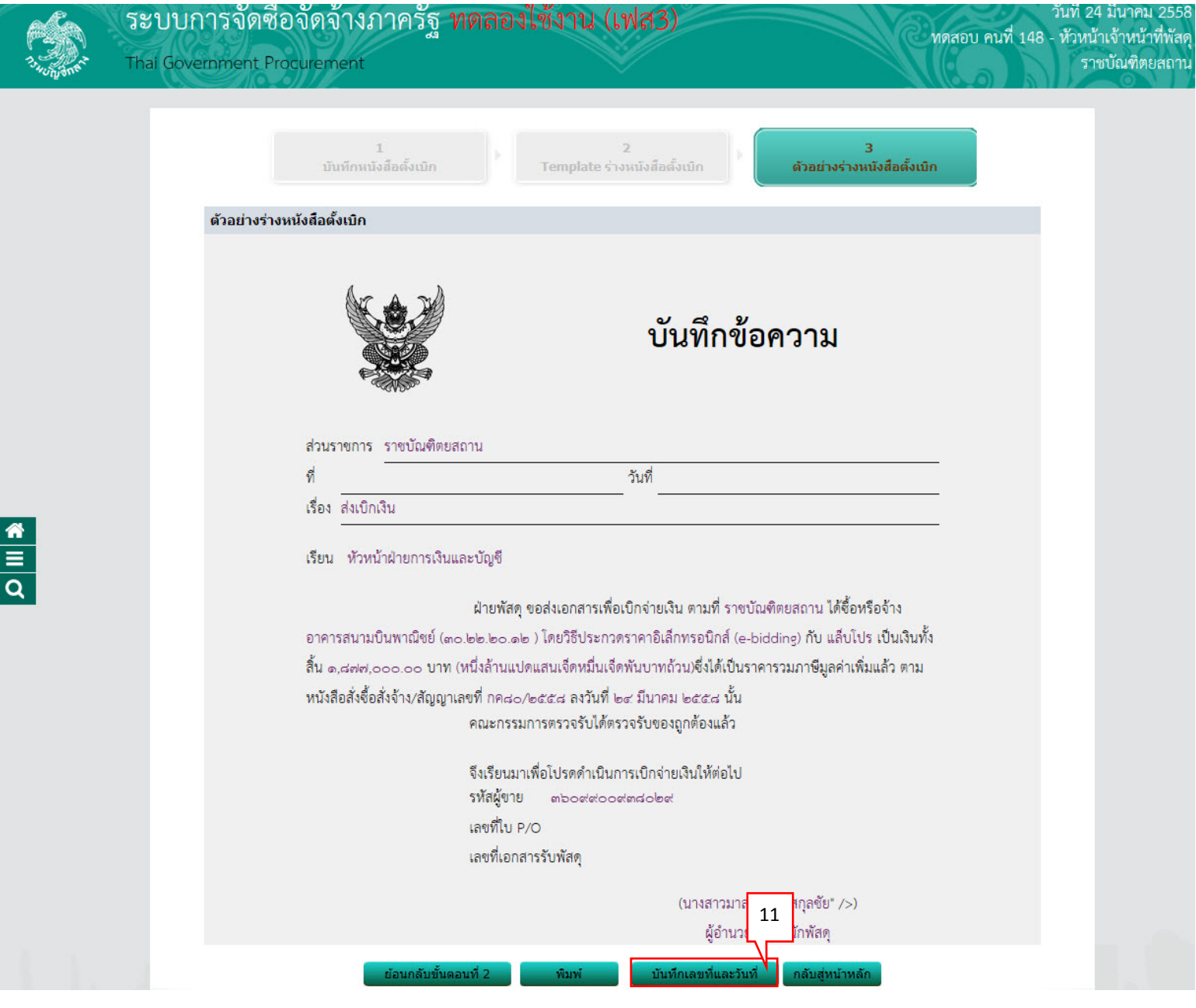

#### <span id="page-58-0"></span>**4.4 บันทึกเลขที่และวันที่**

- 1) บันทึก "วันที่หัวหน้าส่วนราชการเห็นชอบ"
- 2) บันทึก "เลขที่ของหนังสือ"
- 3) บันทึก "วันที่ของหนังสือ"
- 4) กดปุ่ม "บันทึก"
- 5) กดปุม ่ "ไปขั้นตอนที่ 2"

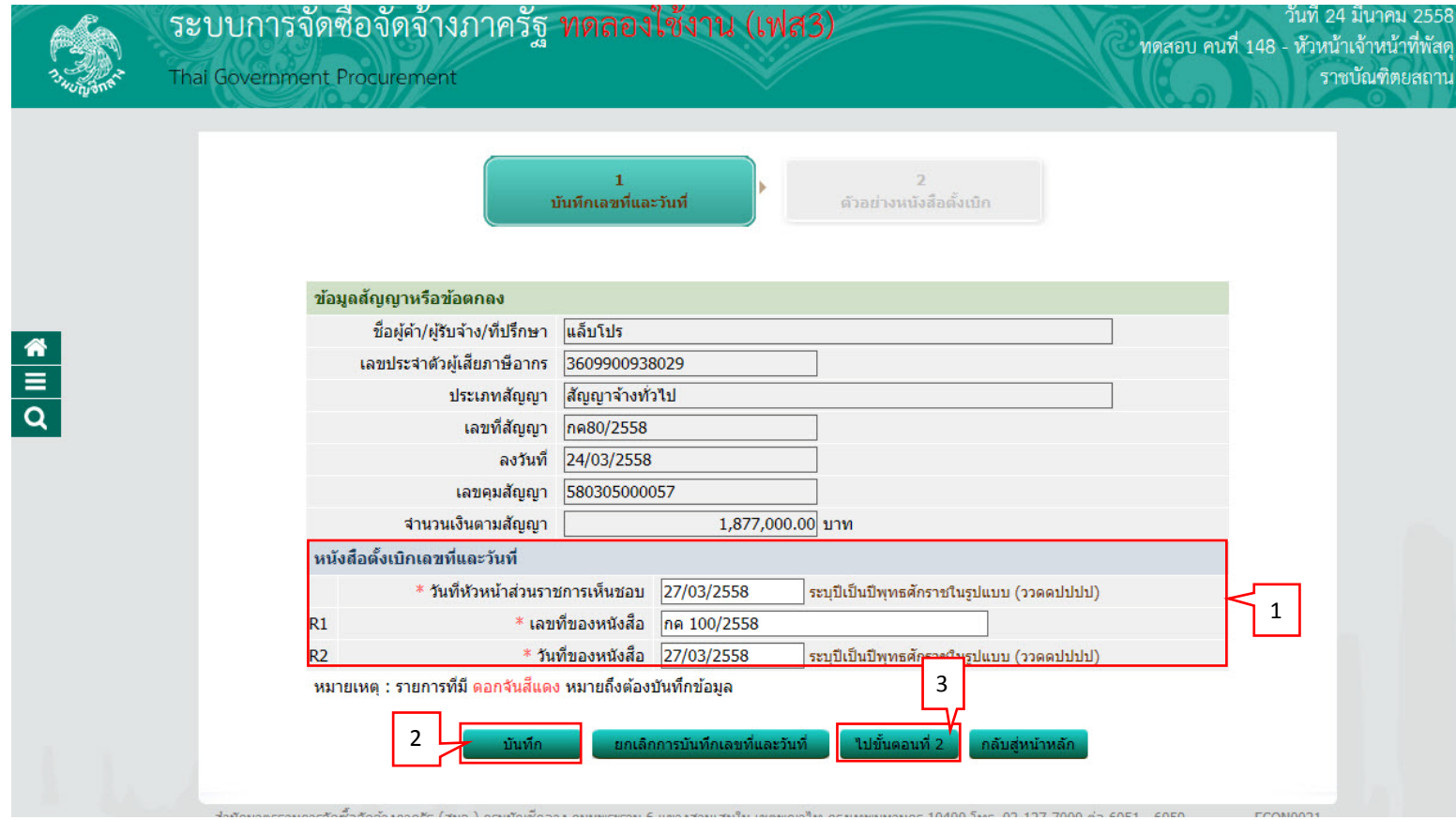

# 6) กดปุ่ม "ดำเนินการขั้นตอนต่อไป"

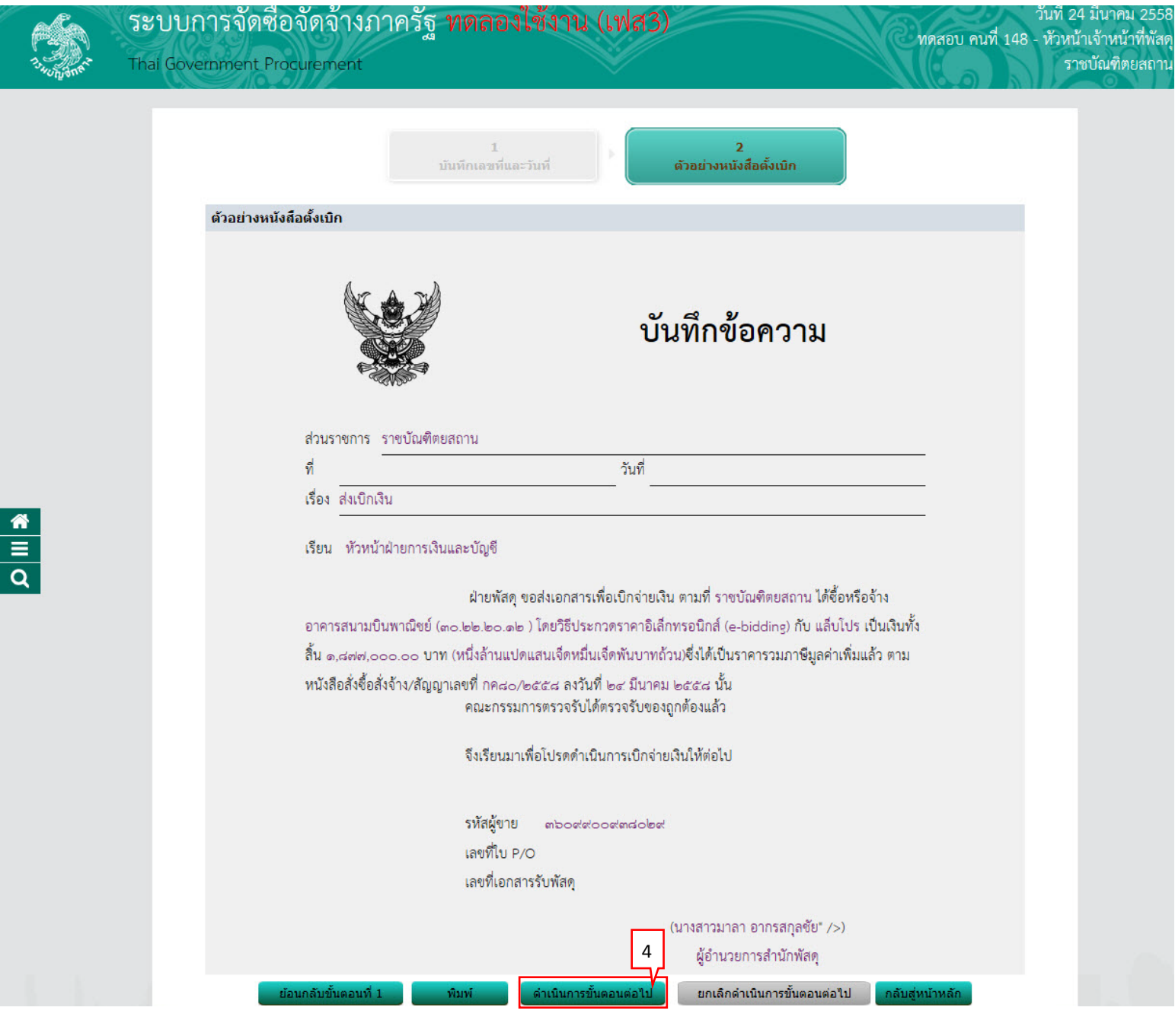

# 7) กดปุ่ม "ดำเนินการขั้นตอนต่อไป"

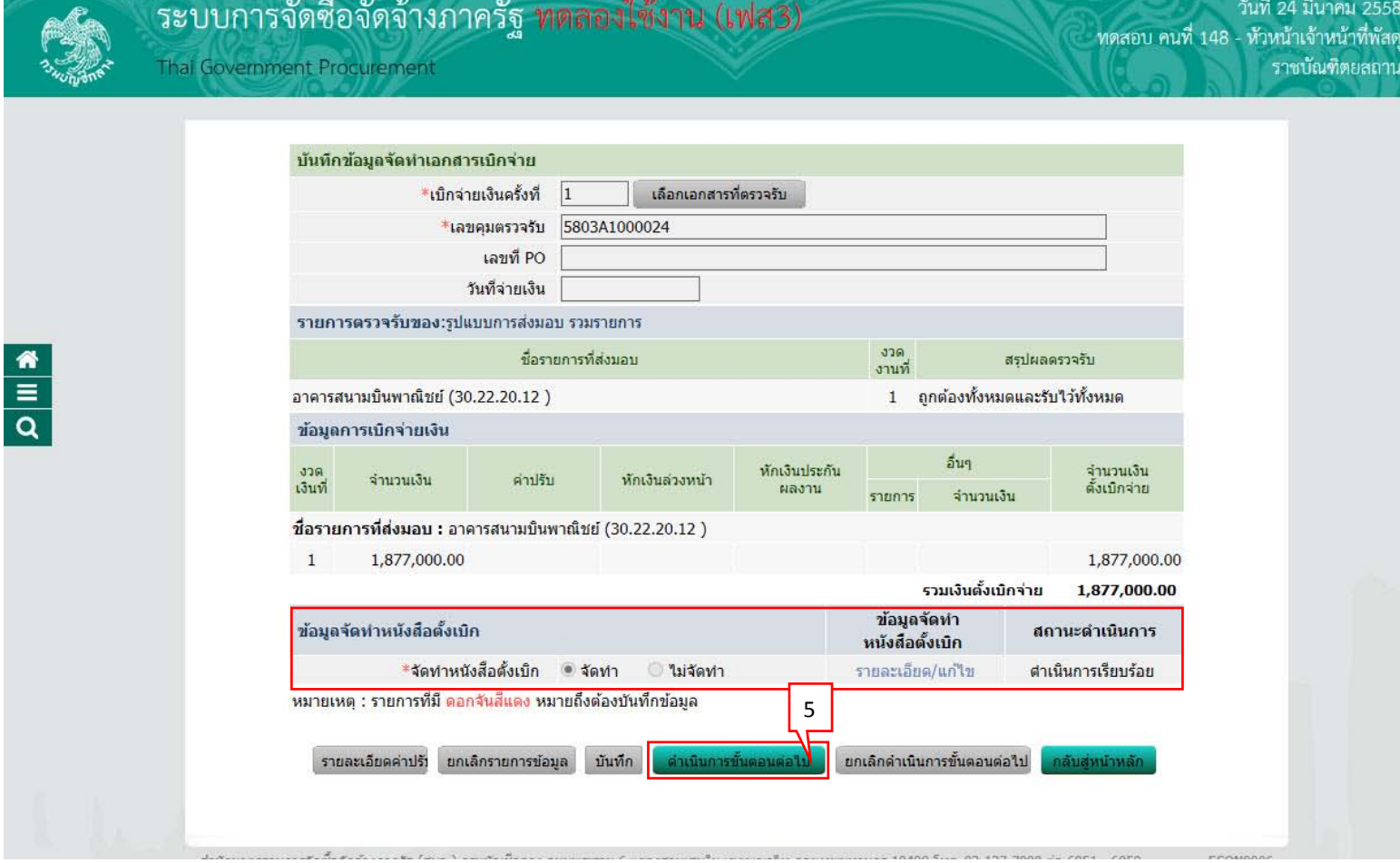

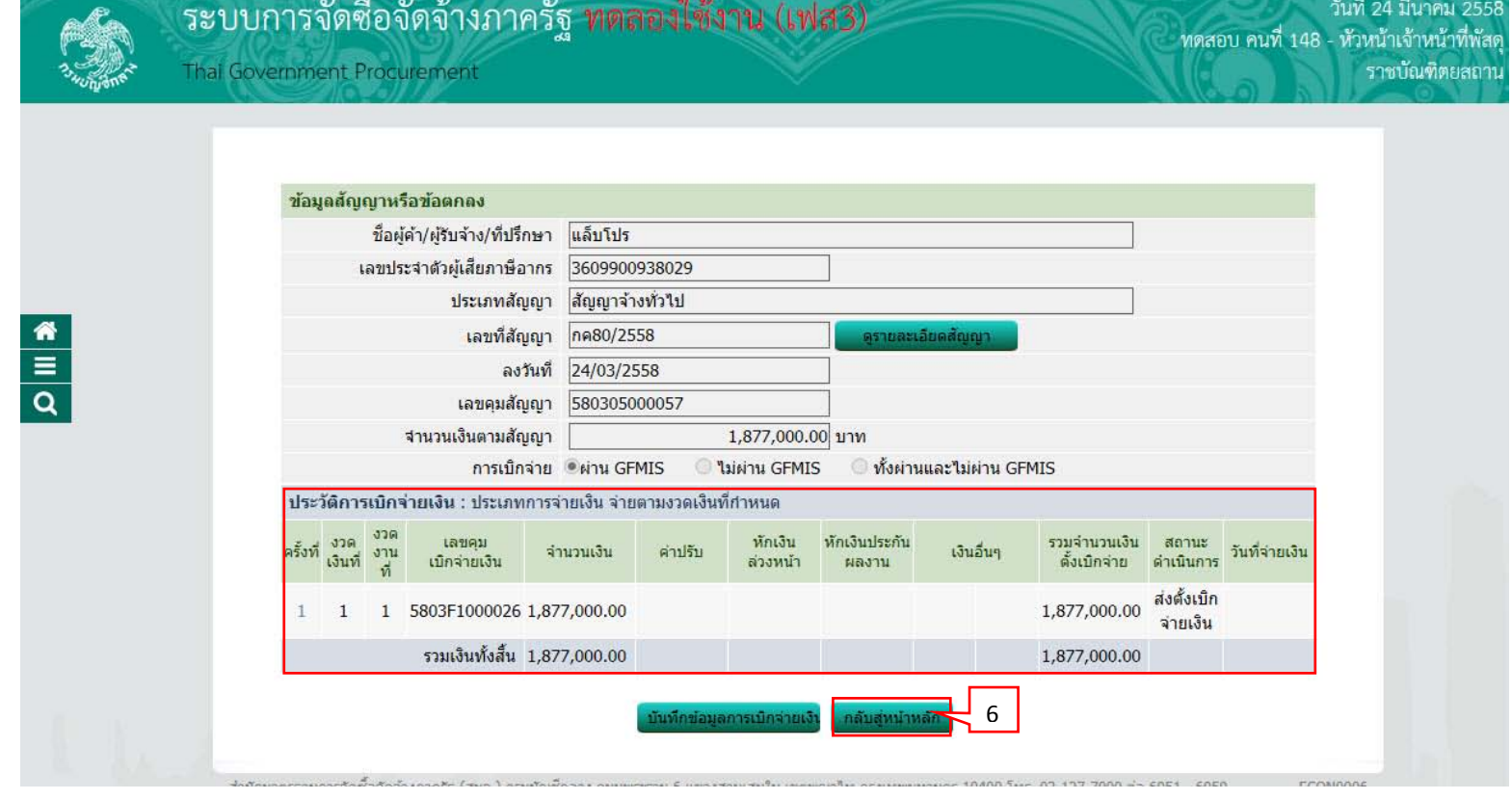

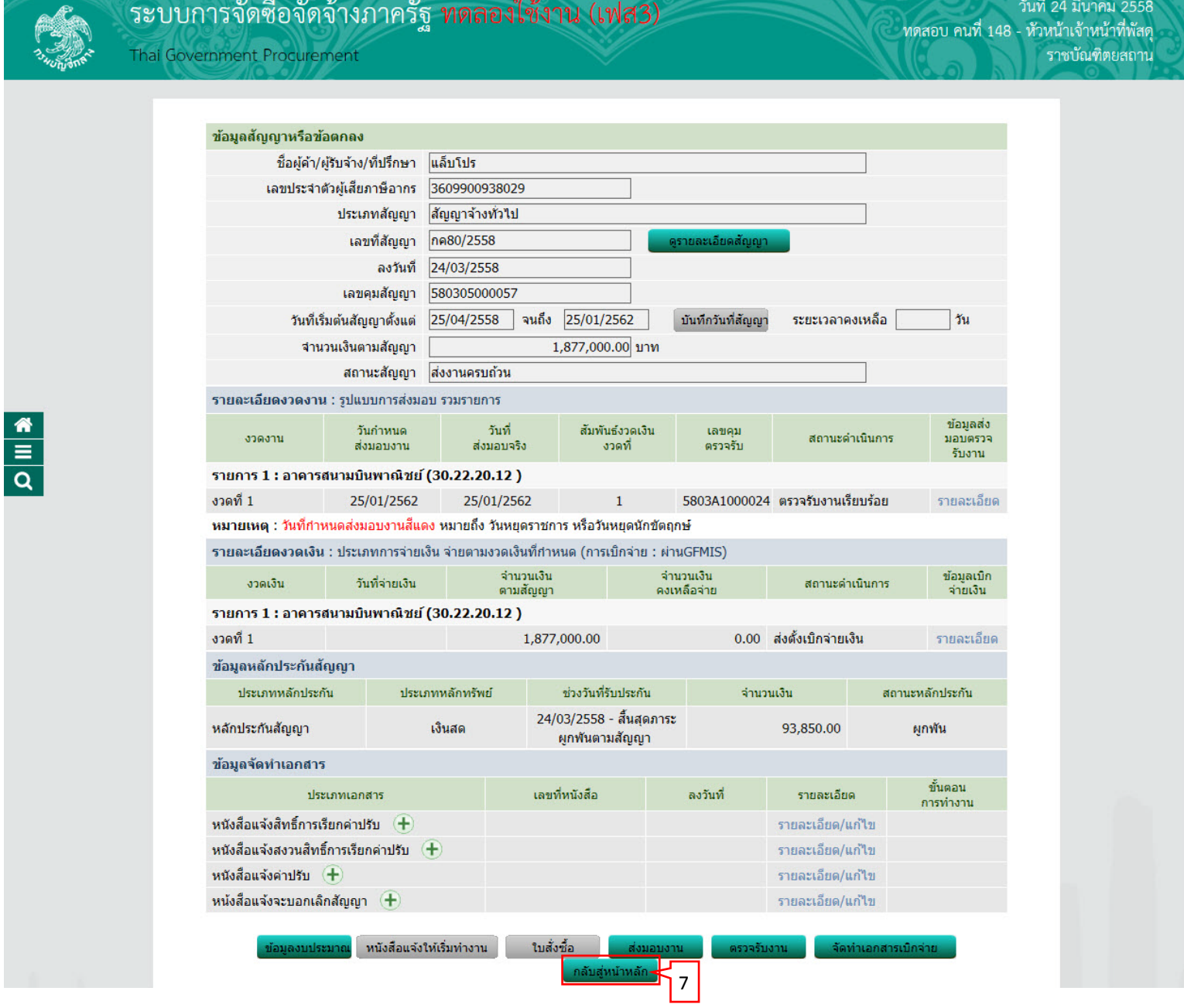

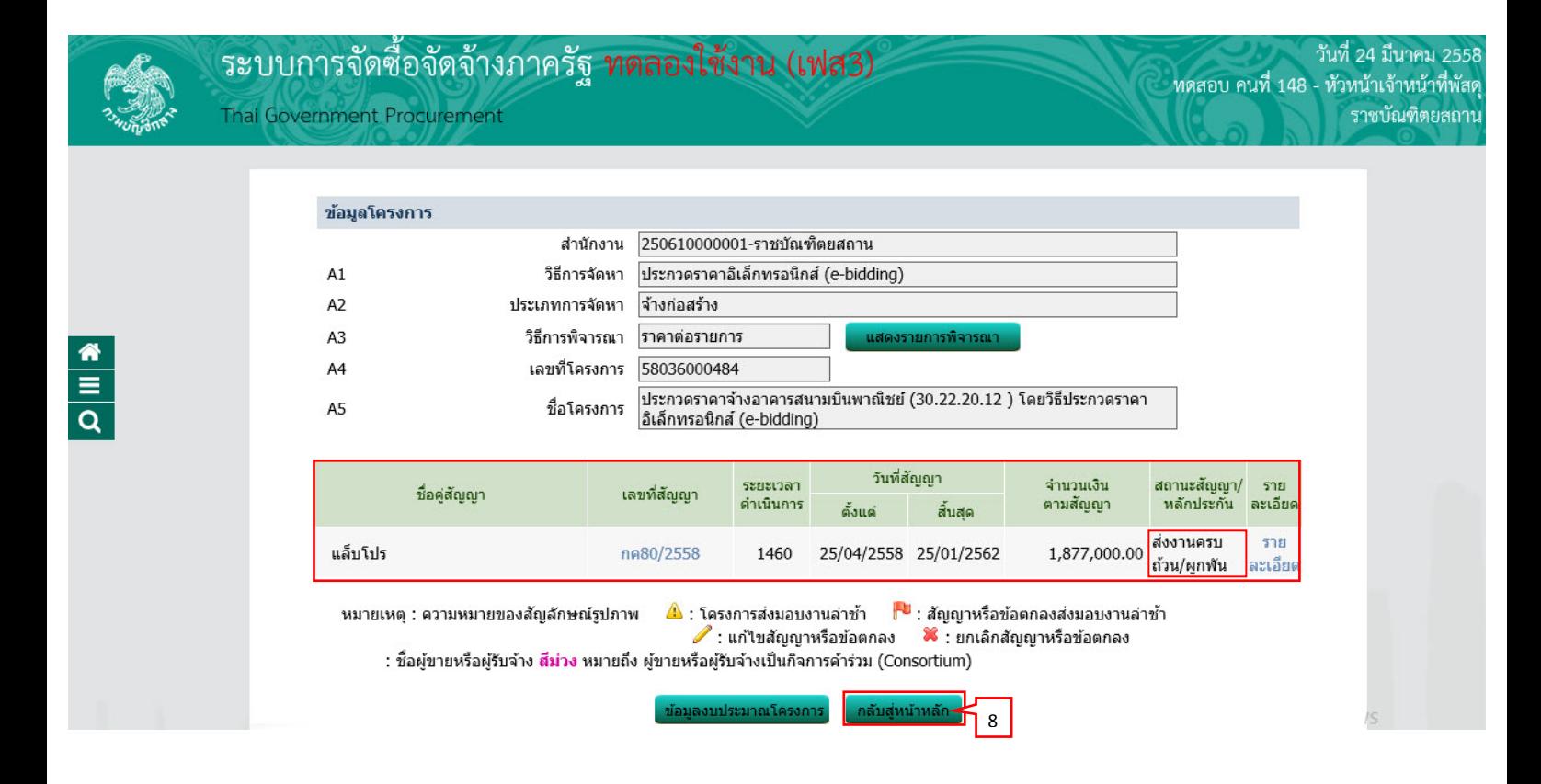

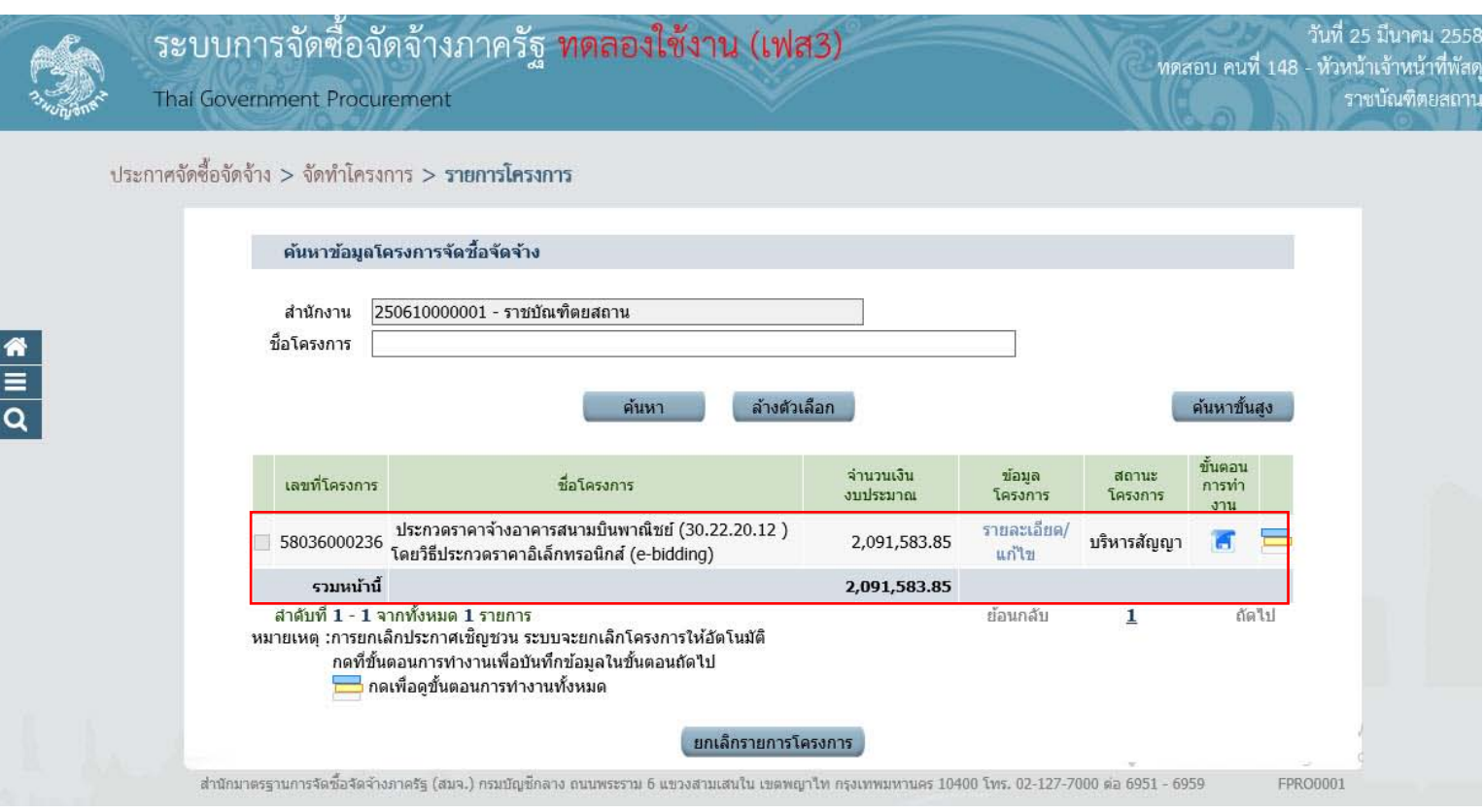

#### **หมายเหตุ**

ขั้นตอนการทำงาน "การบริหารสัญญา" เรียบร้อยแล้ว เหลือขั้นตอน "คืนหลักประกัน" ถ้าดำเนินการขั้นตอน "คืนหลักประกัน" เรียบร้อยแล้ว ระบบจะแสดงเครื่องหมาย  $\checkmark$  ที่ช่อง สถานะ